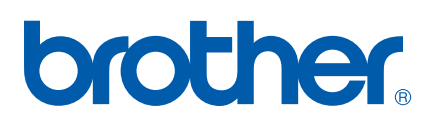

Több protokollal működő beépített Ethernet többfunkciós nyomtatókiszolgáló

# HÁLÓZATI HASZNÁLATI ÚTMUTATÓ

MFC-7440N DCP-7045N

Kérjük olvassa el ezt az útmutatót figyelmesen mielőtt a készüléket hálózatra csatlakoztatva használná. Az útmutatót HTML formátumban megtekintheti a CD-ről, ezért tartsa a CD-t könnyen hozzáférhető helyen, hogy szükség esetén kéznél legyen. Az útmutatót PDF formátumban is letöltheti a Brother Megoldásközpontból [\(http://solutions.brother.com/](http://solutions.brother.com)).

A Brother "Megoldások Központja" [\(http://solutions.brother.com/\)](http://solutions.brother.com) honlapján minden szükséges információt megtalál a nyomtatási feladatokhoz. Itt letöltheti a készülékhez tartozó legfrissebb meghajtóprogramokat és alkalmazásokat, elolvashatja a GYIKet és hibaelhárítási tippeket talál.

Megjegyzés: Nem az összes modell kapható minden országban.

## **A megjegyzések definíciója**

A Használati útmutatóban következetesen az alábbi szimbólumot használjuk:

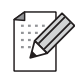

A megjegyzésekből azt tudhatja meg, hogy hogyan reagáljon a különböző felmerülő helyzetekben illetve azt, hogyan működik egy adott művelet eltérő jellemzőkkel.

## **Védjegyek**

A Brother név és logó a Brother Industries Ltd. bejegyzett védjegye, a BRAdmin Light és BRAdmin Professional név a Brother Industries, Ltd. védjegye.

A UNIX a The Open Group bejegyzett védjegye.

Az Apple és a Macintosh az Apple Inc. bejegyzett védjegye, a Safari az Apple Inc. védjegye.

A HP, a Hewlett-Packard, a Jetdirect és a PCL a Hewlett-Packard Company bejegyzett védjegye.

A PostScript az Adobe Systems Incorporated bejegyzett védjegye.

A Windows Vista a Microsoft Corporation védjegye vagy bejegyzett védjegye az Egyesült Államokban és más országokban.

A Microsoft, a Windows és a Windows Server a Microsoft Corporation bejegyzett védjegye az Egyesült Államokban és/vagy más országokban.

A Java és az összes Java-alapú védjegy és logó a Sun Microsystems, Inc. védjegye vagy bejegyzett védjegye az Egyesült Államokban és más országokban.

A Firefox a Mozilla Foundation bejegyzett védjegye.

Minden más, a jelen Használati útmutatóban megemlített márka- és terméknév illetve kifejezés az illető tulajdonos cég bejegyzett védjegye.

## **Szerkesztésre és kiadásra vonatkozó megjegyzések**

Jelen Használati útmutató a Brother Industries Ltd. felügyelete alatt készült, és a legújabb termékleírásokat és műszaki adatokat tartalmazza.

A jelen útmutató tartalma és a termékek műszaki adatai előzetes bejelentés nélkül is változhatnak.

A Brother fenntartja magának a jogot, hogy bejelentés nélkül módosítsa az útmutatóban foglalt műszaki adatokat és anyagokat, és nem tehető felelőssé az olyan (akár közvetett) károkért, amelyek a bemutatott anyagokba vetett bizalom miatt – beleértve, de nem kizárólag a kiadvánnyal kapcsolatos nyomdai és egyéb hibákat – következnek be.

©2008 Brother Industries, Ltd.

## **FONTOS MEGJEGYZÉS**

- A Windows<sup>®</sup> XP ebben a dokumentumban a Windows<sup>®</sup> XP Professionalt, a Windows<sup>®</sup> XP Professional x64 Editiont és a Windows® XP Home Editiont jelenti.
- A Windows<sup>®</sup> Server 2003 ebben a dokumentumban a Windows<sup>®</sup> Server 2003 és a Windows<sup>®</sup> Server 2003 x64 Edition termékeket jelöli.
- A Windows Vista<sup>®</sup> ebben a dokumentumban a Windows Vista<sup>®</sup> összes kiadását jelöli.

## **Brother hívószámok**

#### **FONTOS**

Technikai és működtetési segítségért hívja annak az országnak a márkaképviseletét, ahol a terméket megvásárolta. A hívást *az adott országon belülről* kell kezdeményeznie.

#### **Vevőszolgálat**

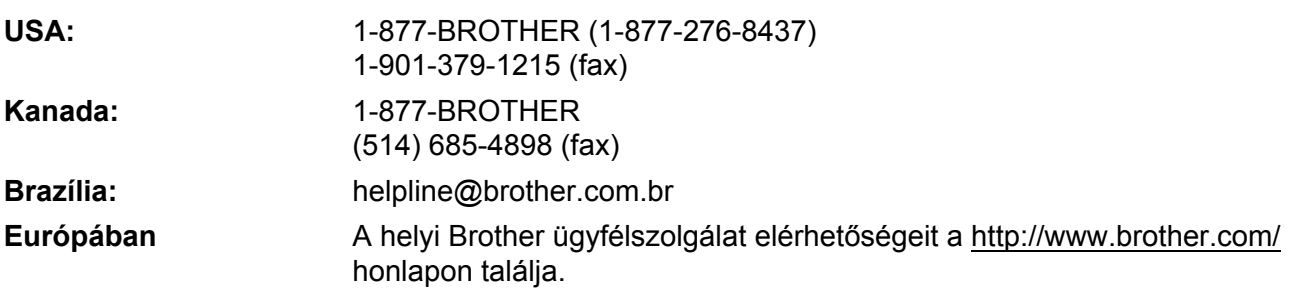

■ Szervizközpont-kereső (USA)

A hivatalos Brother szervizközpontok adataiért hívja az 1-877-BROTHER (1-877-276-8437) számot.

Szervizközpont-kereső (Kanada)

A hivatalos Brother szervizközpontok adataiért hívja az 1-877-BROTHER számot.

Ha bármilyen észrevétele vagy megjegyzése van, kérjük az alábbi címre írjon nekünk:

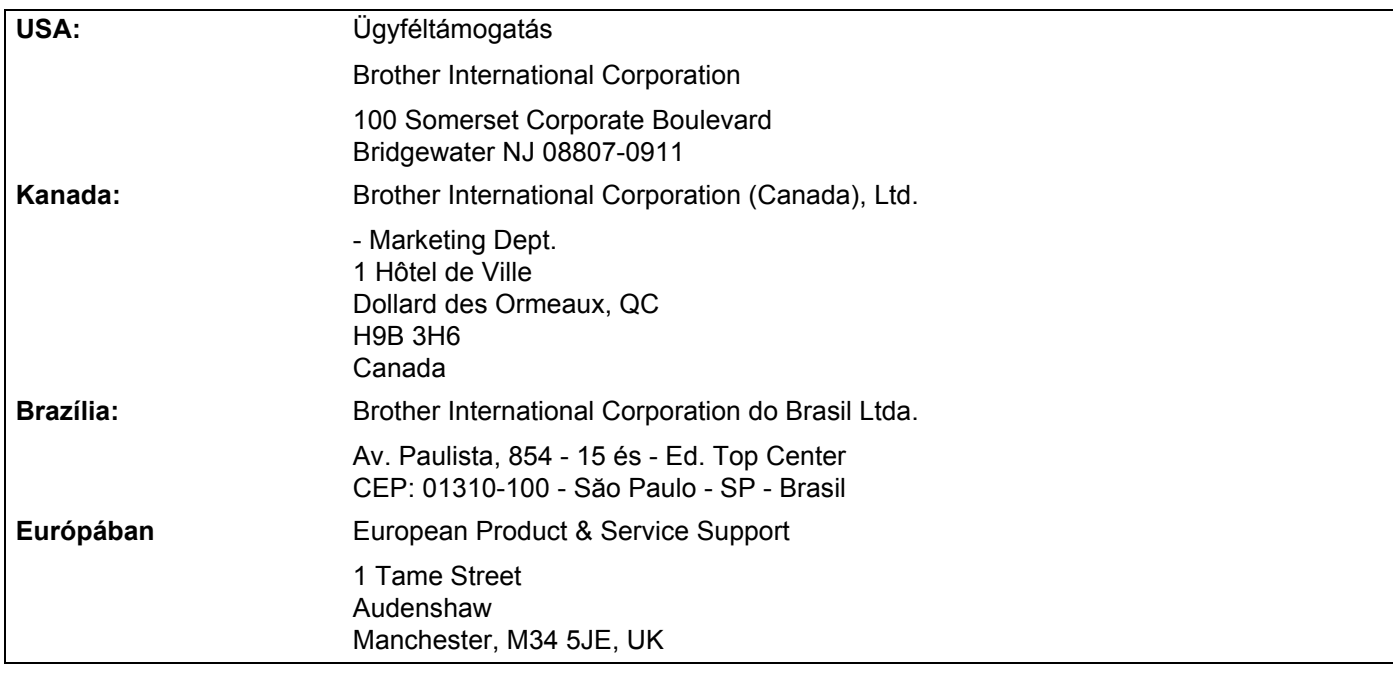

#### **Internetcím**

A Brother globális weboldala: [http://www.brother.com/](http://www.brother.com)

A Gyakran ismételt kérdésekkel (GYIK), a terméktámogatással, a meghajtóprogramok (illesztőprogramok) frissítéseivel és a segédprogramokkal kapcsolatosan keresse fel a következő webhelyet:[http://solutions.brother.com/](http://solutions.brother.com)

#### **Tartozékok és kellékanyagok rendelése**

**USA:** 1-877-552-MALL (1-877-552-6255)

1-800-947-1445 (fax)

**[http://www.brothermall.com/](http://www.brothermall.com)**

**Kanada:** 1-877-BROTHER

**[http://www.brother.ca/](http://www.brother.ca)**

## Tartalomjegyzék

#### $1$ Bevezető

 $3<sup>1</sup>$ 

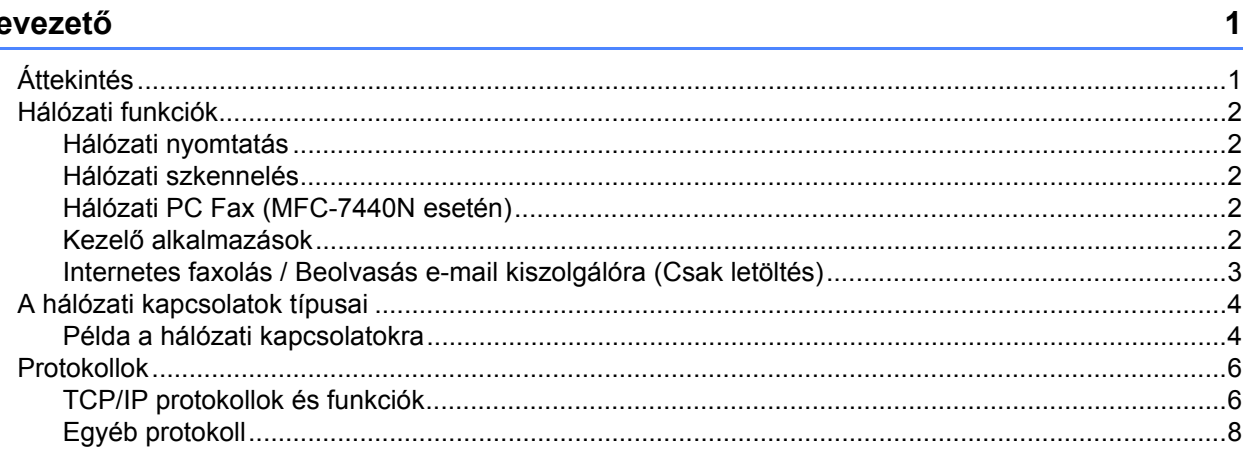

#### $\overline{\mathbf{2}}$ A készülék hálózati konfigurálása

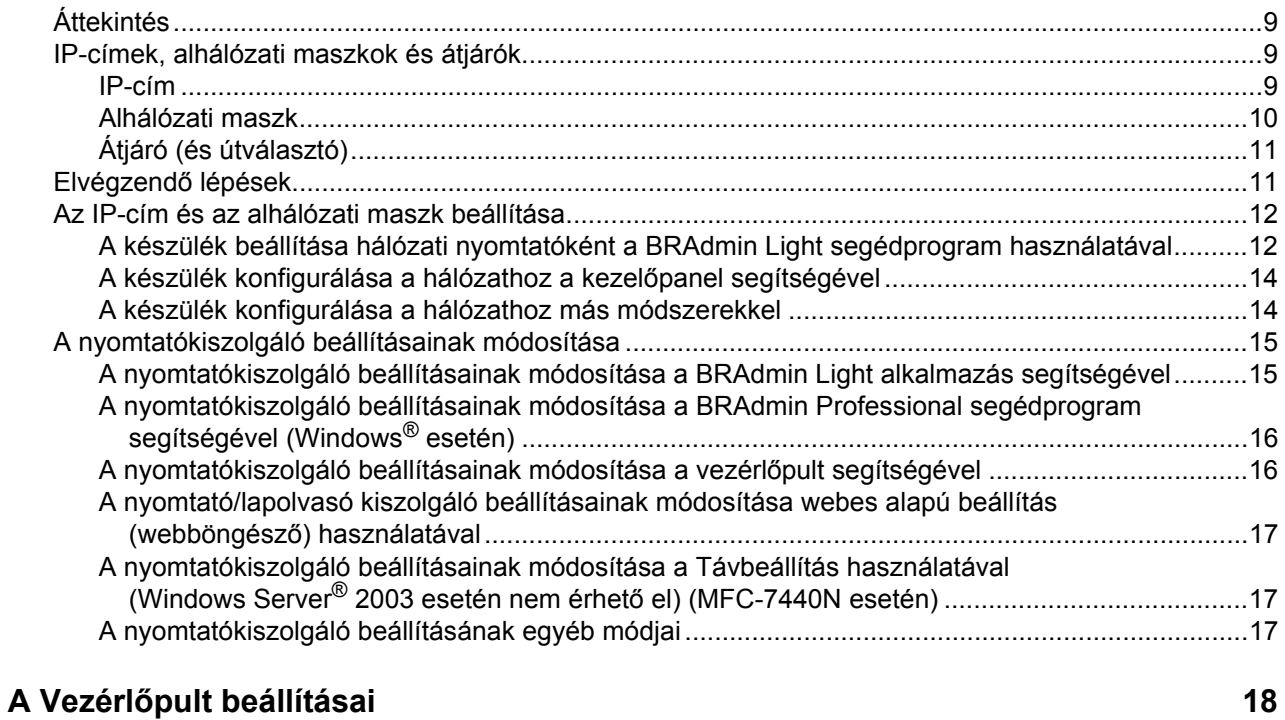

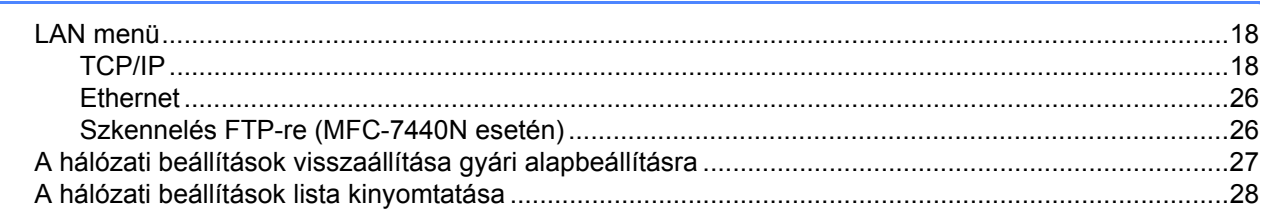

 $\mathbf{9}$ 

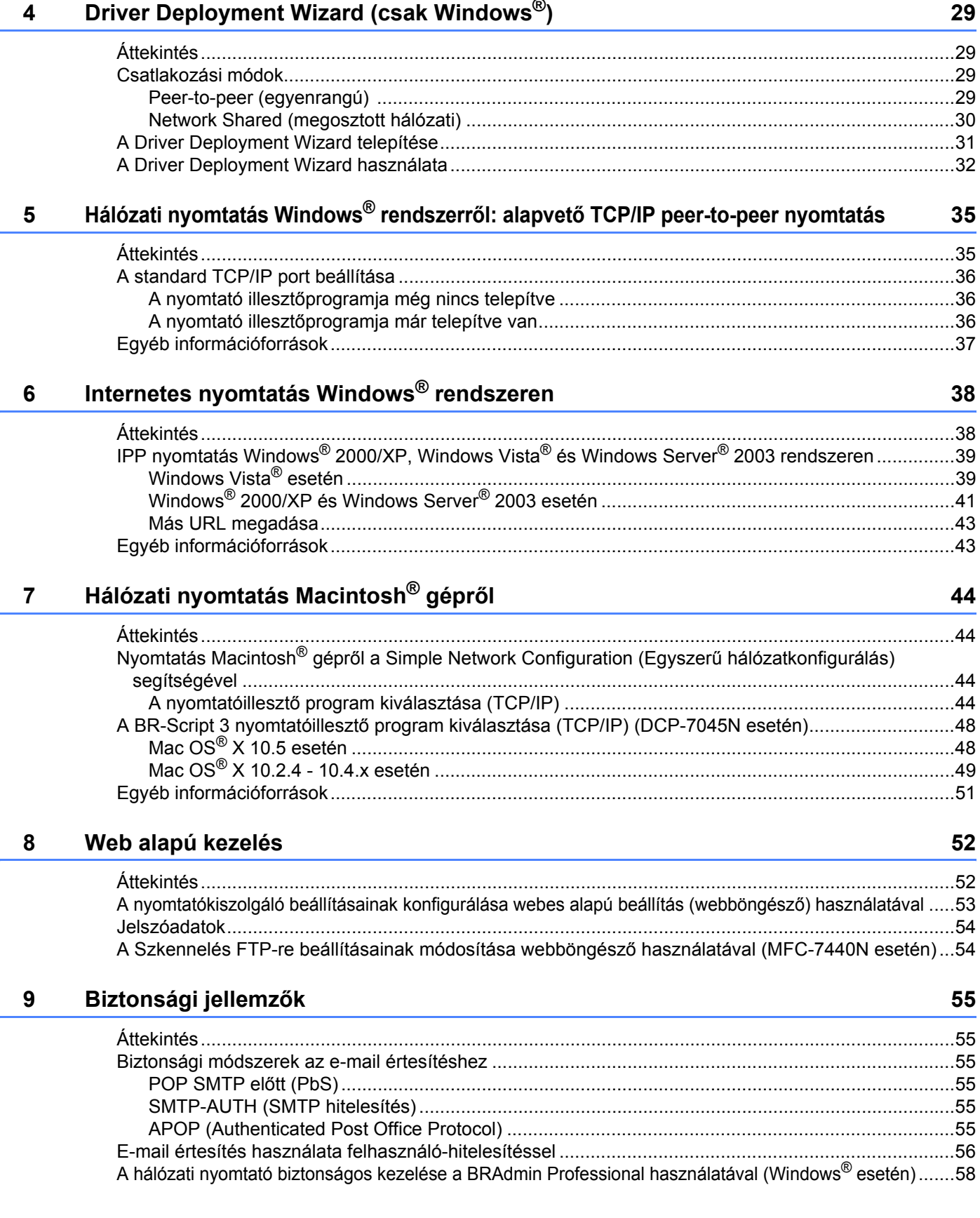

#### **[10 Hibaelhárítás](#page-66-0) 59**

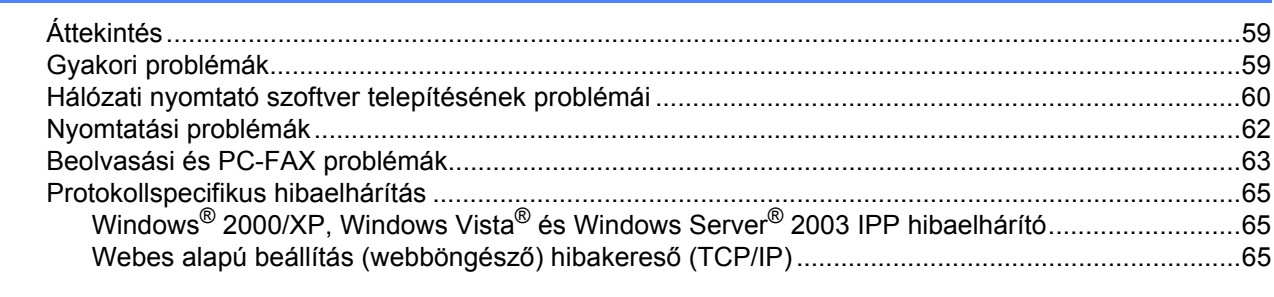

### **[A A függelék](#page-73-0) 66**

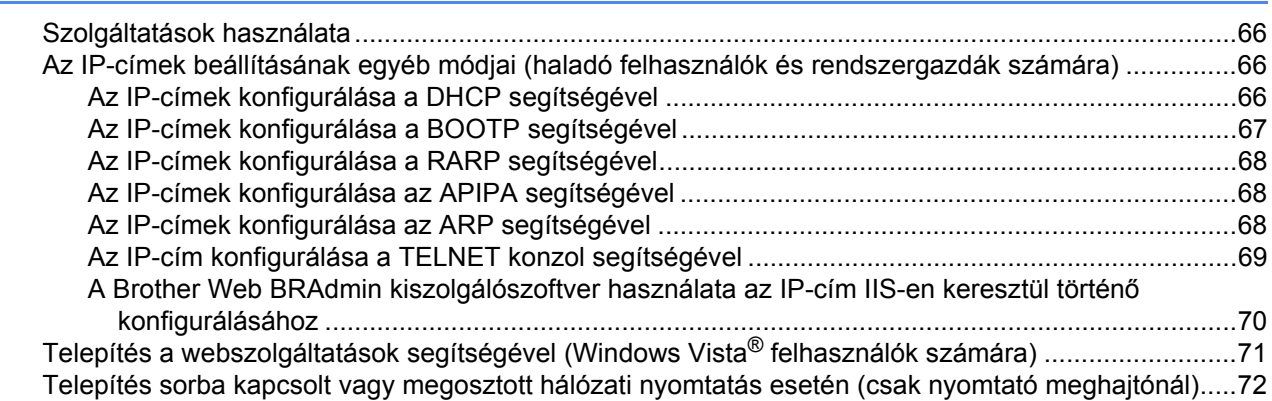

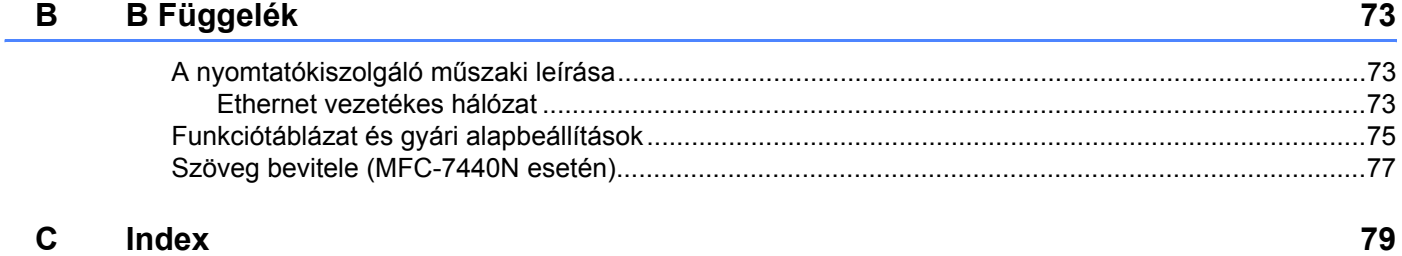

## <span id="page-8-1"></span>**Áttekintés <sup>1</sup>**

<span id="page-8-0"></span>**1**

A Brother készüléket megoszthatja egy 10/100 Mb-es vezetékes Ethernet hálózaton a belső hálózati nyomtatókiszolgáló segítségével. A nyomtatókiszolgáló számos csatlakozási funkciót és módszert támogat a TCP/IP-t támogató hálózaton futó operációs rendszertől függően. Ezek közt a funkciók közt szerepel a nyomtatás, a lapolvasás, a PC-s faxküldés, a PC-s faxfogadás, a Távbeállítás és az Állapotfigyelő. A következő táblázat azt mutatja, hogy az egyes operációs rendszerek mely hálózati funkciókat és csatlakozásokat támogatják.

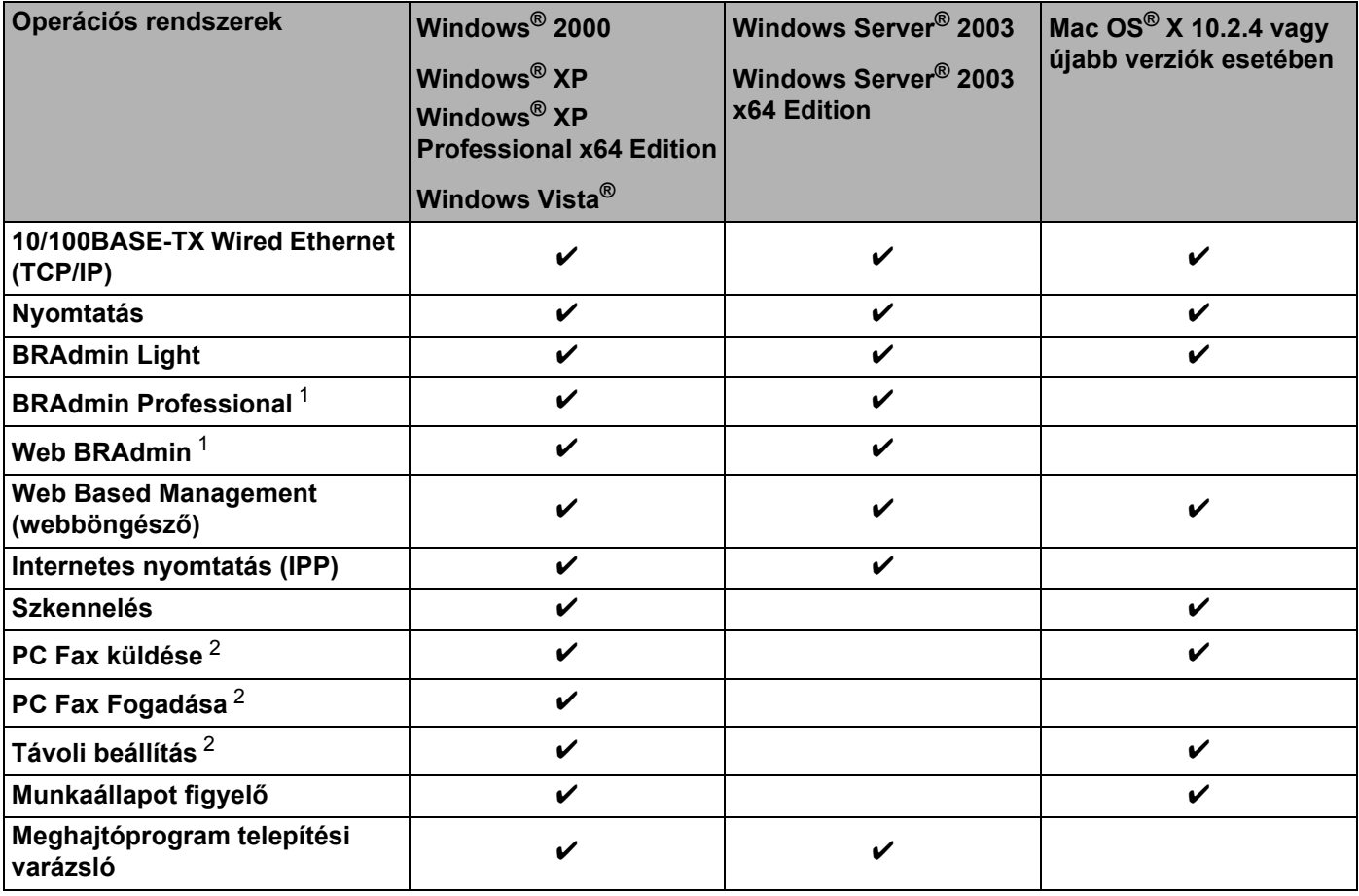

<span id="page-8-2"></span><sup>1</sup> A BRAdmin Professional és a Web BRAdmin letölthető a következő címről: [http://solutions.brother.com/](http://solutions.brother.com).

<span id="page-8-3"></span><sup>2</sup> Kapható az MFC-7440N számára

Ha a Brother készüléket hálózaton keresztül szeretné használni, konfigurálnia kell a nyomtatókiszolgálót, és be kell állítania a vele használt számítógépeket.

## <span id="page-9-0"></span>**Hálózati funkciók <sup>1</sup>**

A Brother készülék a következő hálózati alapfunkciókkal rendelkezik.

#### <span id="page-9-1"></span>**Hálózati nyomtatás <sup>1</sup>**

A nyomtatókiszolgáló a következő operációs rendszerekhez biztosít nyomtatási szolgáltatásokat: Windows $^{\circledR}$ 2000/XP, Windows Vista® és TCP/IP protokollokat támogató Windows Server® 2003, valamint TCP/IP protokollokat támogató Macintosh® (Mac OS® X 10.2.4 vagy újabb) rendszerek.

#### <span id="page-9-2"></span>**Hálózati szkennelés <sup>1</sup>**

A hálózaton keresztül dokumentumokat olvashat be a számítógépre (Lásd a *Hálózati szkennelés* című fejezetet a Szoftverhasználati útmutatóban).

#### <span id="page-9-3"></span>**Hálózati PC Fax (MFC-7440N esetén) <sup>1</sup>**

A hálózaton keresztül közvetlenül küldhet PC-s dokumentumokat PC-s faxként (A teljes ismertetést lásd a *Brother PC-FAX szoftver Windows® rendszerhez és Faxküldés Macintosh® rendszeren* című fejezetben, a Szoftverhasználati útmutatóban). A Windows<sup>®</sup> felhasználók fogadni is tudják a faxokat a számítógépen (Lásd a *PC-FAX fogadás* című fejezetet a Szoftverhasználati útmutatóban).

#### <span id="page-9-4"></span>**Kezelő alkalmazások <sup>1</sup>**

#### **BRAdmin Light**

A BRAdmin Light a hálózati Brother eszközök első beállítására szolgáló segédprogram. Ez a segédprogram megkeresi a hálózaton található Brother termékeket, megjeleníti azok állapotát, és konfigurálja az alapvető hálózati beállításokat, pl. az IP-címet. A BRAdmin Light segédprogram a következő operációs rendszerekhez áll rendelkezésre: Windows® 2000/XP, Windows Vista® és Windows Server<sup>®</sup> 2003, valamint Mac OS<sup>®</sup> X 10.2.4 vagy újabb verziók. A BRAdmin Light Windows<sup>®</sup> rendszeren való telepítéséhez olvassa el a készülékhez kapott Gyors telepítési útmutatót. Macintosh<sup>®</sup> rendszeren a BRAdmin Light telepítése a nyomtató-illesztőprogrammal együtt automatikusan megtörténik. Ha már telepítette a nyomtatóillesztőprogramot, nem kell újratelepítenie azt.

A BRAdmin Light segédprogrammal kapcsolatos további információkért keresse fel a következő webhelyet: [http://solutions.brother.com/](http://solutions.brother.com)

#### **BRAdmin Professional (Windows**® **rendszerhez) <sup>1</sup>**

A BRAdmin Professional a hálózati Brother eszközök átfogóbb kezelését lehetővé tévő segédprogram. Ez a segédprogram megkeresi a hálózaton található Brother termékeket, megjeleníti azok állapotát, és konfigurália a hálózati beállításokat egy Windows® alapú számítógépről. A BRAdmin Professional a BRAdmin Light segédprogramnál több funkcióval rendelkezik.

További információkért és a szoftver letöltéséért keresse fel a következő webhelyet: [http://solutions.brother.com/](http://solutions.brother.com)

#### **Web BRAdmin (Windows**® **rendszerhez) <sup>1</sup>**

A Web BRAdmin a hálózati Brother eszközök kezelésére szolgáló segédprogram. Ez a segédprogram megkeresi a hálózaton található Brother termékeket, megjeleníti azok állapotát, és konfigurálja a hálózati beállításokat. A BRAdmin Professional segédprogramtól eltérően, mely csak Windows® rendszeren használható, a Web BRAdmin kiszolgáló alapú segédprogram, amely minden olyan ügyfélszámítógépről elérhető, amely rendelkezik JRE-t (Java futtatókörnyezetet) támogató webböngészővel. A Web BRAdmin kiszolgálószoftver IIS<sup>1</sup>-t futtató számítógépre történő telepítésével a rendszergazdák webböngészővel csatlakozhatnak a Web BRAdmin kiszolgálóhoz, amely magával az eszközzel kommunikál.

További információkért és a szoftver letöltéséért keresse fel a következő webhelyet: [http://solutions.brother.com/](http://solutions.brother.com)

<span id="page-10-1"></span><sup>1</sup> Internet Information Server 4.0 vagy Internet Information Services 5.0/5.1/6.0/7.0

#### **Távbeállítás (MFC-7440N esetén) <sup>1</sup>**

A Távbeállítás szoftver segítségével Windows®-t vagy Macintosh<sup>®</sup>-t (Mac OS<sup>®</sup> X 10.2.4 vagy újabb) futtató számítógépről konfigurálhatja a hálózati beállításokat. (Lásd a *Távbeállítás* című fejezetet a Szoftverhasználati útmutatóban).

#### **Webes alapú beállítás (webböngésző) <sup>1</sup>**

A webes alapú beállítás segítségével webböngészőből figyelheti a Brother nyomtató állapotát vagy módosíthatja annak egyes beállításait.

#### **Megjegyzés**

Windows<sup>®</sup> rendszerhez a Microsoft Internet Explorer 6.0<sup>®</sup> (vagy újabb) vagy a Firefox<sup>®</sup> 1.0 (vagy újabb) böngészőt, Macintosh<sup>®</sup> rendszerhez a Safari™ 1.0 böngészőt ajánljuk. Bármelyik böngészőt is használja, mindig gondoskodjon róla, hogy a JavaScript és a cookie-k engedélyezve legyenek. A JavaScript engedélyezéséhez javasoljuk, hogy frissítse böngészőjét Safari™ 1.2 vagy újabb verzióra. Ha más webböngészőt használ, annak kompatibilisnek kell lennie a HTTP 1.0 és HTTP 1.1. szabvánnyal.

#### <span id="page-10-0"></span>**Internetes faxolás / Beolvasás e-mail kiszolgálóra (Csak letöltés) <sup>1</sup>**

A Brother készülékhez egy e-mail cím rendelhető, mely lehetővé teszi, hogy dokumentumokat küldjön, fogadjon vagy továbbítson egy helyi hálózaton vagy az interneten keresztül számítógépekre vagy más internetes faxkészülékekre. Ennek a funkciónak a használatához töltse le a szükséges szoftvert a Brother Megoldásközpontból (Brother Solutions Center), a következő címről: [http://solutions.brother.com/](http://solutions.brother.com). Mielőtt ezt a funkciót használná, konfigurálnia kell a szükséges eszközbeállításokat a készülék vezérlőpultján. A részleteket az Internetes faxolás felhasználói útmutatójában találja, a fent említett webhelyen.

## <span id="page-11-0"></span>**A hálózati kapcsolatok típusai <sup>1</sup>**

#### <span id="page-11-1"></span>**Példa a hálózati kapcsolatokra <sup>1</sup>**

Általában kétféle hálózati kapcsolat létezik: Peer-to-Peer (egyenrangú) kapcsolat, és Network Shared (megosztott hálózati) környezet.

#### **Peer-to-Peer nyomtatás TCP/IP használatával <sup>1</sup>**

A Peer-to-Peer környezetben a számítógépek közvetlenül küldenek adatokat az egyes eszközöknek. Nincs központi kiszolgáló, amely szabályozná a fájlok elérését vagy a nyomtatómegosztást.

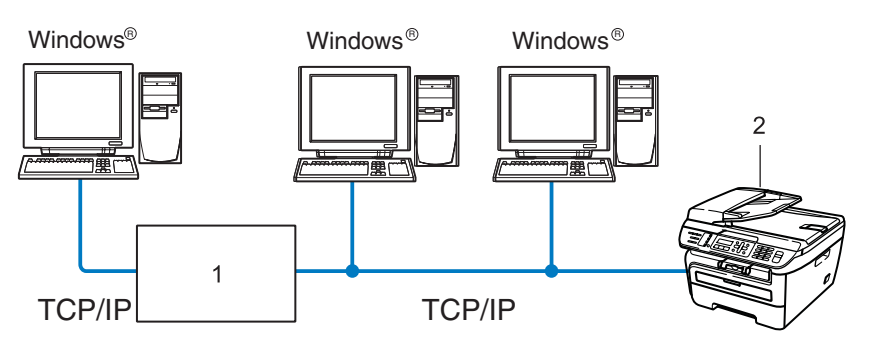

#### **1 Útválasztó**

- **2 Hálózati nyomtató (az Ön készüléke)**
- Ha a hálózat kis számú (2-3) számítógépet tartalmaz, a Peer-to-Peer nyomtatási módot javasoljuk, mert ezt egyszerűbb konfigurálni, mint a következő oldalon ismertetett Network Shared (megosztott hálózati) nyomtatási módot. Lásd: *[Network Shared \(megosztott hálózati\) nyomtatás](#page-12-0)* című részt a(z) 5. oldalon!.
- Minden számítógépnek a TCP/IP protokollt kell használnia.
- A Brother készülék IP-címét előzetesen megfelelően be kell állítani.
- Ha útválasztókat használ, az átjárócímet be kell állítani a számítógépeken és a Brother készüléken.
- A Brother készülék Macintosh<sup>®</sup> számítógéppel is képes kommunikálni. (TCP/IP-kompatibilis operációs rendszerek)

Bevezető

#### <span id="page-12-0"></span>**Network Shared (megosztott hálózati) nyomtatás <sup>1</sup>**

A megosztott hálózati környezetben minden számítógép egy központilag irányított számítógépen keresztül küldi az adatokat. Ezt a számítógépet általában "kiszolgálónak" vagy "nyomtatókiszolgálónak" hívjuk. Feladata az összes nyomtatási feladat nyomtatásának vezérlése.

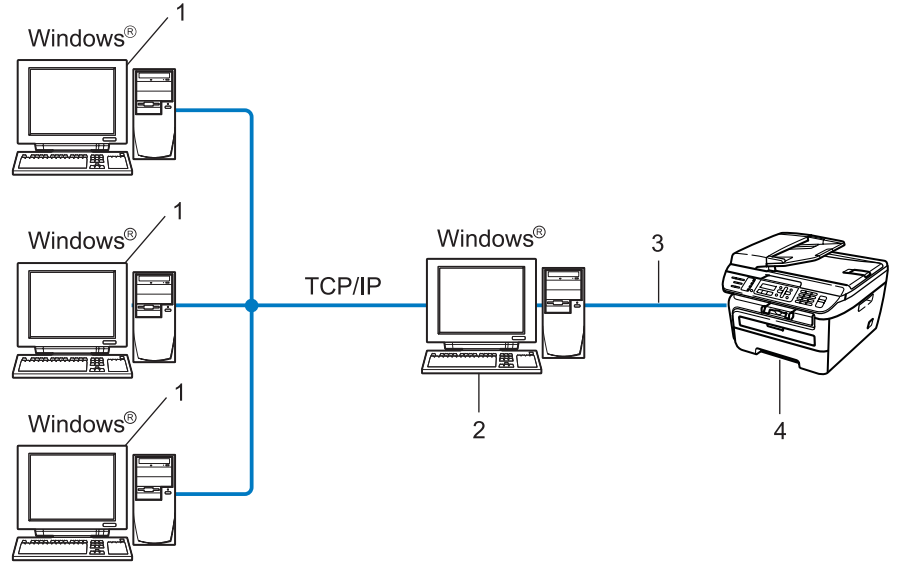

- **1 Ügyfélszámítógép**
- **2 Más néven "kiszolgáló" vagy "nyomtatókiszolgáló"**
- **3 TCP/IP vagy USB (ahol elérhető)**
- **4 Nyomtató (az Ön készüléke)**
- Nagyobb hálózatokon a megosztott hálózati környezet használatát javasoljuk.
- A "kiszolgálónak" vagy "nyomtatókiszolgálónak" a TCP/IP nyomtatási protokollt kell használnia.
- A Brother készüléknek megfelelő IP-címmel kell rendelkeznie, kivéve, ha a készülék az USB-porton keresztül csatlakozik a kiszolgálóhoz.

## <span id="page-13-0"></span>**Protokollok <sup>1</sup>**

#### <span id="page-13-1"></span>**TCP**/**IP protokollok és funkciók <sup>1</sup>**

A protokollok a hálózati adattovábbításhoz kidolgozott szabványos szabálygyűjtemények. A protokollok segítségével a felhasználók hozzáférhetnek a hálózatra csatlakoztatott erőforrásokhoz.

Az ezen a Brother terméken használt nyomtatókiszolgáló a TCP/IP (Transmission Control Protocol/Internet Protocol) protokollt támogatja.

A TCP/IP a legnépszerűbb protokollcsalád, amelyet például az internetes kommunikációban és az e-mailekben is használnak. Ez a protokoll szinte bármelyik operációs rendszeren használható, beleértve a Windows®, Macintosh® és Linux rendszereket is.

Ezen a Brother terméken a következő TCP/IP protokollok érhetők el.

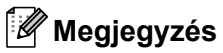

- A protokollbeállításokat a HTTP (webböngésző) segítségével konfigurálhatja. Lásd: *[A nyomtatókiszolgáló](#page-60-0)  [beállításainak konfigurálása webes alapú beállítás \(webböngész](#page-60-0)ő) használatával* című [részt a\(z\) 53. oldalon!](#page-60-0).
- A biztonsági funkciókkal kapcsolatban lásd: *[Biztonsági módszerek az e-mail értesítéshez](#page-62-2)* című [részt a\(z\) 55. oldalon!](#page-62-2).

#### **DHCP**/**BOOTP**/**RARP <sup>1</sup>**

A DHCP/BOOTP/RARP protokollok használatakor az IP-cím automatikusan konfigurálható.

**Megjegyzés** DHCP/BOOTP/RARP protokollok esetén kérjen segítséget a rendszergazdától.

#### **APIPA <sup>1</sup>**

Ha nem rendel hozzá IP-címet manuálisan (a készülék vezérlőpultján vagy a BRAdmin szoftverben) vagy automatikusan (egy DHCP/BOOTP/RARP kiszolgáló segítségével), akkor az Automatic Private IP Addressing (APIPA) protokoll automatikusan rendel hozzá egy IP-címet a 169.254.1.0 - 169.254.254.255 tartományból.

#### **DNS ügyfél <sup>1</sup>**

A Brother nyomtatókiszolgáló támogatja a Domain Name System (DNS) ügyfélfunkciót. Ez a funkció lehetővé teszi, hogy a nyomtatókiszolgáló a DNS név használatával kommunikáljon más eszközökkel.

#### **LPR**/**LPD <sup>1</sup>**

TCP/IP hálózatokon gyakran használt nyomtatási protokollok.

#### **SMTP ügyfél <sup>1</sup>**

A Simple Mail Transfer Protocol (SMTP) ügyfél segítségével e-mailek küldhetők az interneten vagy az intraneten keresztül.

#### **Port9100 <sup>1</sup>**

Másik, a TCP/IP hálózatokon gyakran használt nyomtatási protokoll.

#### **IPP <sup>1</sup>**

Az Internet Printing Protocol (IPP Version 1.0) segítségével közvetlenül nyomtathat dokumentumokat bármely elérhető nyomtatóra az interneten keresztül.

#### **mDNS <sup>1</sup>**

Az mDNS lehetővé teszi, hogy a Brother nyomtatókiszolgáló automatikusan konfigurálja magát egy Mac OS<sup>®</sup> X Simple Network Configured (egyszerű hálózati konfigurációs) rendszerben. (Mac OS<sup>®</sup> X 10.2.4 vagy újabb).

#### **TELNET <sup>1</sup>**

A Brother nyomtatókiszolgáló támogatja a TELNET kiszolgálón keresztül történő parancssori konfigurálást.

#### **SNMP 1**

A Simple Network Management Protocol (SNMP) segítségével olyan hálózati eszközök kezelhetők egy TCP/IP hálózatban, mint a számítógépek, útválasztók és a hálózatra felkészített Brother készülékek.

#### **LLMNR <sup>1</sup>**

A Link-Local Multicast Name Resolution (LLMNR) protokoll a szomszédos számítógépek nevének feloldására használható olyan esetben, ha a hálózatban nincs Domain Name System (DNS) kiszolgáló. Az LLMNR válaszadó funkció IPv4 és IPv6 környezetben is működik, ha a számítógép rendelkezik LLMNR küldő funkcióval, mint például a Windows Vista® esetében.

#### **Webszolgáltatások <sup>1</sup>**

A Web Services (Webszolgáltatások) protokoll segítségével a Windows Vista<sup>®</sup> felhasználók úgy telepíthetik a Brother nyomtató-illesztőprogramot, hogy jobb gombbal a készülék ikonjára kattintanak a **Start** / **Hálózat** menüpontban. (Lásd: *[Telepítés a webszolgáltatások segítségével \(Windows Vista](#page-78-0)® felhasználók számára)* című [részt a\(z\) 71. oldalon!\)](#page-78-0). A Webszolgáltatások segítségével ellenőrizheti is a készülék aktuális állapotát a számítógépről.

#### **Webkiszolgáló (HTTP) <sup>1</sup>**

A Brother nyomtatókiszolgáló rendelkezik egy beépített webkiszolgálóval, melynek segítségével figyelhető az állapota, vagy webböngésző használatával megváltoztathatók egyes beállításai.

## **Megjegyzés**

Windows<sup>®</sup> rendszerhez a Microsoft Internet Explorer 6.0<sup>®</sup> (vagy újabb) vagy a Firefox<sup>®</sup> 1.0 (vagy újabb) böngészőt, Macintosh<sup>®</sup> rendszerhez a Safari™ 1.0 böngészőt ajánljuk. Bármelyik böngészőt is használja, mindig gondoskodjon róla, hogy a JavaScript és a cookie-k engedélyezve legyenek. A JavaScript engedélyezéséhez javasoljuk, hogy frissítse böngészőjét Safari™ 1.2 vagy újabb verzióra. Ha más webböngészőt használ, annak kompatibilisnek kell lennie a HTTP 1.0 és HTTP 1.1. szabvánnyal.

#### **FTP <sup>1</sup>**

A File Transfer Protocol (FTP) lehetővé teszi, hogy a Brother készülék fekete-fehér és színes dokumentumokat olvasson be közvetlenül egy FTP kiszolgálóra, amely elhelyezkedhet akár a helyi hálózaton, akár az interneten.

#### **IPv6 <sup>1</sup>**

A készülék kompatibilis a következő generációs IPv6 internet protokollal. Az IPv6 protokollal kapcsolatos további információkért keresse fel a következő webhelyet: [http://solutions.brother.com.](http://solutions.brother.com)

#### <span id="page-15-0"></span>**Egyéb protokoll <sup>1</sup>**

#### **LLTD <sup>1</sup>**

A Link Layer Topology Discovery (LLTD) protokoll segítségével a Brother készülék egyszerűen megtalálható a Windows Vista® hálózati térképén. A Brother készüléket megkülönböztető ikon és a csomópontnév (állomásnév) jelzi. Ez a protokoll alapértelmezés szerint ki van kapcsolva.

# **2**

# <span id="page-16-0"></span>**A készülék hálózati konfigurálása 2**

## <span id="page-16-1"></span>**Áttekintés <sup>2</sup>**

Mielőtt a Brother készüléket a hálózaton használná, telepítenie kell a Brother szoftvert, és konfigurálnia kell a megfelelő TCP/IP hálózati beállításokat magán a készüléken. Javasoljuk, hogy ehhez használja a Brother CD-n található Brother telepítőt, mert ez lépésről lépésre végigvezet a szoftver telepítésén és a hálózat beállításán.

Kövesse a mellékelt Gyors telepítési útmutató utasításait.

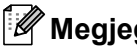

#### **Megjegyzés**

Ha nem tudja, vagy nem szeretné használni a Brother telepítőt vagy a Brother bármely más szoftverét, a készülék vezérlőpultján is módosíthatja a hálózati beállításokat. Bővebb információkért lásd: *[A Vezérl](#page-25-0)őpult beállításai* című [részt a\(z\) 18. oldalon!.](#page-25-0)

## <span id="page-16-2"></span>**IP-címek, alhálózati maszkok és átjárók <sup>2</sup>**

Ha a készüléket hálózati TCP/IP környezetben szeretné használni, konfigurálnia kell az IP-címet és az alhálózati maszkot. A nyomtatókiszolgálóhoz rendelt IP-címnek ugyanazon a logikai hálózaton kell lennie, mint a gazdaszámítógépek. Ha nem így van, megfelelően be kell állítania az alhálózati maszkot és az átjáró címét.

#### <span id="page-16-3"></span>**IP-cím <sup>2</sup>**

Az IP-cím egy számsorozat, amely azonosítja a hálózathoz kapcsolódó számítógépeket. Az IP-cím négy darab, pontokkal elválasztott számból áll. Minden szám 0 és 255 közé esik.

Példa: Kis hálózatban általában csak az utolsó számot kell módosítania.

- 192.168.1.1
- 192.168.1.2
- 192.168.1.3

**2**

#### **Az IP-cím hozzárendelése a nyomtatókiszolgálóhoz: <sup>2</sup>**

Ha a hálózatban van DHCP/BOOTP/RARP kiszolgáló (rendszerint egy UNIX<sup>®</sup>/Linux, Windows<sup>®</sup> 2000/XP, Windows Vista® vagy Windows Server® 2003 hálózat), akkor a nyomtatókiszolgáló automatikusan szerzi be az IP-címet a DHCP kiszolgálótól, és regisztrálja nevét egy RFC 1001- és 1002-kompatibilis dinamikus névszolgáltatásban.

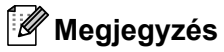

Kisebb hálózatokon a DHCP kiszolgáló lehet az útválasztó.

A DHCP-vel, BOOTP-vel és RARP-vel kapcsolatos további információkat lásd: *[Az IP-címek konfigurálása a](#page-73-3)  DHCP segítségével* című [részt a\(z\) 66. oldalon!,](#page-73-3) *[Az IP-címek konfigurálása a BOOTP segítségével](#page-74-0)* című [részt a\(z\) 67. oldalon!](#page-74-0) és *[Az IP-címek konfigurálása a RARP segítségével](#page-75-0)* című részt a(z) 68. oldalon!.

Ha nem rendelkezik DHCP/BOOTP/RARP kiszolgálóval, akkor az Automatic Private IP Addressing (APIPA) protokoll automatikusan kioszt egy IP-címet a 169.254.1.0 - 169.254.254.255 tartományból.. Az APIPA protokollal kapcsolatos további információkat lásd: *[Az IP-címek konfigurálása az APIPA segítségével](#page-75-1)* című [részt a\(z\) 68. oldalon!.](#page-75-1)

Ha az APIPA protokoll le van tiltva, a Brother nyomtatókiszolgáló IP-címe 192.0.0.192 lesz.. Ezt a címet azonban egyszerűen megváltoztathatja, ha azt szeretné, hogy az összhangban álljon a hálózat IP-címzési rendszerével. Az IP-cím megváltoztatásával kapcsolatos további információkat lásd: *[Az IP-cím és az](#page-19-2)  [alhálózati maszk beállítása](#page-19-2)* című részt a(z) 12. oldalon!.

#### <span id="page-17-0"></span>**Alhálózati maszk <sup>2</sup>**

Az alhálózati maszk korlátozza a hálózati kommunikációt.

■ Példa: Az 1-es számítógép kommunikálhat a 2-es számítógéppel

• 1-es számítógép

IP-cím: 192.168.1.2

Alhálózati maszk: 255.255.255.0

• 2-es számítógép IP-cím: 192.168.1.3 Alhálózati maszk: 255.255.255.0

#### **Megjegyzés**

A 0 azt jelzi, hogy a kommunikáció nincs korlátozva a címnek ezen a részén.

A fenti példában bármivel kommunikálhatunk, aminek az IP-címe 192.168.1.x alakú.

## <span id="page-18-0"></span>**Átjáró (és útválasztó) <sup>2</sup>**

Az átjáró olyan hálózati pont, amely bejáratként szolgál egy másik hálózat számára, és a hálózaton keresztül továbbított adatokat egy pontos címre küldi. Az útválasztó tudja, hova kell irányítania az átjárón keresztül érkezett adatokat. Ha a cél egy külső hálózaton található, akkor az útválasztó az adatokat a külső hálózatra irányítja. Ha a hálózat más hálózatokkal kommunikál, előfordulhat, hogy konfigurálnia kell az átjáró IP-címét. Ha nem tudja az átjáró IP-címét, kérdezze meg a hálózati rendszergazdától.

## <span id="page-18-1"></span>**Elvégzendő lépések <sup>2</sup>**

#### **4 Konfigurálja a TCP/IP beállításokat.**

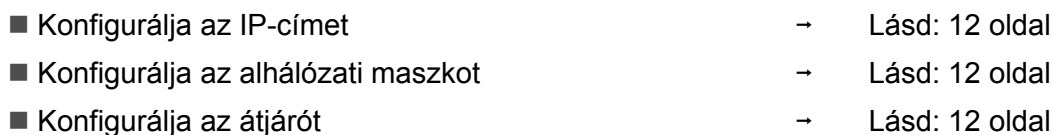

#### b **Módosítsa a nyomtatókiszolgáló beállításait.**

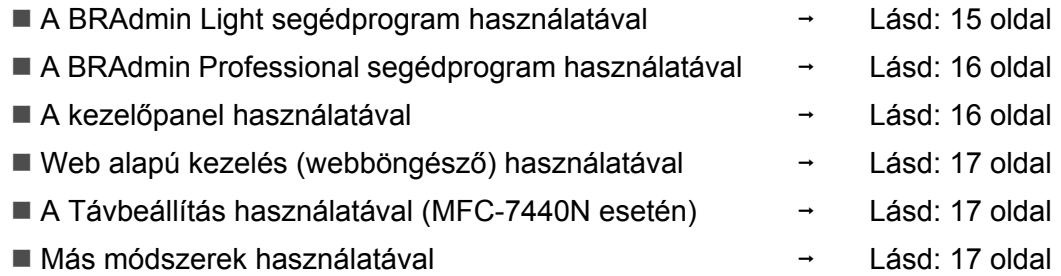

#### **2**

**2**

## <span id="page-19-2"></span><span id="page-19-0"></span>**Az IP-cím és az alhálózati maszk beállítása <sup>2</sup>**

#### <span id="page-19-1"></span>**A készülék beállítása hálózati nyomtatóként a BRAdmin Light segédprogram használatával <sup>2</sup>**

#### **BRAdmin Light <sup>2</sup>**

A BRAdmin Light a hálózati Brother eszközök első beállítására szolgáló segédprogram. Ez a segédprogram megkeresi a TCP/IP környezetben található Brother termékeket, megjeleníti azok állapotát, és konfigurálja az alapvető hálózati beállításokat, pl. az IP-címet. A BRAdmin Light segédprogram a következő operációs rendszerekhez áll rendelkezésre: Windows® 2000/XP, Windows Vista®, Windows Server® 2003 és Mac OS® X 10.2.4 vagy újabb verziók.

#### **A készülék beállítása a BRAdmin Light alkalmazással <sup>2</sup>**

#### **Megjegyzés**

- Használja a Brother termékkel kapott CD-n található BRAdmin Light segédprogramot. A Brother BRAdmin Light segédprogram legújabb verzióját le is töltheti a következő helyről: [http://solutions.brother.com/.](http://solutions.brother.com)
- Ha speciálisabb nyomtatókezelési lehetőségekre van szüksége, használja a BRAdmin Professional segédprogram legújabb verzióját, amelyet a következő helyről tölthet le: [http://solutions.brother.com/](http://solutions.brother.com). Ez a segédprogram csak Windows® felhasználók számára áll rendelkezésre.
- Ha egyéni tűzfalszoftvert használ, tiltsa le azt. Ha meggyőződött arról, hogy lehet nyomtatni, indítsa újra egyéni tűzfal szoftverét.
- Állomásnév: Az állomásnév (vagy csomópontnév) megjelenik a jelenlegi BRAdmin Light segédprogramban. A nyomtatóban lévő hálózati kártya alapértelmezett csomópontneve "BRNxxxxxxxxxxxx".
- A Brother nyomtatókiszolgáló alapértelmezett jelszava "**access**".

a Indítsa el a BRAdmin Light alkalmazást.

■ Windows<sup>®</sup> 2000/XP, Windows Vista® és Windows Server<sup>®</sup> 2003 felhasználók

Kattintson a **Start** / **Minden program** [1](#page-19-3) / **Brother** / **BRAdmin Light** / **BRAdmin Light** címre.

- <sup>1</sup> **Programok** Windows® 2000 felhasználóknak
- <span id="page-19-3"></span> $\blacksquare$  Mac OS<sup>®</sup> X 10.2.4 vagy újabb verzióval rendelkező felhasználók:

Kattintson duplán a **Mac OS X** vagy **Macintosh HD** (Indítólemez) / **Library** / **Printers** / **Brother** / **Utilities** / **BRAdmin Light.jar** fájlra.

2 A BRAdmin Light automatikusan megkeresi az újonnan csatlakoztatott készülékeket.

**2**

#### **3** Duplán kattintson az új készülékre.

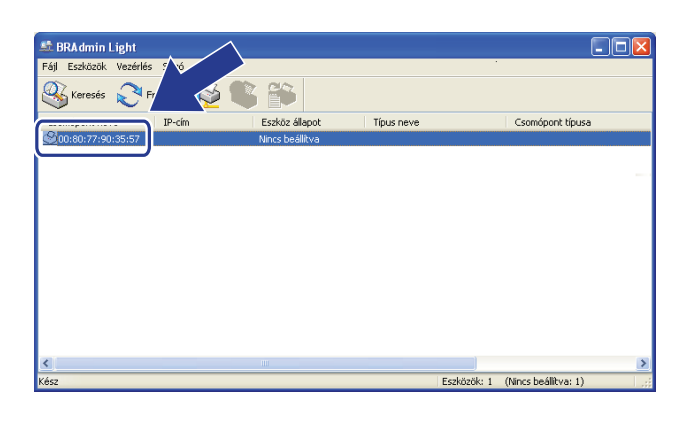

Windows<sup>®</sup> Macintosh<sup>®</sup>

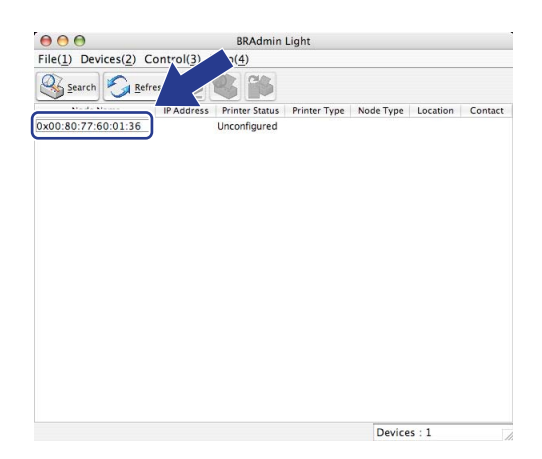

#### **Megjegyzés**

- Ha a nyomtatókiszolgáló a gyári alapértékekre van beállítva, és nem használ DHCP/BOOTP/RARP kiszolgálót, akkor az eszköz **Nincs beállítva/Unconfigured** állapotban jelenik meg a BRAdmin Light segédprogram képernyőjén.
- Az állomás névét és az Ethernet címet (MAC címet) a kinyomtatott Hálózati beállítások listán találja. Lásd: *[A hálózati beállítások lista kinyomtatása](#page-35-0)* című részt a(z) 28. oldalon!.

d Válassza a **STATIKUS/STATIC** opciót a **Betoltesi mod/Boot Method** esetében. Adja meg az **IP-cím/IP address**, **Alhalozati maszk/Subnet Mask** és **Atjaro/Gateway** értékét.

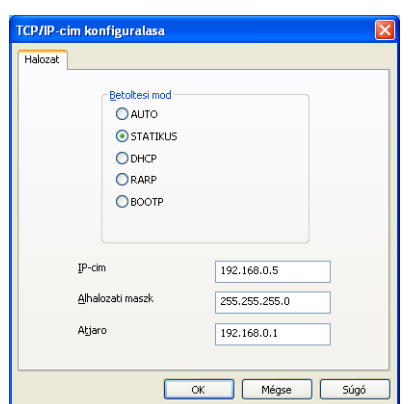

Windows<sup>®</sup> Macintosh<sup>®</sup>

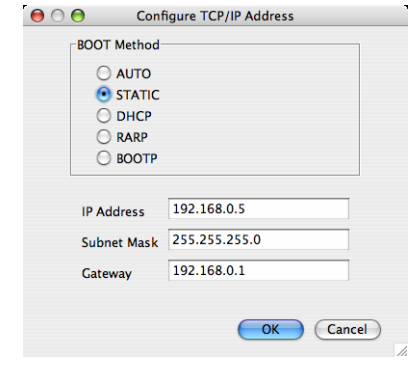

e Kattintson az **OK** gombra.

 $\left| \begin{array}{c} 6 \end{array} \right|$  Ha helyes az IP-cím, a Brother nyomtatókiszolgáló megjelenik a készüléklistában.

### <span id="page-21-0"></span>**A készülék konfigurálása a hálózathoz a kezelőpanel segítségével <sup>2</sup>**

A készüléket a kezelőpanel LAN menüjének segítségével is konfigurálhatja a hálózathoz. Lásd: *[A Vezérl](#page-25-0)őpult beállításai* című [részt a\(z\) 18. oldalon!](#page-25-0).

#### <span id="page-21-1"></span>**A készülék konfigurálása a hálózathoz más módszerekkel <sup>2</sup>**

A készüléket más módszerekkel is konfigurálhatja a hálózathoz. Lásd: *[Az IP-címek beállításának egyéb](#page-73-2)  [módjai \(haladó felhasználók és rendszergazdák számára\)](#page-73-2)* című részt a(z) 66. oldalon!.

**2**

## <span id="page-22-0"></span>**A nyomtatókiszolgáló beállításainak módosítása <sup>2</sup>**

#### <span id="page-22-2"></span><span id="page-22-1"></span>**A nyomtatókiszolgáló beállításainak módosítása a BRAdmin Light alkalmazás segítségével <sup>2</sup>**

- a Indítsa el a BRAdmin Light alkalmazást.
	- Windows<sup>®</sup> 2000/XP, Windows Vista® és Windows Server<sup>®</sup> 2003 felhasználók:

Kattintson a **Start** / **Minden program** [1/](#page-22-3) **Brother** / **BRAdmin Light** / **BRAdmin Light** címre.

- <sup>1</sup> **Programok** Windows® 2000 felhasználóknak
- <span id="page-22-3"></span> $\blacksquare$  Mac OS<sup>®</sup> X 10.2.4 vagy újabb verzióval rendelkező felhasználók:

Kattintson duplán a **Mac OS X** vagy **Macintosh HD** (Indítólemez) / **Library** / **Printers** / **Brother** / **Utilities** / **BRAdmin Light.jar** fájlra.

2) Válassza ki azt a nyomtatókiszolgálót, amelyiknek a beállításait módosítani kívánja.

- c Válassza a **Hálózati beállítások/Network Configuration** parancsot a **Vezérlő/Control** menüből.
- d Adjon meg egy jelszót. Az alapértelmezett jelszó "**access**".
- e Most megváltoztathatja a nyomtatókiszolgáló beállításait.

#### **Megjegyzés**

Ha speciálisabb beállításokat kíván módosítani, használja a BRAdmin Professional alkalmazást, amely letölthető az alábbi helyről:[http://solutions.brother.com/](http://solutions.brother.com).

#### <span id="page-23-2"></span><span id="page-23-0"></span>**A nyomtatókiszolgáló beállításainak módosítása a BRAdmin Professional segédprogram segítségével (Windows® esetén) <sup>2</sup>**

#### **Megjegyzés**

- Használja a BRAdmin Professional segédprogram legújabb verzióját, amely a következő helyről tölthető le: [http://solutions.brother.com/](http://solutions.brother.com) Ez a segédprogram csak Windows<sup>®</sup> felhasználók számára érhető el.
- Állomásnév: A hálózaton található egyes Brother eszközök állomásneve (csomópontneve) megjelenik a BRAdmin Professional segédprogramban. A nyomtatóban lévő hálózati kártya alapértelmezett csomópontneve "BRNxxxxxxxxxxxx".
- <span id="page-23-4"></span>Indítsa el a BRAdmin Professional segédprogramot (a Windows® 2000/XP, Windows Vista® vagy Windows Server® 2003 rendszerből) a **Start** / **Minden program** [1](#page-23-4) / **Brother Administrator Utilities** / **Brother BRAdmin Professional 3** / **BRAdmin Professional 3** pontokra kattintva.
	- <sup>1</sup> **Programok** Windows® 2000 felhasználóknak

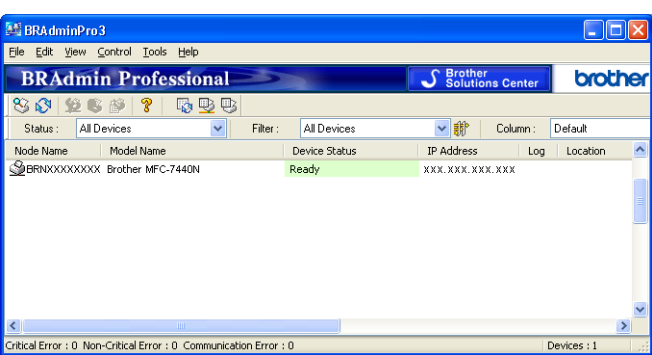

- b Válassza ki azt a nyomtatókiszolgálót, amelyet konfigurálni szeretne.
- c Válassza a **Configure Device** (Eszköz konfigurálása) parancsot a **Control** (Vezérlő) menüből.
- d Adjon meg egy jelszót. Az alapértelmezett jelszó "**access**".
- e Most megváltoztathatja a nyomtatókiszolgáló beállításait.

#### **Megjegyzés**

- Ha a nyomtatókiszolgáló a gyári alapértékekre van beállítva, és nem használ DHCP/BOOTP/RARP kiszolgálót, akkor az eszköz APIPA állapotúként jelenik meg a BRAdmin Professional segédprogram képernyőjén.
- Az állomás nevét (csomópontnév) és az Ethernet címet (MAC címet) a kinyomtatott Hálózati beállítások listán találja. A hálózati beállítások listájának kinyomtatásához lásd: *[A hálózati beállítások lista](#page-35-0)  kinyomtatása* című [részt a\(z\) 28. oldalon!.](#page-35-0)

#### <span id="page-23-3"></span><span id="page-23-1"></span>**A nyomtatókiszolgáló beállításainak módosítása a vezérlőpult segítségével <sup>2</sup>**

A nyomtatókiszolgáló beállításait a vezérlőpult LAN menüjének segítségével konfigurálhatja vagy módosíthatja. Lásd: *A Vezérlőpult beállításai* című [részt a\(z\) 18. oldalon!.](#page-25-0)

#### <span id="page-24-3"></span><span id="page-24-0"></span>**A nyomtató/lapolvasó kiszolgáló beállításainak módosítása webes alapú beállítás (webböngésző) használatával <sup>2</sup>**

A nyomtatókiszolgáló beállításai szabványos webböngésző segítségével is módosíthatók, a HTTP (Hyper Text Transfer Protocol) használatával. Lásd: *[A nyomtatókiszolgáló beállításainak konfigurálása webes alapú](#page-60-0)  [beállítás \(webböngész](#page-60-0)ő) használatával* című részt a(z) 53. oldalon!.

#### <span id="page-24-4"></span><span id="page-24-1"></span>**A nyomtatókiszolgáló beállításainak módosítása a Távbeállítás használatával (Windows Server® 2003 esetén nem érhető el) (MFC-7440N esetén) <sup>2</sup>**

#### **Távbeállítás használata Windows® esetében <sup>2</sup>**

A Távbeállítás alkalmazás lehetővé teszi Önnek, hogy a hálózati beállításokat egy Windows® alkalmazáson keresztül alakítsa ki. Amikor ezt az alkalmazást elindítja, készüléke beállításai automatikusan letöltődnek számítógépére és megjelennek számítógépe képernyőjén. Ha megváltoztatja a beállításokat, feltöltheti őket közvetlenül a készülékére.

- a Kattintson a **Start** gombra, a **Minden program** [1](#page-24-6), **Brother**, **MFC-7440N LAN**, pontra, majd a **Távolsági setup (Távbeállítás)** pontra.
	- <sup>1</sup> **Programok** Windows® 2000 felhasználóknak
- <span id="page-24-6"></span>b Adjon meg egy jelszót. Az alapértelmezett jelszó "**access**".
- Kattintson a **TCP/IP** elemre.
- Most megváltoztathatja a nyomtatókiszolgáló beállításait.

#### **Távbeállítás használata Macintosh® esetén <sup>2</sup>**

A Távbeállítás alkalmazás lehetővé teszi, hogy számos MFC-beállítást egy Macintosh® alkalmazáson keresztül adjon meg. Amikor ezt az alkalmazást elindítja, készüléke beállításai automatikusan letöltődnek a Macintosh<sup>®</sup> számítógépre, és megjelennek Macintosh<sup>®</sup> képernyőjén. Ha megváltoztatja a beállításokat, feltöltheti őket közvetlenül a készülékére.

- a Kattintson duplán a **Mac OS X** vagy **Macintosh HD** (Indítólemez) ikonra az asztalon, a **Library**, **Printers**, **Brother** pontra, majd az **Utilities** pontra.
- b Kattintson duplán a **Távolsági setup (Távbeállítás)** ikonra.
- c Adjon meg egy jelszót. Az alapértelmezett jelszó "**access**".
- Kattintson a **TCP/IP** elemre.
- e Most megváltoztathatja a nyomtatókiszolgáló beállításait.

#### <span id="page-24-5"></span><span id="page-24-2"></span>**A nyomtatókiszolgáló beállításának egyéb módjai <sup>2</sup>**

A hálózati nyomtatót más módszerekkel is konfigurálhatja. Lásd: *[Az IP-címek beállításának egyéb módjai](#page-73-2)  [\(haladó felhasználók és rendszergazdák számára\)](#page-73-2)* című részt a(z) 66. oldalon!.

**3**

# <span id="page-25-0"></span>**A Vezérlőpult beállításai <sup>3</sup>**

## <span id="page-25-1"></span>**LAN menü <sup>3</sup>**

Mielőtt a Brother terméket hálózati környezetben használná, konfigurálnia kell a megfelelő TCP/IP beállításokat.

Ez a fejezet azt mutatja be, hogyan kell konfigurálni a hálózati beállításokat a készülék elülső részén található vezérlőpult segítéségével.

A vezérlőpult LAN menüjének segítségével beállíthatja a Brother készüléket a hálózathoz. Nyomja meg a **Menu (Menü)** gombot, majd nyomja meg a **a** vagy a **b** gombot a LAN parancs kiválasztásához. Lépjen tovább ahhoz a menüválasztáshoz, amelyet beállítani kíván. Lásd: *[Funkciótáblázat és gyári alapbeállítások](#page-82-0)* című [részt a\(z\) 75. oldalon!.](#page-82-0)

Ne feledje, hogy a készülékhez mellékelve van a BRAdmin Light segédprogram, valamint a Távbeállítás alkalmazás Windows® és Macintosh<sup>®</sup> rendszerhez, melyekkel szintén konfigurálható a legtöbb hálózati beállítás. Lásd: *[A nyomtatókiszolgáló beállításainak módosítása](#page-22-0)* című részt a(z) 15. oldalon!.

#### <span id="page-25-2"></span>**TCP/IP <sup>3</sup>**

Ez a menü 10 alponttal rendelkezik: Bootolás módja, IP cím, Alhálóz.maszk, Gateway, Csomópont név, Wins beállít, Wins szerver, Dns szerver, APIPA és IPv6.

#### <span id="page-25-3"></span>**Betöltés módja <sup>3</sup>**

Ez a menüpont határozza meg, hogy a készülék hogyan szerzi be az IP-címet. Az alapértelmezett beállítás az Auto.

#### **Megjegyzés**

Ha a nyomtatókiszolgálót nem szeretné DHCP-n, BOOTP-n vagy RARP-n keresztül konfigurálni, akkor a Bootolás módja beállításban a Statikus értéket kell megadnia, hogy a nyomtatókiszolgáló statikus IPcímet vegyen fel. Ez megakadályozza, hogy a nyomtatókiszolgáló ezeken a rendszereken keresztül próbáljon IP-címet igényelni. A betöltés módjának megváltoztatásához használja a készülék kezelőpanelét, a BRAdmin Light segédprogramot, a Távbeállítást vagy a webes alapú beállítást (webböngészőt).

- a Nyomja meg a **Menu (Menü)** gombot.
- b Nyomja meg a **a** vagy **b** gombot a LAN kiválasztásához. Nyomja meg a **OK** gombot.
- **6** Nyomja meg a ▲ vagy ▼ gombot a TCP/IP kiválasztásához. Nyomja meg a **OK** gombot.
- **4** Nyomja meg a ▲ vagy ▼ gombot a Bootolás módja kiválasztásához. Nyomja meg a **OK** gombot.
- **b** Nyomja meg a  $\blacktriangle$  vagy a  $\blacktriangledown$  gombot az Auto <sup>1</sup>, Statikus <sup>2</sup>, RARP <sup>3</sup>, BOOTP <sup>[4](#page-26-3)</sup> vagy a DHCP <sup>[5](#page-26-4)</sup> kiválasztásához. Nyomja meg a **OK** gombot.
	- $\blacksquare$  Ha az Auto, RARP, BOOTP vagy a DHCP lehetőséget választja, lépjen a  $\spadesuit$ . ponthoz.
	- $\blacksquare$  Ha a statikus lehetősé[g](#page-26-6)et választja, lépjen a  $\lozenge$ . ponthoz.

<span id="page-26-5"></span>f Adja meg, hogy a készülék hányszor próbálja meg felvenni az IP-címet. Javasoljuk, hogy 3 vagy több próbálkozást adjon meg.

Nyomja meg a **OK** gombot.

<span id="page-26-6"></span>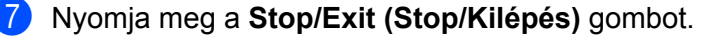

<span id="page-26-0"></span><sup>1</sup> Auto mód

Eben az üzemmódban a készülék egy DHCP kiszolgálót keres a hálózaton, és ha talál, és a DHCP kiszolgáló úgy van beállítva, hogy IP-címet rendeljen a készülékhez, akkor az a DHCP kiszolgáló által adott IP-címet fogja használni. Ha nincs elérhető DHCP kiszolgáló, akkor a készülék egy BOOTP kiszolgálót keres. Ha létezik BOOTP kiszolgáló, és az helyesen van beállítva, akkor a készülék a BOOTP kiszolgálótól fogadja el az IP-címet. Ha nincs BOOTP kiszolgáló, akkor a készülék egy RARP kiszolgálót keres. Ha RARP kiszolgáló sem válaszol, akkor az IP-cím beállítása az APIPA protokoll használatával történik. Lásd: *[Az IP-címek konfigurálása az APIPA segítségével](#page-75-1)* című részt a(z) 68. oldalon!. Az első bekapcsolás után néhány percig is eltarthat, amíg a készülék kiszolgálót keres a hálózaton.

<span id="page-26-1"></span><sup>2</sup> Statikus mód

Ebben az üzemmódban a készülék IP-címét manuálisan kell hozzárendelni. Ha megadta az IP-címet, az tartósan hozzákapcsolódik a készülékhez.

<span id="page-26-2"></span><sup>3</sup> RARP mód

A Brother nyomtatókiszolgáló IP-címe a Fordított ARP (RARP) szolgáltatás segítségével is konfigurálható a gazdaszámítógépen. A RARP szolgáltatással kapcsolatos további információkat lásd: *[Az IP-címek konfigurálása a RARP segítségével](#page-75-0)* című részt a(z) 68. oldalon!.

<span id="page-26-3"></span><sup>4</sup> BOOTP mód

A BOOTP a RARP alternatívája. Előnye, hogy segítségével az alhálózati maszk és az átjáró is konfigurálható. A BOOTP protokollal kapcsolatos további információkat lásd: *[Az IP-címek konfigurálása a BOOTP segítségével](#page-74-0)* című részt a(z) 67. oldalon!.

<span id="page-26-4"></span><sup>5</sup> DHCP mód

RFC 1001A Dynamic Host Configuration Protocol (DHCP) az egyik automatizált mechanizmus az IP-címek kiosztásához. Ha a hálózatban van DHCP kiszolgáló (rendszerint egy UNIX<sup>®</sup>, Windows<sup>®</sup> 2000/XP, Windows Vista® hálózat), akkor a nyomtatókiszolgáló automatikusan szerzi be az IP-címet egy DHCP kiszolgálótól, és regisztrálja nevét valamelyik RFC 1001- és 1002-kompatibilis dinamikus névszolgáltatásban.

#### **Megjegyzés**

Kisebb hálózatokon a DHCP kiszolgáló lehet az útválasztó.

#### **IP cím <sup>3</sup>**

Ez a mező a készülék aktuális IP-címét jeleníti meg. Ha statikus betöltési módot választott, adja meg a készülékhez hozzárendelni kívánt IP-címet (kérdezze meg a rendszergazdától, melyik IP-címet kell használnia). Ha nem statikus módszert választott, a készülék maga próbálja meghatározni az IP-címet a DHCP vagy a BOOTP protokoll segítségével. A készülék alapértelmezett IP-címe valószínűleg nem lesz kompatibilis az Ön hálózatának címzési sémájával. Javasoljuk, hogy kérjen egy IP-címet a hálózati rendszergazdától, és ezt használja a hálózathoz csatlakoztatott készülékhez.

a Nyomja meg a **Menu (Menü)** gombot.

- **2) Nyomja meg a ▲ vagy ▼ gombot a LAN kiválasztásához.** Nyomja meg a **OK** gombot.
- **63** Nyomja meg a ▲ vagy ▼ gombot a TCP/IP kiválasztásához. Nyomja meg a **OK** gombot.
- **4) Nyomja meg a ▲ vagy ▼ gombot a** IP cím kiválasztásához. Nyomja meg a **OK** gombot.

 $\overline{6}$  (MFC-7440N esetén) Nyomja meg az **1** gombot a Csere lehetőség kiválasztásához. (DCP-7045N esetén) Nyomja meg az **a** gombot a Csere lehetőség kiválasztásához. **6** Adja meg az IP-címet. Nyomja meg a **OK** gombot.

#### **Megjegyzés**

DCP-7045N típusok esetén nyomja meg ismételten a **a** vagy **b** gombot az IP-cím első három számjegyének megadásához. Nyomja meg a **OK** gombot a második háromjegyű szám megadásához. Ismételje ezt a lépést addig, amíg az IP-cím 4. háromjegyű számát is beírta. Nyomja meg a **OK** gombot.

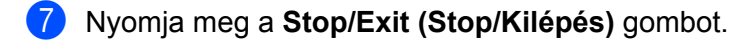

#### **Alhálózati maszk <sup>3</sup>**

A mezőben megjelenik a készülék által jelenleg használt alhálózati maszk. Ha nem használ DHCP-t vagy BOOTP-t az alhálózati maszk felvételére, akkor adja meg a kívánt alhálózati maszkot. Kérdezze meg a hálózati rendszergazdától, milyen alhálózati maszkot kell használnia.

a Nyomja meg a **Menu (Menü)** gombot.

- **2) Nyomja meg a ▲ vagy ▼ gombot a LAN kiválasztásához.** Nyomja meg a **OK** gombot.
- **63** Nyomja meg a ▲ vagy ▼ gombot a TCP/IP kiválasztásához. Nyomja meg a **OK** gombot.
- d Nyomja meg a **a** vagy **b** gombot a Alhálóz.maszk kiválasztásához. Nyomja meg a **OK** gombot.
- $\overline{6}$  (MFC-7440N esetén) Nyomja meg az **1** gombot a Csere lehetőség kiválasztásához. (DCP-7045N esetén) Nyomja meg az **a** gombot a Csere lehetőség kiválasztásához.
- 6 Adja meg az alhálózati maszk címét. Nyomja meg a **OK** gombot.

#### **Megjegyzés**

DCP-7045N típusok esetén nyomja meg ismételten a **A** vagy  $\P$  gombot az alhálózati maszk cím első három számjegyének megadásához. Nyomja meg a **OK** gombot a második háromjegyű szám megadásához. Ismételje ezt a lépést addig, amíg az alhálózati maszk címének 4. háromjegyű számát is beírta. Nyomja meg a **OK** gombot.

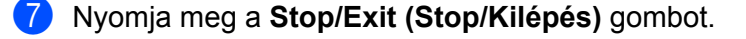

**3**

#### **Átjáró <sup>3</sup>**

A mezőben megjelenik a készülék által jelenleg használt átjáró vagy útválasztó címe. Ha nem használ DHCP-t vagy BOOTP-t az átjáró vagy az útválasztó címének felvételére, akkor adja meg a használni kívánt címet. Ha nem használ átjárót vagy útválasztót, hagyja üresen ezt a mezőt. Ha nem biztos benne, mit kell beírnia, kérdezze meg a rendszergazdától.

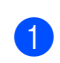

a Nyomja meg a **Menu (Menü)** gombot.

- **2** Nyomja meg a ▲ vagy ▼ gombot a LAN kiválasztásához. Nyomja meg a **OK** gombot.
- **63** Nyomia meg a ▲ vagy ▼ gombot a TCP/IP kiválasztásához. Nyomja meg a **OK** gombot.
- **4** Nyomja meg a ▲ vagy ▼ gombot a Gateway kiválasztásához. Nyomja meg a **OK** gombot.
- $\bullet$  (MFC-7440N esetén)

Nyomja meg az **1** gombot a Csere lehetőség kiválasztásához. (DCP-7045N esetén) Nyomja meg az **a** gombot a Csere lehetőség kiválasztásához.

6 Adja meg az átjáró (gateway) címét. Nyomja meg a **OK** gombot.

#### **Megjegyzés**

DCP-7045N típusok esetén, nyomja meg ismételten a **a** vagy **b** gombot az átjáró cím első három számjegyének megadásához. Nyomja meg a **OK** gombot a második háromjegyű szám megadásához. Ismételje ezt a lépést, amíg az átjáró cím 4. háromjegyű számát is beírta. Nyomja meg a **OK** gombot.

g Nyomja meg a **Stop/Exit (Stop/Kilépés)** gombot.

#### **Állomásnév <sup>3</sup>**

Regisztrálhatja a készülék nevét a hálózaton. Ezt a nevet gyakran NetBIOS névnek vagy csomópontnévnek is hívják. Ezt a nevet regisztrálja a WINS kiszolgáló a hálózaton. A Brother a "BRNxxxxxxxxxxxx" nevet javasolja.

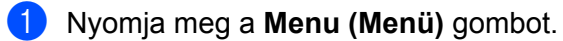

- **2** Nyomja meg a ▲ vagy ▼ gombot a LAN kiválasztásához. Nyomja meg a **OK** gombot.
- **63** Nyomja meg a ▲ vagy ▼ gombot a TCP/IP kiválasztásához. Nyomja meg a **OK** gombot.
- **4) Nyomja meg a ▲ vagy ▼ gombot a** Csomópont név kiválasztásához. Nyomja meg a **OK** gombot. (MFC-7440N [e](#page-29-0)setén) Ugorion a  $\bigcirc$ . (DCP-7045N esetén) Ugorion a  $\odot$ .

**3**

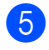

<span id="page-29-0"></span> $\overline{6}$  (MFC-7440N esetén) Nyomja meg az **1** gombot a Csere lehetőség kiválasztásához.

<span id="page-29-1"></span>**6** Adja meg az állomás nevét. Nyomja meg a **OK** gombot.

#### **Megjegyzés**

DCP-7045N esetén nem tudja megváltoztatni a csomópont nevét a vezérlőpult menüjéből. *[A](#page-22-0)  [nyomtatókiszolgáló beállításainak módosítása](#page-22-0)* című részt a(z) 15. oldalon!.

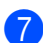

g Nyomja meg a **Stop/Exit (Stop/Kilépés)** gombot.

#### **WINS beállít <sup>3</sup>**

Ez a rész szabályozza, hogy a készülék hogyan szerzi be a WINS kiszolgáló IP-címét.

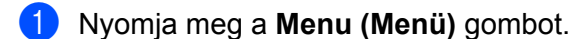

- **2** Nyomja meg a ▲ vagy ▼ gombot a LAN kiválasztásához. Nyomja meg a **OK** gombot.
- **63** Nyomja meg a ▲ vagy ▼ gombot a TCP/IP kiválasztásához. Nyomja meg a **OK** gombot.
- **4** Nyomja meg a ▲ vagy ▼ gombot a Wins beállít kiválasztásához. Nyomja meg a **OK** gombot.
- **6** Nyomja meg a ▲ vagy a ▼ gombot az Auto vagy a Statikus kiválasztásához. Nyomja meg a **OK** gombot.

f Nyomja meg a **Stop/Exit (Stop/Kilépés)** gombot.

#### **Auto <sup>3</sup>**

Egy DHCP kérelem segítségével automatikusan állapítja meg az IP-címet az elsődleges és a másodlagos WINS kiszolgáló számára. Ennek a funkciónak a működéséhez a betöltés módját Auto értékre kell állítania.

#### **Statikus <sup>3</sup>**

Megadott IP-címet használ az elsődleges és másodlagos WINS kiszolgálóhoz.

#### **WINS szerver <sup>3</sup>**

#### **Az elsődleges WINS kiszolgáló IP-címe <sup>3</sup>**

A mező az elsődleges WINS kiszolgáló (Windows® Internet Name Service) IP-címét adja meg. Ha nem zérus értékre van állítva, a készülék kapcsolatba lép ezzel a kiszolgálóval, és bejegyzi nevét a Windows® Internet Name Service szolgáltatásba.

#### **A másodlagos WINS kiszolgáló IP-címe <sup>3</sup>**

Ez a mező a másodlagos WINS kiszolgáló IP-címét adja meg. Ez a cím az elsődleges WINS kiszolgáló címének tartalékcímeként szolgál. Ha az elsődleges kiszolgáló nem érhető el, a készülék képes regisztrálni magát a másodlagos kiszolgálón. Ha nem zérus értékre van állítva, a készülék kapcsolatba lép ezzel a

kiszolgálóval, és bejegyzi nevét a Windows® Internet Name Service szolgáltatásba. Ha van elsődleges WINS kiszolgálója, de nincs másodlagos WINS kiszolgálója, ezt a mezőt hagyja üresen.

- a Nyomja meg a **Menu (Menü)** gombot.
- **2) Nyomja meg a ▲ vagy ▼ gombot a LAN kiválasztásához.** Nyomja meg a **OK** gombot.
- **6** Nyomja meg a ▲ vagy ▼ gombot a TCP/IP kiválasztásához. Nyomja meg a **OK** gombot.
- **4** Nyomja meg a ▲ vagy ▼ gombot a Wins szerver kiválasztásához. Nyomja meg a **OK** gombot.
- **65 Nyomja meg a ▲ vagy a ▼ gombot az Elsődleges vagy a Másodlagos kiválasztásához.** Nyomja meg a **OK** gombot.
- $6$  (MFC-7440N esetén) Nyomja meg az **1** gombot a Csere lehetőség kiválasztásához. (DCP-7045N esetén) Nyomja meg az **a** gombot a Csere lehetőség kiválasztásához.
- **7** Adja meg a WINS kiszolgáló címét. Nyomja meg a **OK** gombot.

#### **Megjegyzés**

DCP-7045N típusok esetén nyomja meg ismételten a **▲** vagy ▼ gombot a WINS kiszolgáló cím első három számjegyének megadásához. Nyomja meg a **OK** gombot a második háromjegyű szám megadásához. Ismételje ezt a lépést addig, amíg a WINS kiszolgáló címének 4. háromjegyű számát is beírta. Nyomja meg a **OK** gombot.

8 Nyomja meg a Stop/Exit (Stop/Kilépés) gombot.

#### **DNS szerver <sup>3</sup>**

#### **Az elsődleges DNS kiszolgáló IP-címe <sup>3</sup>**

Ez a mező az elsődleges DNS kiszolgáló (Domain Name System) IP-címét adja meg.

#### **A másodlagos DNS kiszolgáló IP-címe <sup>3</sup>**

Ez a mező a másodlagos DNS kiszolgáló IP-címét adja meg. Ez a cím az elsődleges DNS kiszolgáló címének tartalékcímeként szolgál. Ha az elsődleges DNS kiszolgáló nem érhető el, a készülék a másodlagos DNS kiszolgálóval lép kapcsolatba. Ha van elsődleges DNS kiszolgálója, de nincs másodlagos DNS kiszolgálója, ezt a mezőt hagyja üresen.

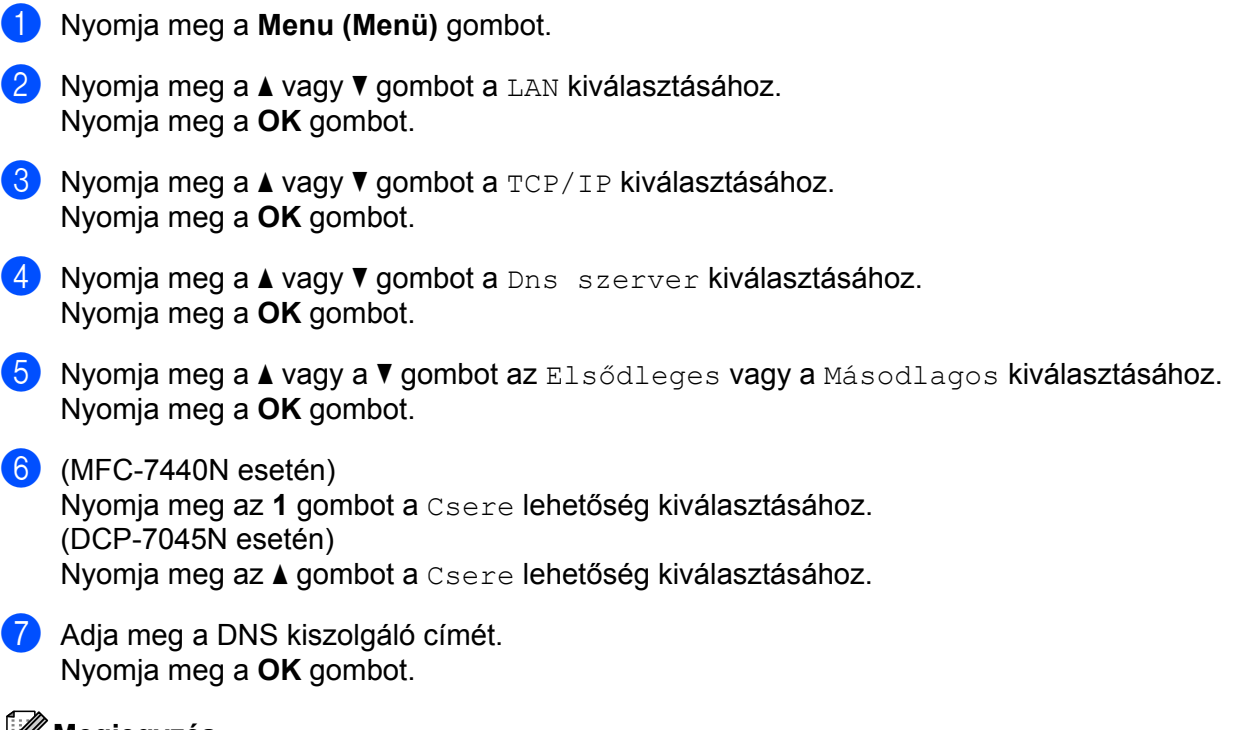

#### **Megjegyzés**

DCP-7045N típusok esetén, nyomja meg ismételten a **A** vagy **V** gombot a DNS kiszolgáló cím első három számjegyének megadásához. Nyomja meg a **OK** gombot a második háromjegyű szám megadásához. Ismételje ezt a lépést addig, amíg a DNS kiszolgáló címének 4. háromjegyű számát is beírta. Nyomja meg a **OK** gombot.

8 Nyomja meg a Stop/Exit (Stop/Kilépés) gombot.

#### **APIPA <sup>3</sup>**

Ha a funkció Be van kapcsolva, a készülék automatikusan lefoglal egy Link-Local IP-címet a 169.254.1.0 - 169.254.254.255 tartományból, amennyiben a nyomtatókiszolgáló nem tud IP-címet beszerezni a beállított betöltési mód segítségéve (Lásd: *Betöltés módja* című [részt a\(z\) 18. oldalon!\)](#page-25-3). Ha a funkció Ki van kapcsolva, akkor az IP-cím nem változik, ha a készülék nem tud IP-címet beszerezni a beállított betöltési mód segítségével.

- a Nyomja meg a **Menu (Menü)** gombot.
- **2** Nyomja meg a ▲ vagy ▼ gombot a LAN kiválasztásához. Nyomja meg a **OK** gombot.
- **63** Nyomja meg a ▲ vagy ▼ gombot a TCP/IP kiválasztásához. Nyomja meg a **OK** gombot.
- **4** Nyomja meg a ▲ vagy ▼ gombot a APIPA kiválasztásához. Nyomja meg a **OK** gombot.
- **6** Nyomja meg a ▲ vagy a ▼ gombot az Be vagy a Ki kiválasztásához. Nyomja meg a **OK** gombot.
- f Nyomja meg a **Stop/Exit (Stop/Kilépés)** gombot.

#### **IPv6 <sup>3</sup>**

A készülék kompatibilis a következő generációs IPv6 internet protokollal. Ha az IPv6 protokollt szeretné használni, válassza a Be lehetőséget. Az alapértelmezett beállítás a Ki. Az IPv6 protokollal kapcsolatos további információkért keresse fel a következő webhelyet: [http://solutions.brother.com/.](http://solutions.brother.com)

- a Nyomja meg a **Menu (Menü)** gombot.
- **2** Nyomja meg a ▲ vagy ▼ gombot a LAN kiválasztásához. Nyomja meg a **OK** gombot.
- **63** Nyomia meg a ▲ vagy ▼ gombot a TCP/IP kiválasztásához. Nyomja meg a **OK** gombot.
- **4** Nyomja meg a ▲ vagy ▼ gombot a IPv6 kiválasztásához. Nyomja meg a **OK** gombot.
- **6** Nyomja meg a ▲ vagy a ▼ gombot az Be vagy a Ki kiválasztásához. Nyomja meg a **OK** gombot.
- f Nyomja meg a **Stop/Exit (Stop/Kilépés)** gombot.

#### <span id="page-33-0"></span>**Ethernet <sup>3</sup>**

Ethernet csatlakozási mód. Automatikusan engedélyezi, hogy a kiszolgáló 100BASE-TX teljes vagy félduplex, vagy 10BASE-T teljes vagy félduplex módban működjön, automatikus egyeztetéssel.

A kiszolgálócsatlakozás módját rögzítheti 100BASE-TX teljes duplex (100B-FD) vagy félduplex (100B-HD) és 10BASE-T teljes duplex (10B-FD) vagy félduplex (10B-HD) módban. Ez a változtatás a nyomtatókiszolgáló újraindítása után lép érvénybe (az alapértelmezett mód az Auto).

#### **Megjegyzés**

Ha ezt az értéket helytelenül állítja be, lehet, hogy nem tud majd kommunikálni a nyomtatókiszolgálóval.

- a Nyomja meg a **Menu (Menü)** gombot.
- b Nyomja meg a **a** vagy **b** gombot a LAN kiválasztásához. Nyomja meg a **OK** gombot.
- **63** Nyomia meg a ▲ vagy ▼ gombot a Ethernet kiválasztásához. Nyomja meg a **OK** gombot.
- d Nyomja meg a **a** vagy a **b** gombot az Auto, 100B-FD, 100B-HD, 10B-FD vagy a 10B-HD kiválasztásához. Nyomja meg a **OK** gombot.
- e Nyomja meg a **Stop/Exit (Stop/Kilépés)** gombot.

#### <span id="page-33-1"></span>**Szkennelés FTP-re (MFC-7440N esetén) <sup>3</sup>**

A Szkennel FTP-re funkcióhoz kiválaszthatja az alapértelmezett színes fájltípust.

- a Nyomja meg a **Menu (Menü)** gombot.
- **2** Nyomja meg a ▲ vagy ▼ gombot a LAN kiválasztásához. Nyomja meg a **OK** gombot.
- **63** Nyomja meg a ▲ vagy ▼ gombot a Szkennel FTPre kiválasztásához. Nyomja meg a **OK** gombot.
- <span id="page-33-2"></span>**4) Nyomja meg a ▲ vagy a ▼ gombot a** Színes 150 dpi, Színes 300 dpi, Színes 600 dpi, Szürke 100 dpi, Szürke 200 dpi, Szürke 300 dpi, FF 200 dpi vagy a FF 200X100 dpi kiválasztásához. Nyomja meg a **OK** gombot.

<sup>6</sup> Ha a Színes 150 dpi, Színes 300 dpi, Színes 600 dpi, Szürke 100 dpi, Szürke 200 [d](#page-33-2)pi vagy a Szürke 300 dpi lehetőséget választja a @. lépésben, akkor nyomja meg a **a** vagy a **b** gombot a PDF formátum vagy a JPEG formátum kiválasztásához. Ha a FF 200 [d](#page-33-2)pi vagy a FF 200X100 dpi lehetőséget választja a  $\bullet$ . lépésben, akkor nyomja meg a **a** vagy a **b** gombot a PDF formátum vagy a TIFF kiválasztásához. Nyomja meg a **OK** gombot.

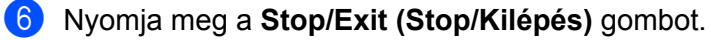

#### **Megjegyzés**

Az FTP-re történő szkennelés működésével kapcsolatban olvassa el a *Hálózati szkennelés* című részt a CD-n található Szoftverhasználati útmutatóban.

## <span id="page-34-0"></span>**A hálózati beállítások visszaállítása gyári alapbeállításra <sup>3</sup>**

Visszaállíthatja a nyomtatókiszolgálót a gyári alapbeállításaira (minden információ, így a jelszó vagy az IP-cím gyári beállításaira), ha követi az alábbi lépéseket:

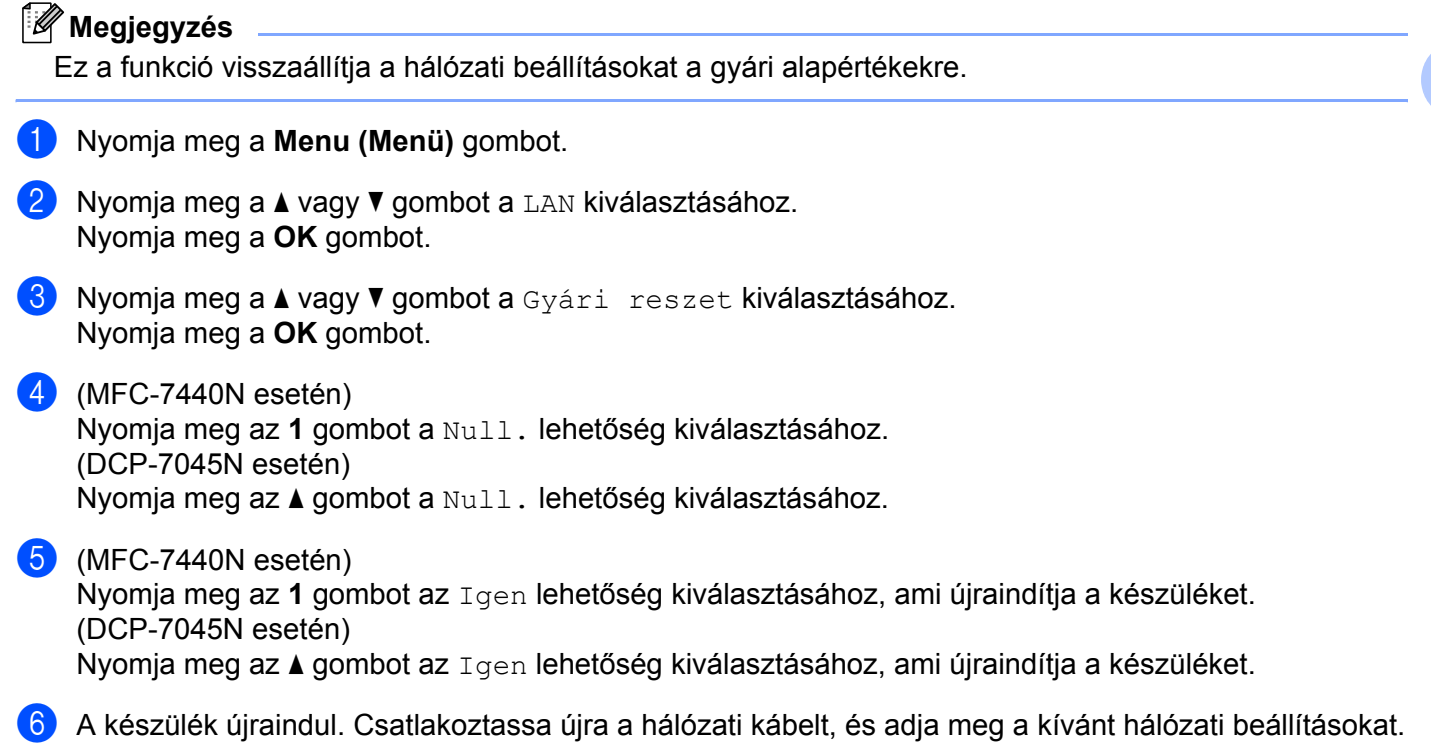

## <span id="page-35-0"></span>**A hálózati beállítások lista kinyomtatása <sup>3</sup>**

### **Megjegyzés**

Állomásnév: Az állomásnév (csomópontnév) megjelenik a hálózati konfigurációs listán. Az alapértelmezett állomásnév "BRNxxxxxxxxxxxx".

A kinyomtatott hálózati beállítások lista tartalmazza az összes aktuális hálózati beállítást, beleértve a hálózati nyomtatókiszolgáló beállításait.

#### **MFC-7440N esetén: <sup>3</sup>**

- 
- a Nyomja meg a **Reports (Visszaigazolások)** gombot.
- 2) Nyomja meg a **∆** vagy **V** gombot a Hálózat Beáll. kiválasztásához. Nyomja meg a **OK** gombot.

#### **DCP-7045N esetén: <sup>3</sup>**

- a Nyomja meg a **Menu (Menü)** gombot.
- **2) Nyomja meg a ▲ vagy ▼ gombot a** Ált. beáll. kiv**álasztásához.** Nyomja meg a **OK** gombot.
- **3** Nyomja meg a ▲ vagy ▼ gombot a Hálózat Beáll. kiválasztásához. Nyomja meg a **OK** gombot.
- 4 Nyomja meg a **Start** gombot.

**3**
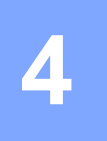

# **Driver Deployment Wizard (csak Windows®) <sup>4</sup>**

# **Áttekintés <sup>4</sup>**

A Driver Deployment Wizard (Illesztőprogram-telepítő varázsló) leegyszerűsíti, vagy akár automatizálja a helyi vagy a hálózati nyomtató telepítését. A Driver Deployment Wizarddal futtatható fájlok is létrehozhatók, melyek egy távoli számítógépen futtatva teljesen automatizálják a nyomtatómeghajtó (nyomtatóillesztő) telepítését. A távoli számítógépnek nem kell hálózathoz csatlakoznia.

# **Csatlakozási módok <sup>4</sup>**

A Driver Deployment Wizard két csatlakozási módot támogat.

## **Peer-to-peer (egyenrangú) 4**

Az eszköz a hálózatra csatlakozik, de minden felhasználó közvetlenül nyomtat a nyomtatóra, NEM pedig egy központi nyomtatási soron keresztül.

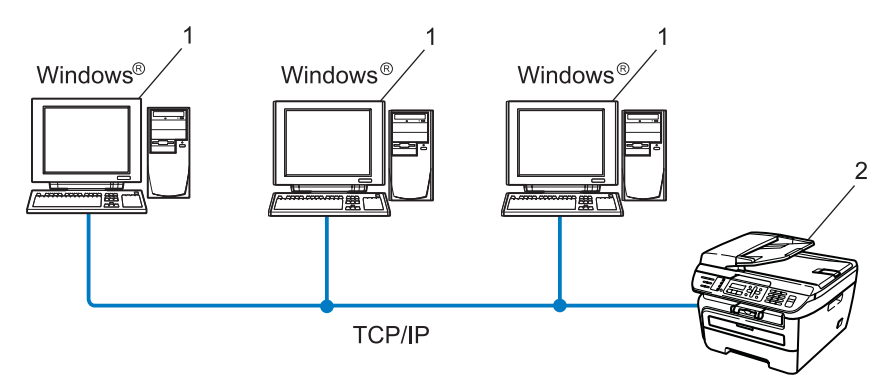

- **1 Ügyfélszámítógép**
- **2 Hálózati nyomtató (az Ön készüléke)**

## **Network Shared (megosztott hálózati) <sup>4</sup>**

Az eszköz a hálózatra csatlakozik, és a nyomtatási feladatokat egy központi nyomtatási sor kezeli.

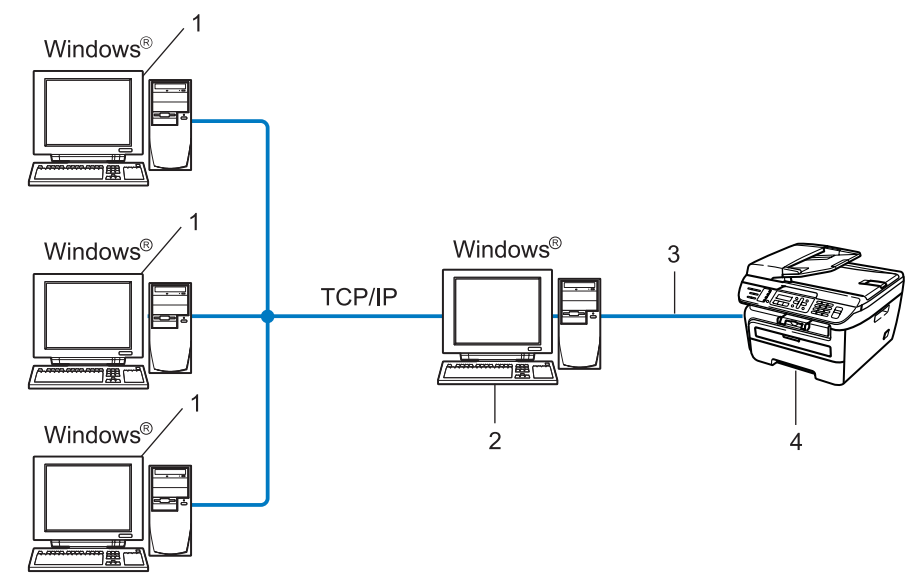

- **1 Ügyfélszámítógép**
- **2 Ezt "kiszolgálónak" vagy "nyomtatókiszolgálónak" is nevezik**
- **3 TCP/IP vagy USB**
- **4 Nyomtató (az Ön készüléke)**

## **A Driver Deployment Wizard telepítése <sup>4</sup>**

- a Helyezze be a mellékelt CD-t a CD-meghajtóba. Ha megjelenik a típusneveket tartalmazó képernyő, válassza ki a készülékét. Ha megjelenik a nyelveket tartalmazó képernyő, válassza ki a nyelvét.
- b Ekkor megjelenik a CD főmenüje. Kattintson az **Telep. meghajtókat vagy progr.kat.** lehetőségre.
	- c Válassza a **Driver Deployment Wizard** telepítőprogramját.

#### **Megjegyzés**

Windows Vista® esetében: amikor megjelenik a **Felhasználói fiókok felügyelete** képernyő, kattintson a **Folytatás** gombra.

- d Kattintson a **Következő** gombra az üdvözlő üzenet megjelenését követően.
- e Olvassa el figyelmesen a licencszerződést. Majd kövesse a képernyőn megjelenő utasításokat.
- f Kattintson a **Befejezés** gombra. A Driver Deployment Wizard telepítése ezzel megtörtént.

# **A Driver Deployment Wizard használata <sup>4</sup>**

- a Amikor első alkalommal futtatja a varázslót, megjelenik egy üdvözlő képernyő. Kattintson a **Következ<sup>ő</sup>** gombra.
- b Válassza az **MFC** lehetőséget, majd kattintson a **Következő** gombra.
- **3** Válassza ki a nyomtató csatlakozásának típusát.
- $\overline{a}$  Adja meg a kívánt beállításokat, és kövesse a képernyőn megjelenő utasításokat. Ha a **Brother egyenrangú (Peer-to-Peer) hálózati nyomtató** lehetőséget választja, megjelenik a következő képernyő.

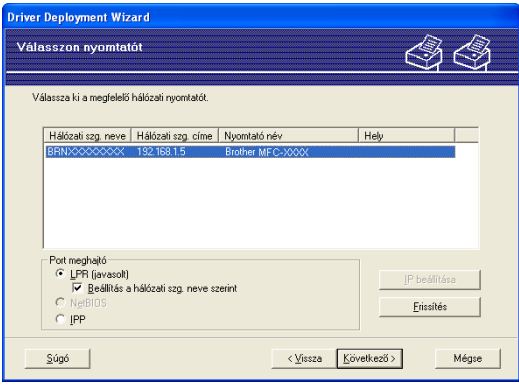

#### **Az IP-cím beállítása**

Ha a nyomtatónak nincs IP-címe, a varázsló lehetővé teszi az IP-cím módosítását. Ehhez ki kell választania a nyomtatót a listából, majd az **IP beállítása** gombra kell kattintania. Ekkor megjelenik egy párbeszédpanel, amelyen megadhatja az IP-címet, az alhálózati maszkot és az átjáró címét.

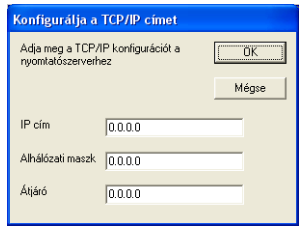

<span id="page-40-0"></span>**6** Válassza ki a telepíteni kívánt nyomtatóillesztő (meghajtó) programot.

■ Ha a használni kívánt nyomtatóillesztő telepítve van a számítógépen:

Jelölje be az **Aktuálisan telepített meghajtók** négyzetet, és válassza ki a telepíteni kívánt nyomtatót, majd kattintson a **Következő** gombra.

■ Ha a használni kívánt nyomtatóillesztő nincs telepítve a számítógépen:

Kattintson a **Saját lemez...** gombra, és adja meg a nyomtatómeghajtó elérési útvonalát.

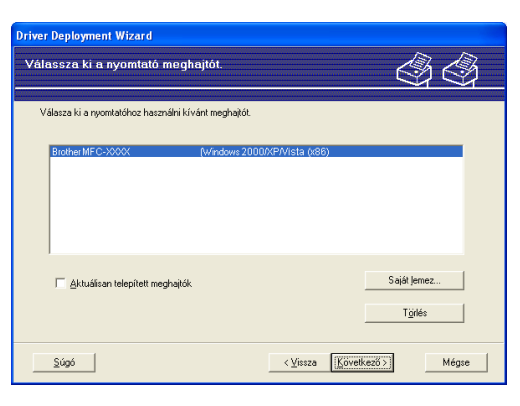

f A megfelelő meghajtó kiválasztása után kattintson a **Következő** gombra.

g Megjelenik egy összegző képernyő. Erősítse meg a meghajtóprogram beállításait.

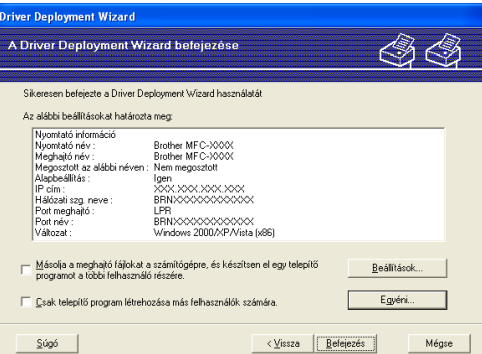

#### **Végrehajtható fájl létrehozása**

A Driver Deployment Wizard szoftver segítségével futtatható .EXE fájlokat is létrehozhat. Ezeket a futtatható .EXE fájlokat mentheti a hálózaton, átmásolhatja CD-re, USB flash memóriameghajtóra vagy e-mailben is elküldheti egy másik felhasználónak. Ha a felhasználó elindítja a fájlt, az illesztőprogram és a beállítások telepítése automatikusan megtörténik, a felhasználó beavatkozása nélkül.

#### • **Másolja a meghajtófájlokat a számítógépre, és készítsen el egy telepítő programot a többi felhasználó részére.**

Csak akkor válassza ezt a lehetőséget, ha a meghajtóprogramot a saját számítógépére szeretné telepíteni, és létre szeretne hozni egy futtatható fájlt egy másik számítógéphez is, amely ugyanolyan operációs rendszert használ, mint az Öné.

#### • **Csak telepítő program létrehozása más felhasználók számára.**

Csak akkor használja ezt a lehetőséget, ha a meghajtóprogram már telepítve van az Ön gépére, és -futtatható fájlt szeretne létrehozni anélkül, hogy újratelepítené a meghajtóprogramot a saját számítógépére.

## **Megjegyzés**

- Ha "sor" alapú hálózatot használ, és olyan felhasználó számára hoz létre futtatható fájlt, aki nem fér hozzá a futtatható fájlban megadott nyomtatási sorhoz, akkor a meghajtóprogram a távoli számítógépen a telepítéskor az alapértelmezés szerinti LPT1 portra történő nyomtatást állítja be.
- Ha b[e](#page-40-0)jelöli az Aktuálisan telepített meghajtók jelölőnégyzetet a **@**. lépésben, akkor módosíthatja a nyomtatómeghajtó alapértelmezett beállításait, például a papírméretet. Ehhez kattintson az **Egyéni...** gombra.

h Kattintson a **Befejezés** gombra. A meghajtóprogram telepítése a számítógépre automatikusan megtörténik.

# **5**

# **Hálózati nyomtatás Windows® rendszerről: alapvető TCP/IP peer-to-peer nyomtatás <sup>5</sup>**

# **Áttekintés <sup>5</sup>**

Ha a nyomtatót csatlakoztatni szeretné a hálózathoz, kövesse a Gyors telepítési útmutató utasításait. Javasoljuk, hogy a nyomtatóhoz mellékelt CD-n található Brother telepítőalkalmazást használja. Ezzel az alkalmazással egyszerűen csatlakoztathatja a nyomtatót a hálózathoz és telepítheti a hálózati szoftvert és a nyomtatóillesztőt, amellyel majd konfigurálnia kell a nyomtatót a hálózathoz. A műveletek elvégzését a képernyőn megjelenő utasítások segítik, egészen a Brother hálózati nyomtató használatba vételéig.

Ha Ön Windows® felhasználó, és a készüléket a Brother telepítőalkalmazás használata nélkül szeretné konfigurálni, használja a TCP/IP protokollt peer-to-peer környezetben. Kövesse a jelen fejezet útmutatásait. Ebből a fejezetből megtudhatja, hogyan kell telepíteni a hálózati szoftvert és a nyomtatóillesztőt (nyomtatómeghajtót), amelyre szüksége lesz a hálózati nyomtatáshoz.

## **Megjegyzés**

- Mielőtt az ebben a fejezetben leírt lépéseket elvégezné, konfigurálnia kell az IP-címet a készüléken. Az IP-cím konfigurálásához előbb olvassa el a következő részt: *[Az IP-cím és az alhálózati maszk beállítása](#page-19-0)* című [részt a\(z\) 12. oldalon!](#page-19-0).
- Ellenőrizze, hogy a gazdagép és a készülék ugyanazon az alhálózaton vannak-e, vagy hogy az útválasztó egység megfelelően be van-e állítva a két eszköz közötti adattovábbításhoz.
- Ha hálózati nyomtatósorhoz vagy megosztáshoz csatlakozik (csak nyomtatás), olvassa el a telepítés részleteit a következő részben: *[Telepítés sorba kapcsolt vagy megosztott hálózati nyomtatás esetén \(csak](#page-79-0)  [nyomtató meghajtónál\)](#page-79-0)* című részt a(z) 72. oldalon!.
- A Brother nyomtatókiszolgáló alapértelmezett jelszava "**access**".

# **A standard TCP/IP port beállítása <sup>5</sup>**

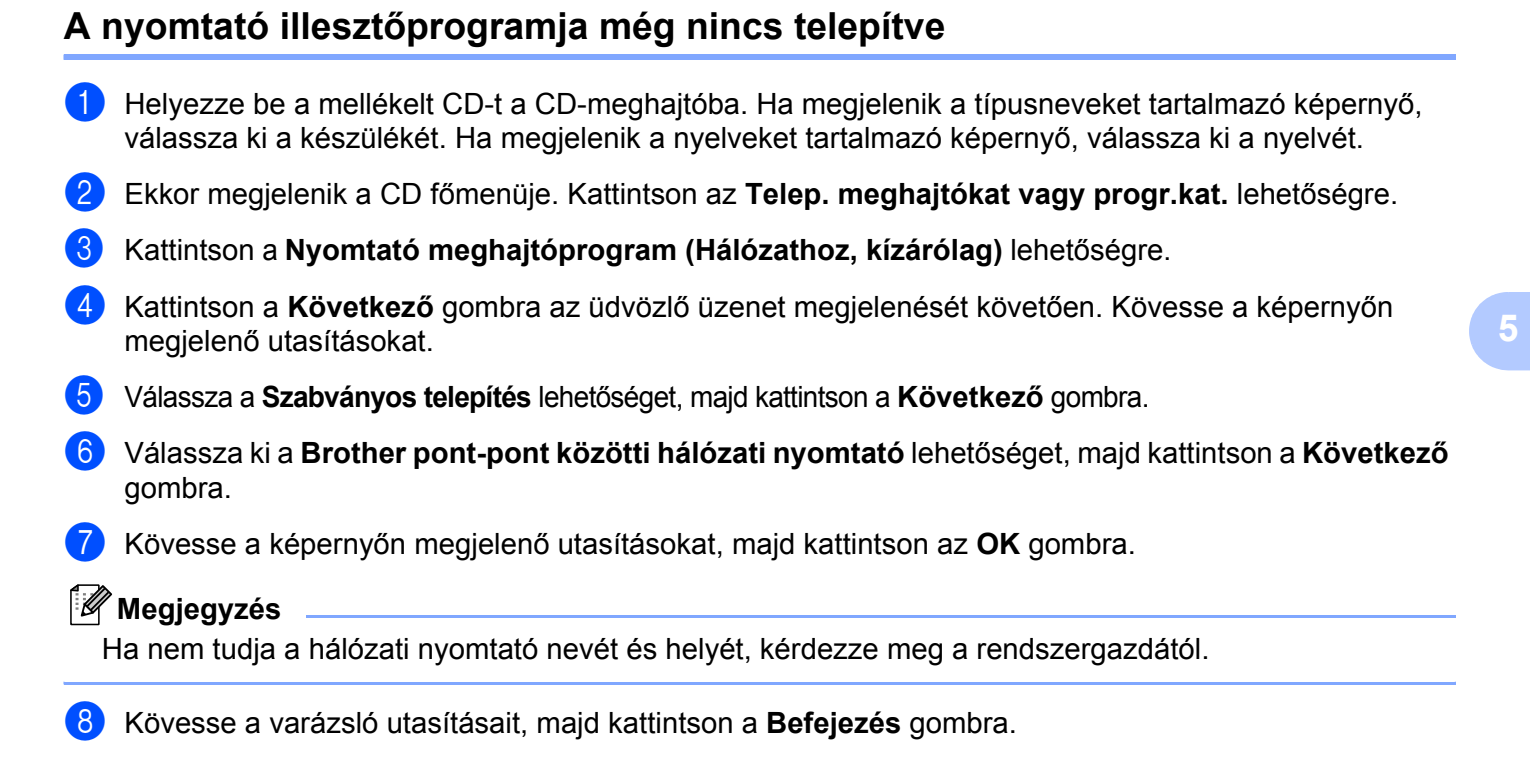

## **A nyomtató illesztőprogramja már telepítve van <sup>5</sup>**

Ha már telepítette a nyomtató illesztőprogramját és be szeretné azt állítani a hálózatban történő nyomtatáshoz, kövesse az alábbi lépéseket:

- **a** Windows Vista<sup>®</sup> esetén: Kattintson egymás után a következőkre: **Start**, **Vezérlőpult**, **Hardver és hang**, majd **Nyomtatók**. Windows® XP és Windows Server® 2003 esetén: Kattintson a **Start** gombra, majd válassza a **Nyomtatók és faxok** pontot. Windows® 2000 esetében. Kattintson a **Start** gombra, válassza a **Beállítások**, majd a **Nyomtatók** pontot.
- b Kattintson jobb gombbal a konfigurálni kívánt nyomtatóillesztőre, majd válassza a **Tulajdonságok** parancsot.
- **(3)** Kattintson a **Portok** gombra, majd a **Port hozzáadása** gombra.
- d Válassza ki a használni kívánt portot. Általában ez a **Standard TCP/IP Port.** Kattintson az **Új Port...** gombra.
- **6** A Szabványos TCP/IP-nyomtatóport hozzáadása ablak jelenik meg.
- f Adja meg a hálózatban lévő nyomtató IP-címét. Kattintson a **Tovább** gombra.
- g Kattintson a **Befejezés** gombra.
- h Zárja be a **Nyomtatóportok** és a **Tulajdonságok** párbeszédpaneleket.

Hálózati nyomtatás Windows® rendszerről: alapvető TCP/IP peer-to-peer nyomtatás

# **Egyéb információforrások <sup>5</sup>**

A nyomtató IP-címének beállításához olvassa el a *[A készülék hálózati konfigurálása](#page-16-0)* című részt a(z) 9. oldalon!

# **6**

# **Internetes nyomtatás Windows® rendszeren <sup>6</sup>**

# **Áttekintés <sup>6</sup>**

A Windows® 2000/XP, Windows Vista® és Windows Server® 2003 felhasználók nyomtathatnak a TCP/IP és a szabványos IPP hálózati nyomtatóprotokoll szoftver segítségével, mely a Windows® 2000/XP, Windows Vista® és Windows Server® 2003 része.

## **Megjegyzés**

- Mielőtt az ebben a fejezetben leírt lépéseket elvégezné, konfigurálnia kell az IP-címet a nyomtatón. Az IPcím konfigurálásához előbb olvassa el a következő részt: *[2. fejezet](#page-16-0)*.
- Ellenőrizze, hogy a gazdagép és a készülék ugyanazon az alhálózaton vannak-e, vagy hogy az útválasztó egység megfelelően be van-e állítva a két eszköz közötti adattovábbításhoz.
- A Brother nyomtatókiszolgáló alapértelmezett jelszava: "**access**".

## **IPP nyomtatás Windows® 2000/XP, Windows Vista® és Windows Server® 2003 rendszeren <sup>6</sup>**

Kövesse az alábbi utasításokat, ha a Windows® 2000/XP, Windows Vista® és Windows Server® 2003 IPP nyomtatási képességeit szeretné használni.

## **Windows Vista® esetén <sup>6</sup>**

- a Kattintson egymás után a következőkre: **Start**, **Vezérlőpult**, **Hardver és hang**, majd **Nyomtatók**.
- b Kattintson a **Nyomtató hozzáadása** parancsra.
- c Válassza a **Hálózati, vezeték nélküli vagy Bluetooth rendszerű nyomtató hozzáadása** lehetőséget.
- d Kattintson **Az általam keresett nyomtató nem található a listában** lehetőségre.
- e Válassza a **Megosztott nyomtató kiválasztása név szerint** lehetőséget, és írja be a következőt az URL mezőbe:

http://nyomtató IP-címe:631/ipp (ahol a "nyomtató IP-címe" a nyomtató IP címe vagy állomásneve, más néven csomópontneve.)

#### **Megjegyzés**

Ha a számítógépen szerkesztette a "hosts" fájlt, vagy Domain Name System (DNS) rendszert használ, a nyomtatókiszolgáló DNS nevét is megadhatja. Mivel a nyomtató támogatja a TCP/IP és a NetBIOS neveket, a nyomtatókiszolgáló NetBIOS nevét is megadhatja. A NetBIOS név a hálózati beállítások listájában látható. A hálózati beállítások listájának kinyomtatásához lásd: *[A hálózati beállítások lista](#page-35-0)  kinyomtatása* című [részt a\(z\) 28. oldalon!](#page-35-0). A hozzárendelt NetBIOS név az állomásnév első 15 karaktere, és alapértelmezés szerint "BRNxxxxxxxxxxxx".

**6** Amikor a **Tovább** gombra kattint, a Windows Vista<sup>®</sup> kapcsolatba lép a megadott URL-címmel.

Ha a nyomtatóillesztő program már telepítve van:

**1** A **Nyomtató hozzáadása** varázslóban megjelenik a nyomtatóválasztó képernyő. Kattintson az **OK** gombra.

Ha a megfelelő nyomtatóillesztő már telepítve van a számítógépen, a Windows Vista $^{\circledR}$ automatikusan ezt az illesztőprogramot fogja használni. Ebben az esetben a rendszer egyszerűen azt kérdezi, hogy kívánja-e ezt az illesztőprogramot alapértelmezetté tenni, és ezzel a **Nyomtató hozzáadása** befejeződik. Ekkor készen áll a nyomtatásra.

- **2** Folytassa a **M**. lépéssel.
- Ha a nyomtatóillesztő program még NINCS telepítve:

Az IPP nyomtatóprotokoll egyik előnye, hogy megállapítja a nyomtató típusnevét, amikor Ön azzal kommunikál. A sikeres kommunikáció után a nyomtató típusneve automatikusan láthatóvá válik. Ez azt jelenti, hogy a Windows Vista® rendszernek nem kell megadni a használandó nyomtatóillesztő típusát.

Folytassa a **@**. lépéssel.

- <span id="page-47-1"></span>g Ha a nyomtató nem szerepel a támogatott nyomtatók között, kattintson a **Saját lemez** gombra. Ekkor a varázsló felkéri az illesztőprogram lemezének behelyezésére.
- h Kattintson a **Tallózás** gombra, és válassza ki a megfelelő Brother nyomtatóillesztőt a CD-ről vagy a hálózati megosztásról. Kattintson a **Megnyitás** gombra.
- **9** Kattintson az **OK** gombra.
- j Adja meg a nyomtató típusnevét. Kattintson az **OK** gombra.

**Megjegyzés**

- Ha megjelenik a **Felhasználói fiókok felügyelete** képernyő, kattintson a **Folytatás** gombra.
- Ha a telepíteni kívánt nyomtatóillesztő nem rendelkezik digitális tanúsítvánnyal, megjelenik egy figyelmeztető üzenet. Kattintson a **Az illesztőprogram telepítése** lehetőségre a telepítés folytatásához. Ekkor a **Nyomtató hozzáadása** varázsló befejeződik.
- <span id="page-47-0"></span>k Megjelenik az **Adjon meg egy nyomtatónevet** képernyő a **Nyomtató hozzáadása** varázslóban. Ha ezt a nyomtatót szeretné alapértelmezett nyomtatóként használni, jelölje be a **Beállítás alapértelmezett nyomtatóként** négyzetet, majd kattintson a **Tovább** gombra.
- l A nyomtatókapcsolat teszteléséhez kattintson a **Tesztoldal nyomtatása** gombra, majd kattintson a **Befejezés** gombra. A nyomtató ekkor konfigurálva van és nyomtatásra kész.

## **Windows® 2000/XP és Windows Server® 2003 esetén <sup>6</sup>**

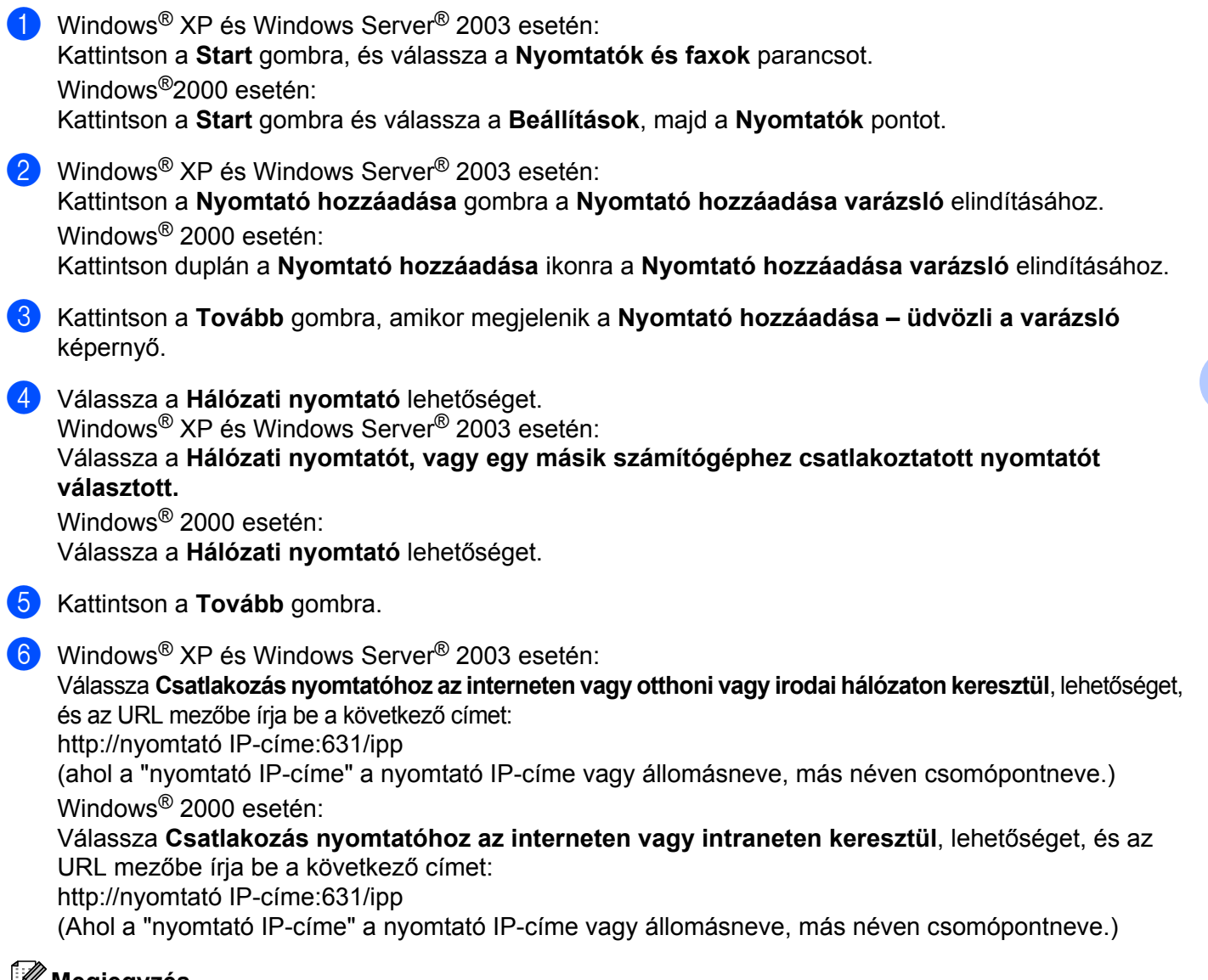

## **Megjegyzés**

Ha a számítógépen szerkesztette a "hosts" fájlt, vagy Domain Name System (DNS) rendszert használ, a nyomtatókiszolgáló DNS nevét is megadhatja. Mivel a nyomtató támogatja a TCP/IP és a NetBIOS neveket, a nyomtatókiszolgáló NetBIOS nevét is megadhatja. A NetBIOS név a hálózati beállítások listájában látható. A hálózati beállítások listájának kinyomtatásához lásd: *[A hálózati beállítások lista](#page-35-0)  kinyomtatása* című [részt a\(z\) 28. oldalon!](#page-35-0). A hozzárendelt NetBIOS név az állomásnév első 15 karaktere, és alapértelmezés szerint "BRNxxxxxxxxxxxx".

**6**

g Amikor a **Tovább** gombra kattint, a Windows® 2000/XP és a Windows Server® kapcsolatba lép a megadott URL-címmel.

■ Ha a nyomtatóillesztő program már telepítve van:

- **1** A **Nyomtató hozzáadása** varázslóban megjelenik a nyomtatóválasztó képernyő. Ha a megfelelő nyomtatóillesztő már telepítve van a számítógépen, a Windows<sup>®</sup> 2000/XP és a Windows Server® 2003 automatikusan ezt az illesztőprogramot fogja használni. Ebben az esetben a rendszer egyszerűen azt kérdezi, hogy kívánja-e ezt az illesztőprogramot alapértelmezetté tenni, és ezzel a **Nyomtató hozzáadása** befejeződik. Ekkor készen áll a nyomtatásra.
- **2** Fo[l](#page-49-0)ytassa a **@**. lépéssel.
- Ha a nyomtatóillesztő program még NINCS telepítve:

Az IPP nyomtatóprotokoll egyik előnye, hogy megállapítja a nyomtató típusnevét, amikor Ön azzal kommunikál. A sikeres kommunikáció után a nyomtató típusneve automatikusan láthatóvá válik. Ez azt jelenti, hogy a Windows® 2000/XP és Windows Server<sup>®</sup> rendszernek nem kell megadni a használandó nyomtatóillesztő típusát.

Folytassa a **@**. lépéssel.

<span id="page-49-1"></span>Az illesztőprogram telepítése automatikusan elindul.

### **Megjegyzés**

Ha a telepíteni kívánt nyomtatóillesztő nem rendelkezik digitális tanúsítvánnyal, megjelenik egy figyelmeztető üzenet. Kattintson a **Folytatás** [1](#page-49-2) gombra a telepítés folytatásához.

<span id="page-49-2"></span><sup>1</sup> Windows® 2000 felhasználók kattintsanak az **Igen** gombra.

#### 9 Windows® XP és Windows Server<sup>®</sup> 2003 esetén:

Kattintson a **Saját lemez...** gombra. Ekkor a varázsló felkéri az illesztőprogram lemezének behelyezésére.

Windows® 2000 esetén:

Kattintson az **OK** gombra, amikor megjelenik a **Helyezzen be egy lemezt** képernyő.

j Kattintson a **Tallózás** gombra, és válassza ki a megfelelő Brother nyomtatóillesztő programot a CD-rő<sup>l</sup> vagy a hálózati megosztásról.

Például válassza az "X:**\driver\win2kxpvista** [1](#page-49-3)**\nyelv**" mappát (ahol X a meghajtó betűjele). Kattintson a **Megnyitás** gombra.

<sup>1</sup> 64 bites operációs rendszert használó felhasználók válasszák a **winxpx64vista64** mappát

- <span id="page-49-3"></span>**fi** Kattintson az OK gombra.
- <span id="page-49-0"></span>l Jelölje be az **Igen** jelölőnégyzetet, ha ezt a nyomtatót szeretné alapértelmezett nyomtatóként használni. Kattintson a **Tovább** gombra.
- **13** Kattintson a **Befejezés** gombra. A nyomtató ekkor konfigurálva van és nyomtatásra kész. A nyomtatókapcsolat teszteléséhez nyomtasson ki egy tesztoldalt.

## **Más URL megadása <sup>6</sup>**

Ne feledje, hogy az URL mezőben számos lehetséges címet megadhat.

http://nyomtató IP-címe:631/ipp

Ez az alapértelmezett URL: azt javasoljuk, hogy ezt használja.

http://nyomtató IP-címe:631/ipp/port1

Ez a cím a HP® Jetdirect® kompatibilitáshoz használható.

http://nyomtató IP-címe:631/

### **Megjegyzés**

Ha elfelejti az URL-cím részleteit, a fenti címet is megadhatja (http://nyomtató IP-címe/). A nyomtató ekkor is megkapja és feldolgozza az adatokat.

Ahol a "nyomtató IP-címe" a nyomtató IP-címe vagy állomásneve, más néven csomópontneve.

• Példák:

http://192.168.1.2/ (ha a nyomtató IP-címe 192.168.1.2.)

http://BRN123456765432/ (ha a nyomtató állomásneve BRN123456765432.)

## **Egyéb információforrások <sup>6</sup>**

A nyomtató IP-címének konfigurálásával kapcsolatban lásd: *[A készülék hálózati konfigurálása](#page-16-0)* című [részt a\(z\) 9. oldalon!.](#page-16-0)

# **Hálózati nyomtatás Macintosh® gépről <sup>7</sup>**

# **Áttekintés <sup>7</sup>**

**7**

Ez a fejezet bemutatia, hogyan kell nyomtatni Macintosh<sup>®</sup> gépről egy hálózaton a Simple Network Configuration (Egyszerű hálózatkonfigurálás) segítségével Mac OS® X 10.2.4 vagy újabb rendszer esetében, és hogyan kell konfigurálni a BR-Script 3 (PostScript<sup>®</sup> 3™ nyelv emulálás) nyomtatóillesztő programot a DCP-7045N típushoz Mac OS® X 10.2.4 vagy újabb rendszert használó hálózat esetében. A Brother szabványos nyomtatóillesztő program hálózatra történő telepítéséhez további információkat talál a készülékhez mellékelt Gyorstelepítési útmutatóban.

# **Nyomtatás Macintosh® gépről a Simple Network Configuration (Egyszerű hálózatkonfigurálás) segítségével <sup>7</sup>**

Az Apple<sup>®</sup> a Mac OS<sup>®</sup> X 10.2 verzióval kezdődően bevezette a Simple Network Configuration (Egyszerű hálózatkonfigurálás) képességeket.

A Mac OS® X egyszerű hálózatkonfiguráló képességeinek segítségével azonnali hálózatot hozhat létre számítógépek és intelligens eszközök egymáshoz kapcsolásával. Az intelligens eszközök automatikusan konfigurálják magukat a hálózathoz. Az egyszerű hálózatkonfiguráló képességek használata előtt telepítenie kell a nyomtató illesztőprogramját. A nyomtató illesztőprogramjának telepítésével kapcsolatban olvassa el a nyomtatóhoz kapott Gyors telepítési útmutatót.

A nyomtatóban nem kell manuálisan konfigurálnia az IP-címeket és a hálózati beállításokat, mert a nyomtató automatikusan konfigurálja magát.

## **A nyomtatóillesztő program kiválasztása (TCP/IP) <sup>7</sup>**

## **Mac OS® X 10.5 esetén <sup>7</sup>**

- a Kapcsolja be a gép tápellátását.
- b Az **Apple** menüből válassza a **System Preferences** (Rendszer preferenciák) opciót.
- c Kattintson a **Print & Fax** (Nyomtató és fax) ikonra.
- Saját gépe hozzáadásához kattintson a **+** gombra.

e Válassza a **Brother MFC-XXXX gépet** (a XXXX az Ön modelljének a neve), majd kattintson az **Add**  (Hozzáad) gombra.

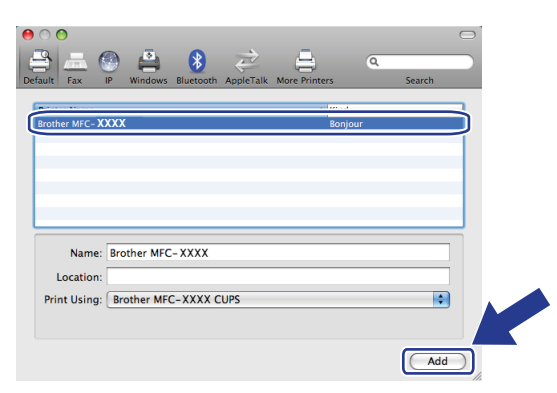

f Alapértelmezett nyomtatóként történő beállítításhoz a **Default Printer** (Alapértelmezett nyomtató) legördülő listából válassza ki saját modelljét. A nyomtató ekkor készen áll.

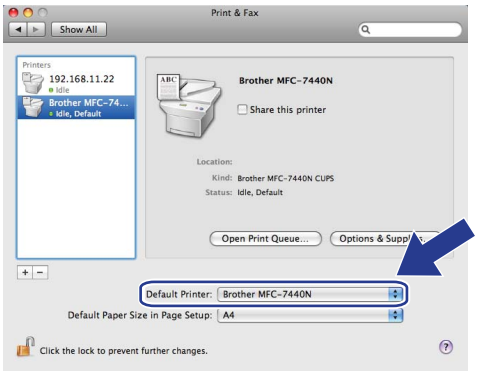

## **Mac OS® X 10.2.4 - 10.4.x esetén <sup>7</sup>**

- **4 Kapcsolja be a gép tápellátását.**
- b <sup>A</sup>**Go** (Indítás) menüben válassza az **Applications** (Alkalmazások) parancsot.
- **3** Nyissa meg az Utilities (Segédprogramok) mappát.
- d Kattintson duplán a **Printer Setup Utility** (Nyomtatóbeállító segédprogram) ikonra. Mac OS® X 10.2.x esetén kattintson a **Print Center** (Nyomtatási központ) ikonra.
- **6** Kattintson az Add (Hozzáadás) gombra. Mac OS® X 10.4 esetén folytassa a @. lépéssel. Mac OS $^{\circledR}$  X 10.2.4 - 10.3.x esetén [f](#page-53-1)olytassa az  $\bullet$ . lépéssel.

<span id="page-53-1"></span>6 (Mac OS<sup>®</sup> X 10.2.4 - 10.3.x esetén) Végezze el a következő kiválasztást.

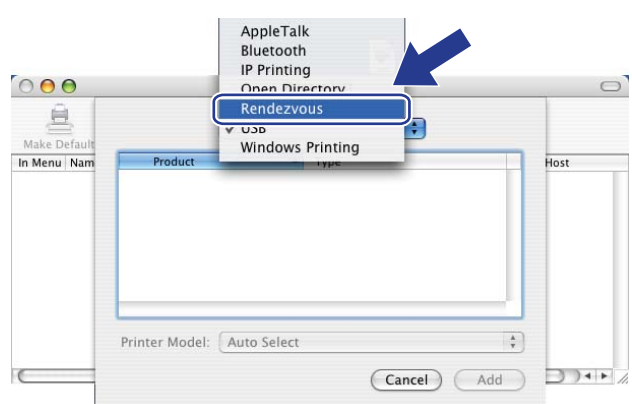

<span id="page-53-0"></span>g Válassza a **Brother MFC-XXXX** lehetőséget (XXXX a típusszám), majd kattintson az **Add** (Hozzáadás) gombra.

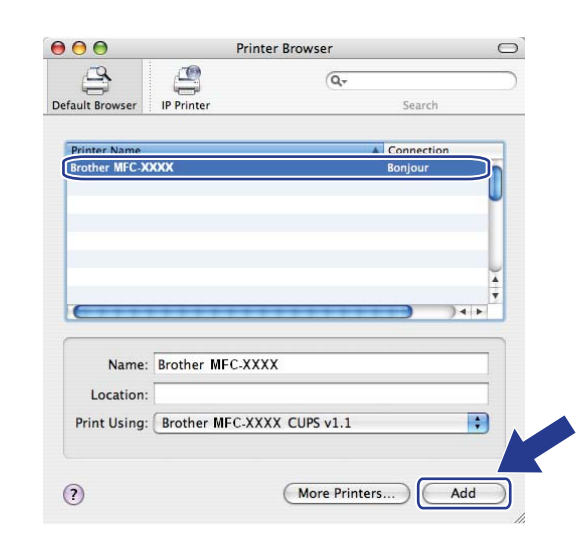

**(Mac OS® X 10.4.x) <sup>7</sup>**

**(Mac OS® X 10.3.x) <sup>7</sup>**

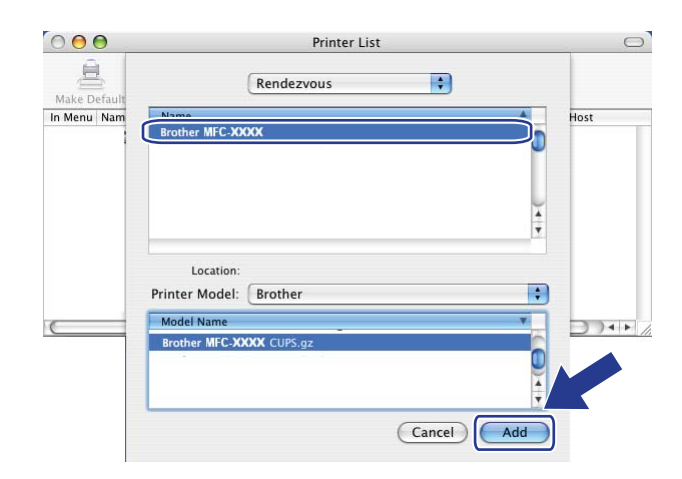

**(Mac OS® X 10.2.x) <sup>7</sup>**

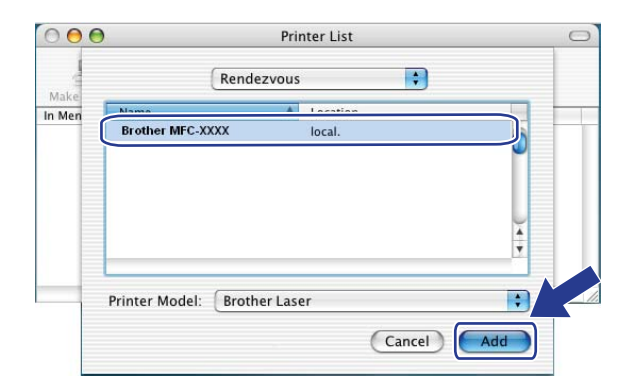

**8** Kattintson a nyomtatóra, majd kattintson a Make Default (Legyen alapértelmezett) parancsra, amely ezt a nyomtatót teszi alapértelmezetté. A nyomtató ekkor készen áll.

## **A BR-Script 3 nyomtatóillesztő program kiválasztása (TCP/IP) (DCP-7045N esetén) <sup>7</sup>**

## **Mac OS® X 10.5 esetén <sup>7</sup>**

- **4 Kapcsolja be a gép tápellátását.**
- b Az **Apple** menüből válassza a **System Preferences** (Rendszer preferenciák) opciót.
- **3** Kattintson a **Print & Fax** (Nyomtató és fax) ikonra.
- d Saját gépe hozzáadásához kattintson a **+** gombra.
- e Válassza ki az **IP** opciót.

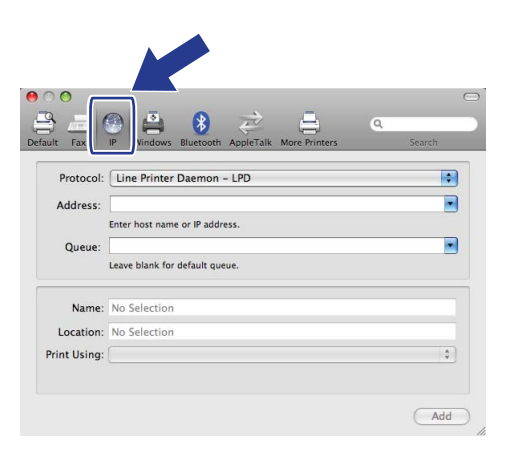

f Írja be a nyomtató IP címét az **Address** (Cím) dobozba.

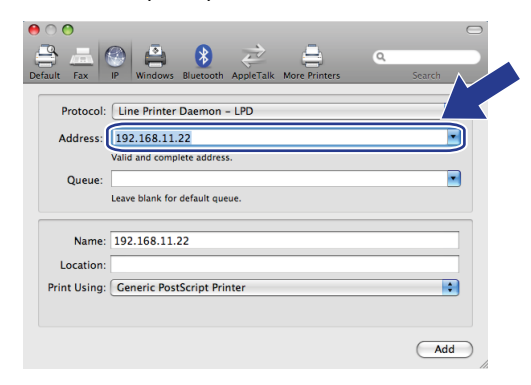

## **Megjegyzés**

- The hálózati konfigurációk listája lehetővé teszi az IP cím megerősítését. A beállítások oldal kinyomtatásához lásd *[A hálózati beállítások lista kinyomtatása](#page-35-0)* című részt a(z) 28. oldalon!.
- A Queue (sor) name meghatározásához használja a "brnxxxxxxxxxxxx at" értéket.

g A Print Using (Nyomtatás…nyomtatóval) legördülő listából válassza ki a **Select a driver to use** (Meghajtó kiválasztása) opciót, majd a nyomtató modell legördülő listából válassza ki saját modelljét. Például válassza ki a **Brother DCP-7045N BR-Script3-at**, majd kattintson az **Add** (Hozzáad) gombra.

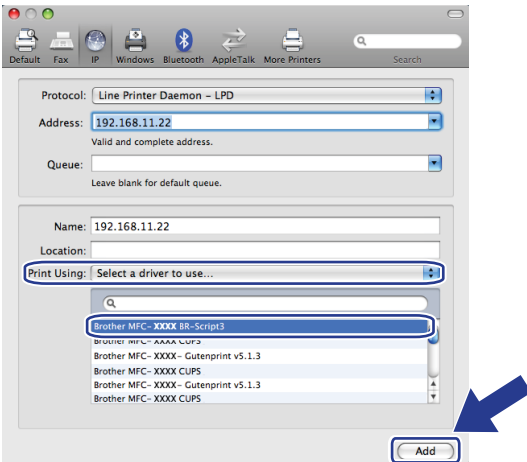

h Alapértelmezett nyomtatóként történő beállítításhoz a **Default Printer** (Alapértelmezett nyomtató) legördülő listából válassza ki saját modelljét. A nyomtató ekkor készen áll.

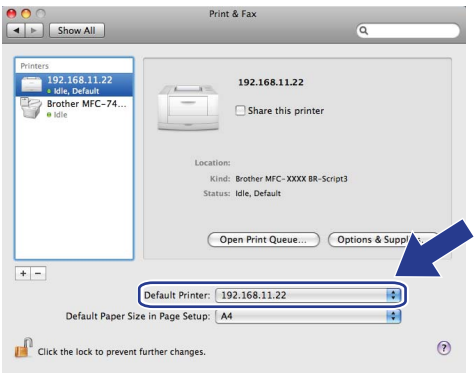

## **Mac OS® X 10.2.4 - 10.4.x esetén <sup>7</sup>**

- a Kapcsolja be a gép tápellátását.
- b <sup>A</sup>**Go** (Indítás) menüben válassza az **Applications** (Alkalmazások) parancsot.
- **3** Nyissa meg az Utilities (Segédprogramok) mappát.
- d Kattintson duplán a **Printer Setup Utility** (Nyomtatóbeállító segédprogram) ikonra. Mac OS® X 10.2.x esetén kattintson a **Print Center** (Nyomtatási központ) ikonra.
- e Kattintson az **Add** (Hozzáadás) gombra.

### f (Mac OS® X 10.2.4 - 10.3.x) Válassza ki: **IP Printing** (IP Nyomtatás). (Mac OS® X 10.4) Válassza **IP Printer** (nyomtató).

(Mac  $OS^{\circledR}$  X 10.2.4 - 10.3.x) (Mac  $OS^{\circledR}$  X 10.4)

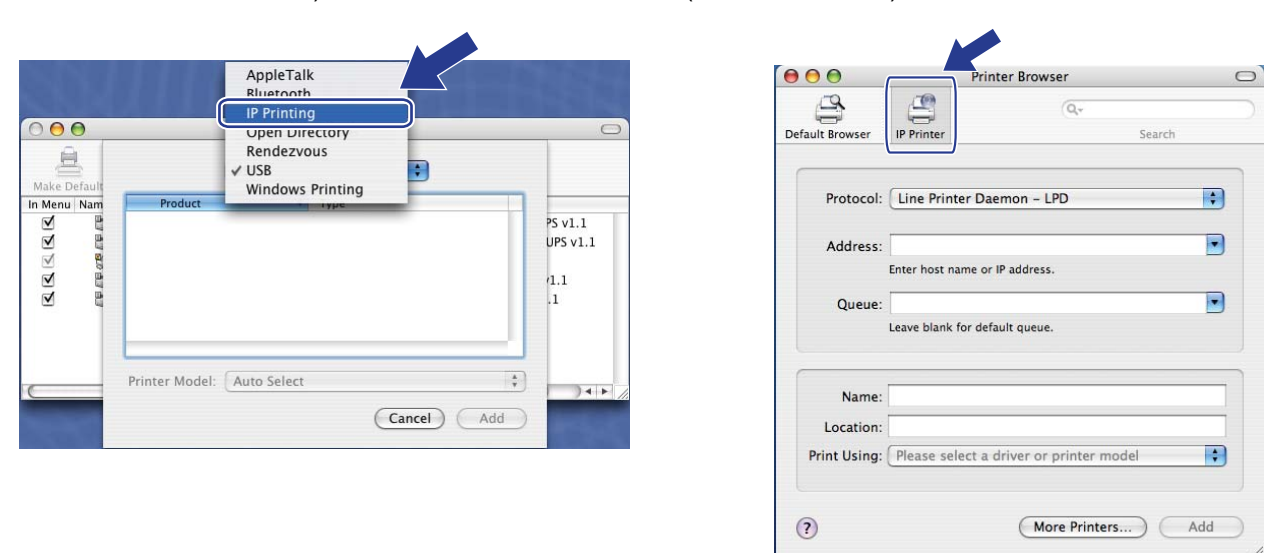

g (Mac OS® X 10.2.4 - 10.3.x) Írja be a nyomtató IP címét a **Printer Address** (Nyomtatási címek) dobozba. (Mac OS® X 10.4) Írja be a nyomtató IP címét a **Address** (Címek) dobozba.

 $(Mac \, OS^{\circledR} \times 10.2.4 - 10.3.x)$  (Mac  $OS^{\circledR} \times 10.4$ )

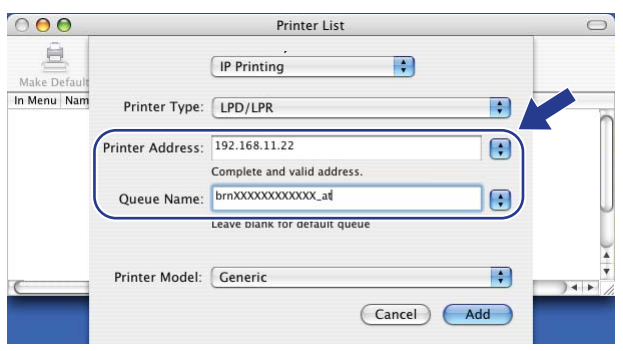

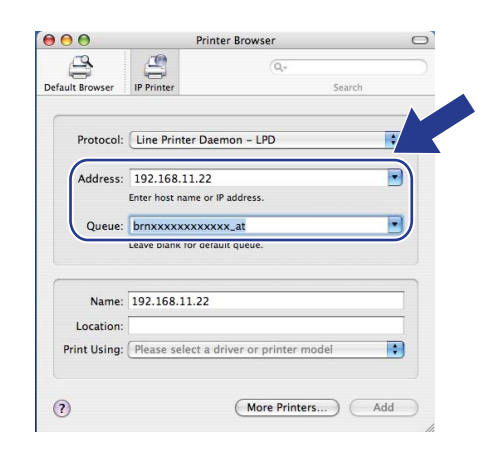

## **Megjegyzés**

- The hálózati konfigurációk listája lehetővé teszi az IP cím megerősítését. A beállítások oldal kinyomtatásához lásd *[A hálózati beállítások lista kinyomtatása](#page-35-0)* című részt a(z) 28. oldalon!.
- A Queue Name (sornév) meghatározásához használja a "brnxxxxxxxxxxxxxxx at"értéket.

h <sup>A</sup>**Printer Model** (Nyomtató modell) legördülő listájáról válassza ki a modellt. Válassza például: **Brother DCP-7045N BR-Script3**.

(Mac  $OS^{\circledR}$  X 10.2.4 - 10.3.x) (Mac  $OS^{\circledR}$  X 10.4)

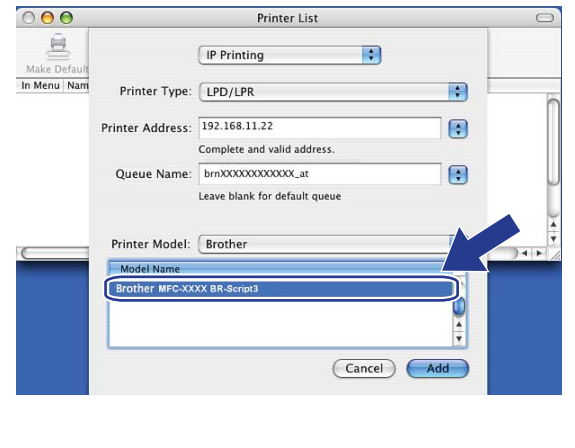

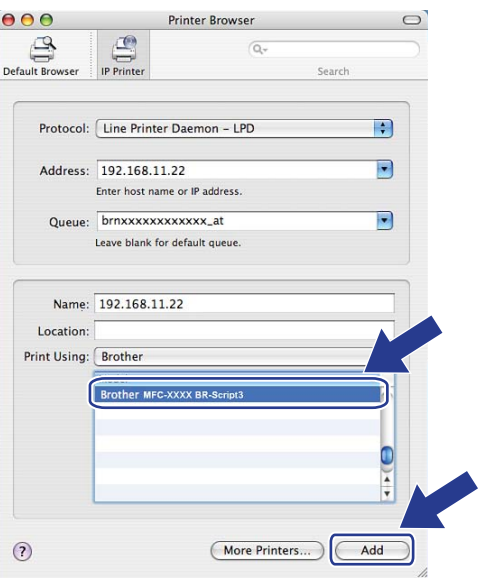

i Kattintson az **Add** (Hozzáadás) gombra és a nyomtató rendelkezésre áll **Printer List** (Nyomtatók listáján).

## **Egyéb információforrások <sup>7</sup>**

A nyomtató IP-címének konfigurálásával kapcsolatban lásd: *[A készülék hálózati konfigurálása](#page-16-0)* című [részt a\(z\) 9. oldalon!.](#page-16-0)

**8**

# **Web alapú kezelés <sup>8</sup>**

# **Áttekintés <sup>8</sup>**

A készüléke szabványos webböngészővel is kezelhető, a HTTP (Hyper Text Transfer Protocol) használatával. A webböngésző segítségével a következő információkat kérheti le a készülékről.

- Nyomtató állapotadatai
- Módosíthatia a faxkonfiguráció elemeit, például az Általános beállításokat, a Gyorstárcsázási beállításokat és a Távoli faxolást (MFC-7440N esetén)
- Változtassa meg a hálózati beállításokat, mint például a TCP/IP információt.
- Konfigurálhatja a Szkennelés FTP-re funkciót (MFC-7440N esetén)
- A készülék és a nyomtatókiszolgáló szoftververziójának adatai
- Módosíthatja a hálózat és a készülék konfigurációját

## **Megjegyzés**

Windows<sup>®</sup> rendszerhez a Microsoft Internet Explorer 6.0<sup>®</sup> (vagy újabb) vagy a Firefox<sup>®</sup> 1.0 (vagy újabb) böngészőt, Macintosh<sup>®</sup> rendszerhez a Safari™ 1.0 böngészőt ajánljuk. Bármelyik böngészőt is használja, mindig gondoskodjon róla, hogy a JavaScript és a cookie-k engedélyezve legyenek. A JavaScript engedélyezéséhez javasoljuk, hogy frissítse böngészőjét Safari™ 1.2 vagy újabb verzióra. Ha más webböngészőt használ, annak kompatibilisnek kell lennie a HTTP 1.0 és HTTP 1.1. szabvánnyal.

A hálózaton a TCP/IP protokollt kell használnia, és érvényes IP-címmel kell rendelkeznie a nyomtatókiszolgálón és a számítógépen.

## **Megjegyzés**

- A készülék IP-címének konfigurálásával kapcsolatban lásd: *[A készülék hálózati konfigurálása](#page-16-0)* című [részt a\(z\) 9. oldalon!.](#page-16-0)
- Webböngészőt a legtöbb számítógépes platformon használhat, így például Macintosh $^{\circledR}$  és UNIX $^{\circledR}$ felhasználók szintén képesek csatlakozni a készülékhez és kezelni azt.
- A BRAdmin alkalmazást is használhatja a nyomtató és a hálózati konfiguráció kezeléséhez.

## <span id="page-60-0"></span>**A nyomtatókiszolgáló beállításainak konfigurálása webes alapú beállítás (webböngésző) használatával <sup>8</sup>**

A készüléke szabványos webböngészővel is kezelhető, a HTTP (Hyper Text Transfer Protocol) használatával.

## **Megjegyzés**

Webböngésző használatához ismernie kell a nyomtatókiszolgáló IP-címét vagy állomásnevét.

- **1** Indítsa el a webböngészőt.
- b Írja be a böngészőbe a "http://nyomtató IP-címe/" címet. (ahol a "nyomtató IP-címe" a nyomtató IP-címe vagy állomásneve, más néven csomópontneve)

■ Példák:

```
http://192.168.1.2/ (ha a nyomtató IP-címe 192.168.1.2.)
```
http://BRN123456765432/ (ha a nyomtató állomásneve BRN123456765432.)

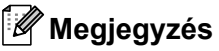

- Ha a számítógépen szerkesztette a "hosts" fájlt, vagy DomainDomain Name System (DNS) rendszert használ, a nyomtatókiszolgáló DNS nevét is megadhatja. Mivel a nyomtató támogatja a TCP/IP és a NetBIOS neveket, a nyomtatókiszolgáló NetBIOS nevét is megadhatja. A NetBIOS név a hálózati beállítások listájában látható. A hálózati beállítások listájának kinyomtatásához lásd: *[A hálózati beállítások](#page-35-0)  lista kinyomtatása* című [részt a\(z\) 28. oldalon!](#page-35-0). A hozzárendelt NetBIOS név az állomásnév első 15 karaktere, és alapértelmezés szerint "BRNxxxxxxxxxxxx".
- Macintosh $^\circledR$  esetén úgy érheti el egyszerűen a web alapú kezelőrendszert, hogy a készülék ikoniára kattint a **Status Monitor** (állapotfigyelő) képernyőn. További információkért lásd a CD-n található Szoftverhasználati útmutatót.
- c Kattintson a **Network Configuration** (Hálózat beállítás) parancsra.
- d Adja meg a felhasználónevet és a jelszót. az alapértelmezett felhasználónév az "**admin**" az alapértelmezett jelszó az "**access**".
- **6** Kattintson az OK gombra.
	- Most már módosíthatja a nyomtatókiszolgáló beállításait.

#### **Megjegyzés**

Ha módosította a protokollbeállításokat, a **Submit** (Küldés) gombra kattintás után indítsa újra a nyomtatót a konfiguráció aktiválásához.

## **Jelszóadatok <sup>8</sup>**

A web alapú kezelés kétszintű jelszavas hozzáférést kínál. A felhasználók hozzáférhetnek a **General Setup** (Általános beállítás), **Fax Settings** (Faxbeállítások) és a **Copy Settings** (Másolási beállítások) elemekhez. Az alapértelmezett felhasználónév a "**user**" (a kis- és nagybetűk különbözőnek számítanak), az alapértelmezett jelszó az "**access**".

A rendszergazdák minden beállításhoz hozzáférnek. A rendszergazda bejelentkezési neve az "**admin**" (a kis- és nagybetűk különbözőnek számítanak), az alapértelmezett jelszó az "**access**".

## **A Szkennelés FTP-re beállításainak módosítása webböngésző használatával (MFC-7440N esetén) <sup>8</sup>**

A következő szkennelési beállításokat konfigurálhatja és módosíthatja egy webböngészővel. Kattintson az **Administrator Settings** (Felügyeleti beállítások) elemre az MFC-7440N vagy DCP-7045N weblapon, majd kattintson a **Scan to FTP** (Szkennelés FTP-re) elemre. Az FTP-re történő szkenneléssel kapcsolatban lásd a *4. fejezetet* a Szoftverhasználati útmutatóban.

- **Profile Name** (Profilnév) (Legfeljebb 15 karakter)
- **Host Address** (Gazdacím) (az FTP kiszolgáló címe)
- **Username** (Felhasználónév)
- **Password** (Jelszó)
- **Store Directory** (Tárolási könyvtár)
- **File Name** (Fájlnév)
- **Quality** (Minőség) **(Color 150**, **Color 300**, **Color 600**, **B&W 200**, **B&W 200 x 100**, **Gray 100**, **Gray 200** és **Gray 300)**
- **File Type** (Fájltípus) (**PDF**, **JPEG** vagy **TIFF**)
- **Passive Mode** (Passzív mód) (**On** (Be) vagy **Off** (Ki))
- **Port Number** (Portszám)

**9**

# **Biztonsági jellemzők <sup>9</sup>**

# **Áttekintés <sup>9</sup>**

Ez a fejezet a Brother készülék által támogatott biztonsági jellemzőket és azok konfigurálását ismerteti. A fejezetből azt is megtudhatja, hogyan kezelheti biztonságosan a hálózati nyomtatót.

## **Biztonsági módszerek az e-mail értesítéshez <sup>9</sup>**

A Brother nyomtatókiszolgáló a következő biztonsági módszereket támogatja az e-mail értesítéshez.

## **POP SMTP előtt (PbS)**

Felhasználói hitelesítési mód kliensprogramból történő e-mail küldés esetén. A kliens úgy kap engedélyt az SMTP kiszolgáló használatára, hogy az e-mail küldés előtt hozzáfér a POP3 kiszolgálóhoz.

## **SMTP-AUTH (SMTP hitelesítés) <sup>9</sup>**

Az SMTP-AUTH kiterjeszti az SMTP-t (amely az internetes e-mail küldés protokollja), így az tartalmaz egy hitelesítési módszert, amely biztosítja a feladó valódi kilétének ismeretét.

## **APOP (Authenticated Post Office Protocol) <sup>9</sup>**

Az APOP kiterjeszti a POP3-at (az internetes fogadási protokollt), így az tartalmaz egy hitelesítési módszert, amely titkosítja a jelszót, amikor az ügyfél fogadja az e-mailt.

## **E-mail értesítés használata felhasználó-hitelesítéssel <sup>9</sup>**

Ha az e-mail értesítés funkciót biztonságos SMTP kiszolgálón keresztül szeretné használni, amely megköveteli a felhasználó-hitelesítést, akkor a POP SMTP előtt vagy az SMTP-AUTH módszert kell használnia. Ezek a módszerek meggátolják, hogy a jogosulatlan felhasználók hozzáférjenek a levelező kiszolgálóhoz. E beállítások konfigurálásához használhatja a webes alapú beállítást (webböngészőt), a BRAdmin Professional vagy a Web BRAdmin alkalmazást.

### **Megjegyzés**

A POP3/SMTP hitelesítés beállításainak meg kell egyezniük az egyik e-mail kiszolgáló beállításaival. A megfelelő beállításokat használat előtt kérdezze meg a rendszergazdától.

A POP3/SMTP beállítások konfigurálása webes alapú beállítás (webböngésző) használatával

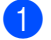

a Indítsa el a webböngészőt.

b Írja be a "http://nyomtató IP-címe/" címet a böngészőbe (ahol a "nyomtató IP-címe" a nyomtató IP-címe vagy állomásneve, más néven csomópontneve).

Példák:

```
http://192.168.1.2/ (ha a nyomtató IP-címe 192.168.1.2.)
```
http://BRN123456765432/ (ha a nyomtató állomásneve BRN123456765432.)

## **Megjegyzés**

Ha a számítógépen szerkesztette a "hosts" fájlt, vagy Domain Name System rendszert használ, a nyomtatókiszolgáló DNS nevét is megadhatja. Mivel a nyomtató támogatja a TCP/IP és a NetBIOS neveket, a nyomtatókiszolgáló NetBIOS nevét is megadhatja. A NetBIOS név a hálózati beállítások listájában látható. A hálózati beállítások listájának kinyomtatásához lásd: *[A hálózati beállítások lista](#page-35-0)  kinyomtatása* című [részt a\(z\) 28. oldalon!](#page-35-0). A hozzárendelt NetBIOS név az állomásnév első 15 karaktere, és alapértelmezés szerint "BRNxxxxxxxxxxxx".

**3** Kattintson a **Network Configuration** (Hálózati beállítások) parancsra.

Adja meg a felhasználónevet és a jelszót.

#### **Megjegyzés**

A rendszergazda bejelentkezési neve az "**admin**" (a kis- és nagybetűk különbözőnek számítanak), az alapértelmezett jelszó az "**access**".

**5** Kattintson a **Configure Protocol** (Protokoll Beállítása) parancsra.

f Ellenőrizze, hogy a **POP3/SMTP** beállítás engedélyezve van-e **Enable** (engedélyezett), majd kattintson a **POP3/SMTP Advanced Setting** (Speciális Beállítások) parancsára.

**Z** Ezen az oldalon konfigurálhatja a **POP3/SMTP** beállításokat.

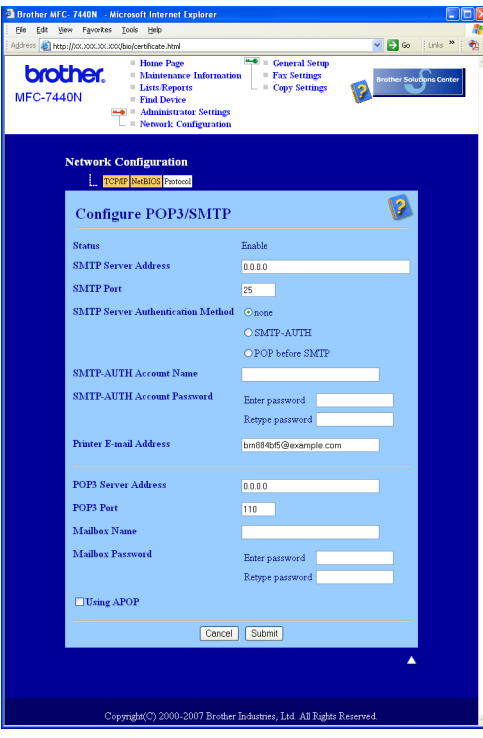

## **Megjegyzés**

- A webes alapú beállítás segítségével az SMTP portszámot is módosíthatja. Ez akkor hasznos, ha az ISP (internetszolgáltató) az "Outbound Port 25 Blocking (OP25B)" szolgáltatást használja, és Ön nem az ISP SMTP kiszolgálóját használja. Ha az SMTP portszámot olyan számra módosítja, amelyet az Ön SMTP kiszolgálója határoz meg (például az 587-es portra), akkor tud majd e-mailt küldeni az SMTP kiszolgálón keresztül. Az **SMTP-AUTH** gombot is be kell jelölnie az **SMTP Server Authentication Method** (SMTP kiszolgáló-hitelesítési mód) területen, hogy engedélyezze az SMTP kiszolgáló hitelesítését.
- Mind a POP before SMTP (POP SMTP előtt), mind az SMTP-AUTH módszert használhatja, de az SMTP-AUTH használatát javasoljuk.
- Ha a POP before SMTP módszert választja SMTP kiszolgálóhitelesítési módként, konfigurálnia kell a POP3 beállításokat. Az APOP módot is használhatja.
- További információkért olvassa el a Súgót a webes alapú beállításban.
- Tesztlevél elküldésével azt is ellenőrizheti, hogy az e-mail beállítások helyesek-e a konfigurálás után.
- **8** Ha befejezte a konfigurálást, kattintson a **Submit** (Benyújt) gombra. Megjelenik a Test E-mail Send Configuration (E-mail küldési/fogadási beállítások tesztelése) párbeszédpanel.
- i Ha szeretné tesztelni a jelenlegi beállításokat, kövesse a képernyőn megjelenő utasításokat.

## **A hálózati nyomtató biztonságos kezelése a BRAdmin Professional használatával (Windows® esetén) <sup>9</sup>**

A BRAdmin Professional segédprogram biztonságos használatához tartsa be az alábbi pontokat.

- Erősen javasoljuk, hogy a BRAdmin Professional segédprogram legújabb verzióját, vagy a Web BRAdmin verziót használja, amely a következő helyről tölthető le: [http://solutions.brother.com/](http://solutions.brother.com). Ha a BRAdmin valamely régebbi verzióját <sup>1</sup> használja a Brother eszközök kezeléséhez, a felhasználóhitelesítés nem lesz biztonságos.
- $\blacksquare$  Ha szeretné megakadályozni, hogy a nyomtatót a BRAdmin korábbi verzióival <sup>[1](#page-65-0)</sup> is elérhessék, le kell tiltania a BRAdmin korábbi verzióival <sup>1</sup> történő hozzáférést a webes alapú beállítással (webböngésző), a **Configure Protocol** (konfigurációs protokoll) lap **SNMP** részének **Advanced Setting** (Speciális beállítások) területén. Lásd: *[A nyomtatókiszolgáló beállításainak konfigurálása webes alapú beállítás](#page-60-0)  (webböngésző) használatával* című [részt a\(z\) 53. oldalon!](#page-60-0).
- Tiltsa le a TELNET, FTP és TFTP protokollokat. A készülék elérése ezeken a protokollokon keresztül nem biztonságos. A protokollbeállítások konfigurálásával kapcsolatban lásd: *[A nyomtatókiszolgáló](#page-60-0)  [beállításainak konfigurálása webes alapú beállítás \(webböngész](#page-60-0)ő) használatával* című [részt a\(z\) 53. oldalon!](#page-60-0).
- $\blacksquare$  Ha a BRAdmin Professional segédprogrammal régebbi nyomtatókiszolgálók vegyes csoportiát  $^2$  és az új NC-6600h nyomtatókiszolgálót is kezeli, javasoljuk, hogy használjon különböző jelszót minden csoporthoz. Ez garantálja az új NC-6600h nyomtatókiszolgáló biztonságát.
- <span id="page-65-0"></span><sup>1</sup> BRAdmin Professional 2.80-nál régebbi verzió, Web BRAdmin 1.40-nél régebbi verzió, BRAdmin Light for Macintosh<sup>®</sup>, ennél régebbi verzió. 1.10
- <span id="page-65-1"></span><sup>2</sup> NC-2000 sorozat, NC-2100p, NC-3100h, NC-3100s, NC-4100h, NC-5100h, NC-5200h, NC-6100h, NC-6200h, NC-6300h, NC-6400h, NC-8000, NC-100h, NC-110h, NC-120w, NC-130h, NC-140w, NC-8100h, NC-9100h, NC-7100w, NC-7200w, NC-2200w

# **10 Hibaelhárítás <sup>10</sup>**

# **Áttekintés <sup>10</sup>**

Ez a fejezet ismerteti a tipikus hálózati problémák megoldását, melyek a készülék használata közben felmerülhetnek. Ha a fejezet elolvasása után sem tudja megoldani a problémát, keresse fel a Brother Megoldásközpontot a következő címen: [http://solutions.brother.com/](http://solutions.brother.com)

Ez a fejezet a következő részeket tartalmazza:

- Gyakori problémák
- Hálózati nyomtató szoftver telepítésének problémái
- Nyomtatási problémák
- Beolvasási és PC-FAX problémák
- Protokollspecifikus hibaelhárítás

# <span id="page-66-0"></span>**Gyakori problémák <sup>10</sup>**

#### **A CD-ROM be van helyezve, de nem indul el automatikusan <sup>10</sup>**

Ha számítógépe nem támogatja az Autorun funkciót, a menü a CD-ROM behelyezését követően nem indul el automatikusan. Ebben az esetben indítsa el a **start.exe** fájlt a CD-ROM gyökérkönyvtárában.

#### **A számítógép nem találja a készüléket/nyomtatókiszolgálót. A készülék/nyomtatókiszolgáló nem jelenik meg a Távbeállítás, a BRAdmin Light vagy a BRAdmin Professional ablakában <sup>10</sup>**

Windows $^{\circledR}$  esetében

Előfordulhat, hogy a számítógépen működő tűzfal blokkolja a készülék működéséhez szükséges kapcsolatot. Ebben az esetben tiltsa le a tűzfalat a számítógépen, és telepítse újra az illesztőprogramokat.

#### **Windows® XP SP2 felhasználóknak: <sup>10</sup>**

- a Kattintson egymás után a következőkre: **Start**, **Vezérlőpult**, **Hálózati és internetes kapcsolatok**.
- b Kattintson duplán a **Windows tűzfal** gombra.
- **<sup>3</sup>** Kattintson az Általános menüpontra. Gondoskodjon róla, hogy a Kikapcsolva (nem javasolt) opció legyen kijelölve.
- **4** Kattintson az **OK** gombra.

## **Megjegyzés**

A Brother szoftvercsomag telepítését követően kapcsolja vissza a tűzfalat.

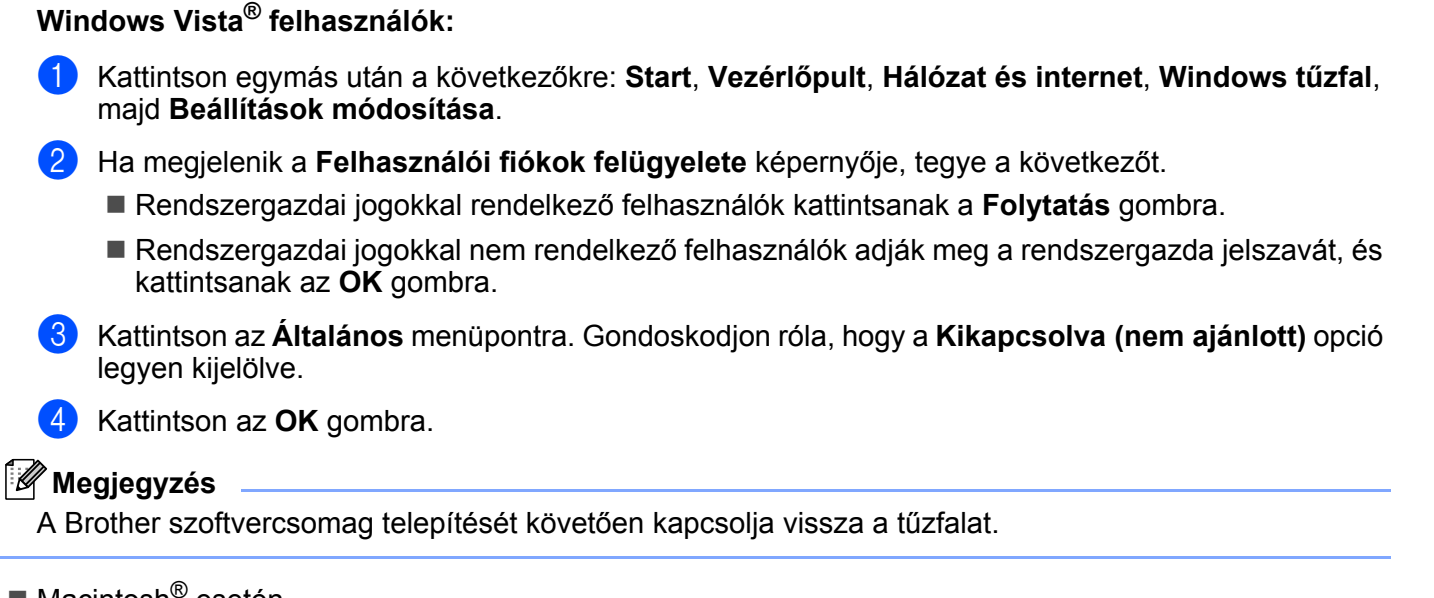

 $\blacksquare$  Macintosh<sup>®</sup> esetén

Válassza ki újra a készüléket a **Mac OS X** vagy **Macintosh HD** (Indítólemez)/**Library**/**Printers**/**Brother**/**Utilities/DeviceSelector** útvonalon található a DeviceSelector (Eszközválasztó) alkalmazásban, vagy a ControlCenter2 legördülő típuslistájából.

## **Hálózati nyomtató szoftver telepítésének problémái <sup>10</sup>**

**A Brother nyomtatókiszolgáló nem található a hálózati nyomtatószoftver telepítése során vagy a Brother készülék nyomtatószoftverének telepítésekor a Windows® rendszerben.**

#### **A Brother nyomtatókiszolgáló nem található a Mac OS® X Simple Network Configuration (Egyszerű hálózatkonfigurálás) képességeivel. <sup>10</sup>**

A hálózati nyomtatási szoftvere vagy nyomtatómeghajtó telepítése előtt bizonyosodjon meg afelől, hogy a Brother nyomtatókiszolgáló IP-címének beállítását a jelen Használati útmutató 2. fejezetének megfelelően megtette.

Ellenőrizze az alábbiakat:

- <span id="page-67-0"></span>a A készüléknek bekapcsolt állapotban kell lennie, továbbá hálózaton hozzáférhetőnek és nyomtatásra késznek.
- b Ellenőrizze, hogy a LED-ek világítanak-e. A Brother nyomtatókiszolgáló hátsó panelén két LED található. A felső narancssárga LED a sebességet jelzi. Az alsó zöld LED a Link/Activity (Vétel/Adás) állapotát jelzi.
	- A felső LED narancs színben világít: A Sebesség LED akkor világít narancs színben, ha a nyomtatókiszolgáló 100BASE-TX gyors Ethernet hálózathoz csatlakozik.
	- A felső LED nem világít: A Sebesség LED akkor nem világít, ha a nyomtatókiszolgáló 10BASE-T Ethernet hálózathoz csatlakozik.
	- Az alsó LED zöld színben világít: A Link/Activity LED akkor világít zöld színben, ha a nyomtatókiszolgáló Ethernet hálózathoz csatlakozik.
	- Az alsó LED nem világít: A Link/Activity LED akkor nem világít, ha a nyomtatókiszolgáló nem csatlakozik Ethernet hálózathoz.

 $\langle 3 \rangle$  Nyomtassa ki a hálózati beállítások listáját és ellenőrizze, hogy a beállítások, mint az IP-cím, megfelelnek-e a használt hálózatnak. A probléma oka a helytelenül megadott vagy dupla IP-cím is lehet. Ellenőrizze, hogy az IP-cím helyesen töltődött-e be a nyomtatókiszolgálóba, és hogy a hálózaton más állomás nem rendelkezik-e ugyanezzel az IP-címmel. A hálózati beállítások listájának kinyomtatásához lásd *[A hálózati beállítások lista kinyomtatása](#page-35-0)* című részt a(z) 28. oldalon!.

<span id="page-68-1"></span> $\overline{4}$  Ellenőrizze, hogy a nyomtatókiszolgáló a hálózaton a következők szerint jelenik meg:

#### **Windows® esetében**

Próbálja pingelni a nyomtatókiszolgálót a gazda operációs rendszer parancssorából a következő paranccsal:

Kattintson a **Start**, **Minden program** [1,](#page-68-0) **Kellékek** pontra, majd válassza a **Parancssor** pontot.

<span id="page-68-0"></span><sup>1</sup> **Programok** Windows® 2000 felhasználóknak

ping ip-cím

Ahol az ip-cím a nyomtatókiszolgáló IP-címe (vegye figyelembe, hogy bizonyos esetekben az IPcím beltöltése a nyomtatókiszolgálóba az IP-cím megadását követően akár két percig is eltarthat).

#### **Mac OS® X 10.2.4 vagy újabb verziók esetén**

- **1** A **Go** (Indítás) menüben válassza az **Applications** (Alkalmazások) parancsot.
- **2** Nyissa meg az **Utilities** (Segédprogramok) mappát.
- **3** Kattintson duplán a **Terminal** (Terminal) ikonra.
- **4** Próbálja pingelni a nyomtatókiszolgálót a Terminal ablakból:

Ahol az ip-cím a nyomtatókiszolgáló IP-címe (vegye figyelembe, hogy bizonyos esetekben az IP-cím beltöltése a nyomtatókiszolgálóba az IP-cím megadását követően akár két percig is eltarthat).

**5** H[a](#page-67-0) a fentiekben leírt  $\bigcirc$ – $\bigcirc$  lépések nem műkö[d](#page-68-1)nek, akkor állítsa vissza a nyomtatókiszolgáló beállításait a gyári alapbeállításokra, és kezdje elölről a telepítést. A gyári alapbeállítások visszaállításával kapcsolatban lásd: *[A hálózati beállítások visszaállítása gyári alapbeállításra](#page-34-0)* című [részt a\(z\) 27. oldalon!.](#page-34-0)

#### $\overline{6}$  (Windows<sup>®</sup> esetén)

Ha a telepítés sikertelen, lehetséges, hogy az Ön számítógépén található blokkolja a készülék működéséhez szükséges hálózati csatlakozásokat. Ebben az esetben kérjük, iktassa ki a tűzfalat, és telepítse újra a meghajtókat. A tűzfal letiltásával kapcsolatban lásd: *[Gyakori problémák](#page-66-0)* című [részt a\(z\) 59. oldalon!.](#page-66-0) Ha egyéni Tűzfal szoftvert használ, nézze meg a szoftver Használati útmutatóját, vagy lépjen kapcsolatba a gyártóval.

ping ip-cím

# **Nyomtatási problémák <sup>10</sup>**

#### **A készülék nem hajtja végre a nyomtatási parancsot <sup>10</sup>**

Ellenőrizze, hogy a nyomtatókiszolgáló állapota és beállításai megfelelőek-e:

- <span id="page-69-1"></span>**41** A készüléknek bekapcsolt állapotban kell lennie, továbbá hálózaton hozzáférhetőnek és nyomtatásra késznek.
- b Nyomtassa ki a hálózati beállítások listáját és ellenőrizze, hogy a beállítások, mint az IP-cím megfelelnek-e a használt hálózatnak. A probléma oka rosszul megadott vagy dupla IP-cím is lehet. Ellenőrizze, hogy az IP-cím helyesen töltődött-e be a nyomtatókiszolgálóba, és hogy a hálózaton más állomás nem rendelkezik-e ugyanezzel az IP-címmel. A hálózati beállítások listájának kinyomtatásához lásd *[A hálózati beállítások lista kinyomtatása](#page-35-0)* című részt a(z) 28. oldalon!.

<span id="page-69-2"></span>Ellenőrizze, hogy a nyomtatókiszolgáló a hálózaton a következők szerint jelenik meg:

#### **Windows® esetében**

**1** Próbálja pingelni a nyomtatókiszolgálót a gazda operációs rendszer parancssorából a következő paranccsal:

ping ip-cím

Ahol az ip-cím a nyomtatókiszolgáló IP-címe (vegye figyelembe, hogy bizonyos esetekben az IP-cím beltöltése a nyomtatókiszolgálóba az IP-cím megadását követően akár két percig is eltarthat).

**2** Ha érkezik válasz, folytassa a következővel: *Windows[® 2000/XP, Windows Vista® és Windows](#page-72-0)*  **Server<sup>®</sup> 2003 IPP hibaelhárító című részt a(z) 65. ol[d](#page-69-0)alon!. Ellenkező esetben keresse: 4.** 

#### **Mac OS® X 10.2.4 vagy újabb verziók esetén**

- **1** A **Go** (Indítás) menüben válassza az **Applications** (Alkalmazások) parancsot.
- **2** Nyissa meg az **Utilities** (Segédprogramok) mappát.
- **3** Kattintson duplán a **Terminal** (Terminal) ikonra.
- **4** Próbálja pingelni a nyomtatókiszolgálót a Terminal ablakból:

ping ip-cím

Ahol az ip-cím a nyomtatókiszolgáló IP-címe (vegye figyelembe, hogy bizonyos esetekben az IP-cím beltöltése a nyomtatókiszolgálóba az IP-cím megadását követően akár két percig is eltarthat).

<span id="page-69-0"></span>4 H[a](#page-69-1) a fentiekben leírt  $\bigcirc$  $\bigcirc$  $\bigcirc$ – $\bigcirc$  lépések nem működnek, akkor állítsa vissza a nyomtatókiszolgáló beállításait a gyári alapbeállításokra, és kezdje elölről a telepítést. A gyári alapbeállítások visszaállításához lásd *[A](#page-34-0)  [hálózati beállítások visszaállítása gyári alapbeállításra](#page-34-0)* című részt a(z) 27. oldalon!.

#### **Hiba a nyomtatás során <sup>10</sup>**

Ha olyankor próbál meg nyomtatni, amikor más felhasználók nagyobb mennyiségű adatot nyomtatnak (pl. több oldalt, vagy nagy felbontású oldalakat sok grafikával), akkor a nyomtató mindaddig nem tudja fogadni az Ön nyomtatási feladatát, amíg az éppen folyamatban lévő nyomtatás be nem fejeződik. Ha a nyomtatási parancs várakoztatása túllép egy bizonyos időhatárt, időtúllépési helyzet keletkezik, amely Önnél hibaüzenetként jelentkezik. Ilyen esetekben adja ki újra a nyomtatási parancsot a másik felhasználó által kiadott nyomtatás befejezte után.

## **Beolvasási és PC-FAX problémák <sup>10</sup>**

## **A hálózati szkennelés funkció nem működik Windows® rendszeren**

#### **A hálózati PC Fax nem működik Windows® rendszeren (MFC-7440N esetén) <sup>10</sup>**

Lehet, hogy a számítógép tűzfalbeállításai blokkolják a szükséges hálózati kapcsolatot. Kövesse az alábbi utasításokat a tűzfal letiltásához. Ha egyéni tűzfalszoftvert használ, olvassa el a szoftver használati útmutatóját, vagy kérjen segítséget a szoftver gyártójától.

#### **Windows® XP SP2 felhasználóknak: <sup>10</sup>**

- a Kattintson a **Start** gombra, majd a **Vezérlőpult**, **Hálózati és internetes kapcsolatok** pontra, majd a **Windows tűzfal** pontra. Ellenőrizze, hogy a **Windows tűzfal** az **Általános** fülön be van kapcsolva.
- b Kattintson a **Speciális** fülre, majd a **Beállítások...** gombra a **Hálózati kapcsolatok beállításai** területen.
- **Kattintson a Hozzáadás** gombra.
- 4) Adja hozzá az 54925-ös portot a hálózati szkenneléshez (lapolvasáshoz) az alábbi információk megadásával:
	- 1. A **Szolgáltatás leírása** lehetőségnél adja meg az Ön által kívánt nevet, definíciót, pl. "Brother Lapolvasó". 2. Az **Annak a számítógépnek a neve vagy IP-címe (pl. 192.168.0.12), amelyen a szolgáltatás fut** mezőbe írja be a következőt: "Localhost".
	- 3. **A szolgáltatás külső portszáma** mezőbe írja be a következőt: "54925".
	- 4. **A szolgáltatás belső portszáma** mezőbe írja be a következőt: "54925".
	- 5. Győződjön meg róla, hogy az **UDP** ki van választva.
	- 6. Kattintson az **OK** gombra.
- **6 Kattintson a Hozzáadás** gombra.

**6** Adja hozzá az 54926-os portot a hálózati PC Faxhoz az alábbi információk megadásával:

1. A **Szolgáltatás leírása** ablakban adja meg a kívánt leírást, nevet, például: "Brother PC Fax".

2. Az **Annak a számítógépnek a neve vagy IP-címe (pl. 192.168.0.12) amelyen a szolgáltatás fut** ablakban adja meg: "Localhost" (Helyi kiszolgáló).

- 3. **A szolgáltatás külső portszáma** mezőbe írja be a következőt: "54926".
- 4. **A szolgáltatás belső portszáma** mezőbe írja be a következőt: "54926".
- 5. Győződjön meg róla, hogy az **UDP** ki van választva.
- 6. Kattintson az **OK** gombra.
- g Ha továbbra is fennáll a hálózati csatlakozás problémája, kattintson a **Hozzáadás** gombra.
- 8) Adja hozzá a 137-es portot a hálózati szkenneléshez (lapolvasáshoz), nyomtatáshoz és PC-s faxfogadáshoz az alábbi információk megadásával:
	- 1. **A szolgáltatás leírása** mezőben adjon meg egy leírást, pl. "Brother PC Faxfogadás".

2. Az **Annak a számítógépnek a neve vagy IP-címe (pl. 192.168.0.12) amelyen a szolgáltatás fut** ablakban adja meg: "Localhost" (Helyi kiszolgáló).

- 3. **A szolgáltatás külső portszáma** mezőbe írja be a következőt: "137".
- 4. **A szolgáltatás belső portszáma** mezőbe írja be a következőt: "137".
- 5. Győződjön meg róla, hogy az **UDP** ki van választva.
- 6. Kattintson az **OK** gombra.

i Ellenőrizze, hogy az új beállítás hozzáadása és kijelölése megtörtént-e, majd kattintson az **OK** gombra.

#### **Megjegyzés**

A Brother szoftvercsomag telepítését követően kapcsolja vissza a tűzfalat.

#### **Windows Vista® felhasználók: <sup>10</sup>**

- a Kattintson egymás után a következőkre: **Start**, **Vezérlőpult**, **Hálózat és internet**, **Windows tűzfal**, majd **Beállítások módosítása**.
- b Ha megjelenik a **Felhasználói fiókok felügyelete** képernyője, tegye a következőt.
	- Rendszergazdai jogokkal rendelkező felhasználók kattintsanak a **Folytatás** gombra.
	- Rendszergazdai jogokkal nem rendelkező felhasználók adják meg a rendszergazda jelszavát, és kattintsanak az **OK** gombra.
- c Ellenőrizze, hogy a **Bekapcsolva (ajánlott)** jelölőnégyzet be van-e jelölve az **Általános** lapon.
- Kattintson a **Kivételek** fülre.
- **Kattintson a Port hozzáadása...** gombra.
- $\boxed{6}$  Adja hozzá az 54925-ös portot a hálózati szkenneléshez (lapolvasáshoz) az alábbi információk megadásával: 1. A **Név** ablakban adja meg a kívánt leírást, nevet, például: "Brother lapolvasó".
	- 2. A **Port száma** mezőbe írja be a következőt: "54925".
	- 3. Győződjön meg róla, hogy az **UDP** ki van választva.
	- 4. Kattintson az **OK** gombra.
- **Z** Kattintson a **Port hozzáadása...** gombra.
- 8) Adja hozzá az 54926-os portot a hálózati PC Faxhoz az alábbi információk megadásával:
	- 1. A **Név** ablakban adja meg a kívánt leírást, nevet, például: "Brother PC Fax".
	- 2. A **Port száma** mezőbe írja be a következőt: "54926".
	- 3. Győződjön meg róla, hogy az **UDP** ki van választva.
	- 4. Kattintson az **OK** gombra.
- i Ellenőrizze, hogy az új beállítás hozzáadásra és ellenőrzésre került, majd kattintson az **Alkalmaz** gombra.
- j Ha továbbra is fennáll a hálózati csatlakozás problémája, mint például hálózati beolvasás vagy nyomtatás esetén, ellenőrizze le a **Fájl- és nyomtatómegosztás** négyzetet a **Kivételek** menüpontban, majd kattintson az **Alkalmaz** gombra.

#### **Megjegyzés**

A Brother szoftvercsomag telepítését követően kapcsolja vissza a tűzfalat.
# **Protokollspecifikus hibaelhárítás <sup>10</sup>**

# Windows<sup>®</sup> 2000/XP, Windows Vista<sup>®</sup> és Windows Server<sup>®</sup> 2003 IPP hibaelhárító

#### **A 631-től eltérő portszámot szeretnék használni. <sup>10</sup>**

Ha az IPP nyomtatáshoz a 631-es portot használja, előfordulhat, hogy a tűzfal nem engedi át a nyomtatási adatokat. Ha ez a helyzet, használjon másik portszámot (80-as port), vagy állítsa be úgy a tűzfalat, hogy az engedélyezze az adatátvitelt a 631-es porton keresztül.

Ha egy nyomtatási feladatot az IPP használatával szeretne elküldeni a nyomtatónak a 80-as porton keresztül (amely a szabványos HTTP port), akkor a következő adatokat adja meg a Windows® 2000/XP, Windows Vista® és Windows Server® 2003 rendszer konfigurálásakor.

http://ipcím/ipp

#### **Az "A nyomtató webhelyének felkeresése" parancs nem működik a Windows® XP és Windows Vista® rendszerben**

**A "További információk beszerzése" parancs nem működik a Windows® 2000 és Windows Server® 2003 rendszerben <sup>10</sup>**

Ha a következő URL-t használja:

http://ipcím:631 vagy http://ipcím:631/ipp

a **További információk** beszerzése parancs nem fog működni a Windows® 2000/XP, Windows Vista® és Windows Server® 2003 rendszerben. Ha szeretné használni a **További információk** beszerzése parancsot, használja a következő URL-t:

#### http://ipcím

Ez rákényszeríti a Windows® 2000/XP, Windows Vista® és Windows Server<sup>®</sup> 2003 rendszert, hogy a 80-as porton keresztül kommunikáljon a Brother nyomtatókiszolgálóval.

# **Webes alapú beállítás (webböngésző) hibakereső (TCP/IP) <sup>10</sup>**

- **10** Ha webböngésző használatával nem tud csatlakozni a nyomtatókiszolgálóhoz, érdemes ellenőrizni a böngésző proxybeállításait. Ha szükséges, nyissa meg a Kivételeket, és írja be a nyomtatókiszolgáló IPcímét. Ez megakadályozza, hogy a számítógép minden alkalommal az internetszolgáltatóhoz vagy a proxykiszolgálóhoz kísérelje meg a csatlakozást, amikor Ön ellenőrizni szeretné a nyomtatókiszolgálót.
- Mindig a megfelelő webböngészőt használja. Windows® esetén a Microsoft Internet Explorer 6.0<sup>®</sup> (vagy újabb) vagy a Firefox® 1.0 (vagy újabb), Macintosh® esetén pedig a Safari™ 1.0 böngészőt javasoljuk. Bármelyik böngészőt is használja, mindig gondoskodjon róla, hogy a JavaScript és a cookie-k engedélyezve legyenek. A JavaScript engedélyezéséhez javasoljuk, hogy frissítse böngészőjét Safari™ 1.2 vagy újabb verzióra. Ha más webböngészőt használ, annak kompatibilisnek kell lennie a HTTP 1.0 és HTTP 1.1. szabvánnyal.

**65**

**A függelék <sup>A</sup>**

**A**

# <span id="page-73-7"></span>**Szolgáltatások használata**

A szolgáltatás olyan erőforrás, amelynek segítségével a számítógépek a Brother nyomtatókiszolgálóra nyomtathatnak. A Brother nyomtatókiszolgáló a következő előre definiált szolgáltatásokat nyújtja (az elérhető szolgáltatások listájáért adja ki a SHOW SERVICE (SZOLGÁLTATÁSOK MEGJELENÍTÉSE) parancsot a Brother nyomtatókiszolgáló távoli konzolján). A támogatott parancsok listájáért írja be a HELP (SÚGÓ) parancsot a parancssorba.

<span id="page-73-8"></span><span id="page-73-4"></span><span id="page-73-1"></span><span id="page-73-0"></span>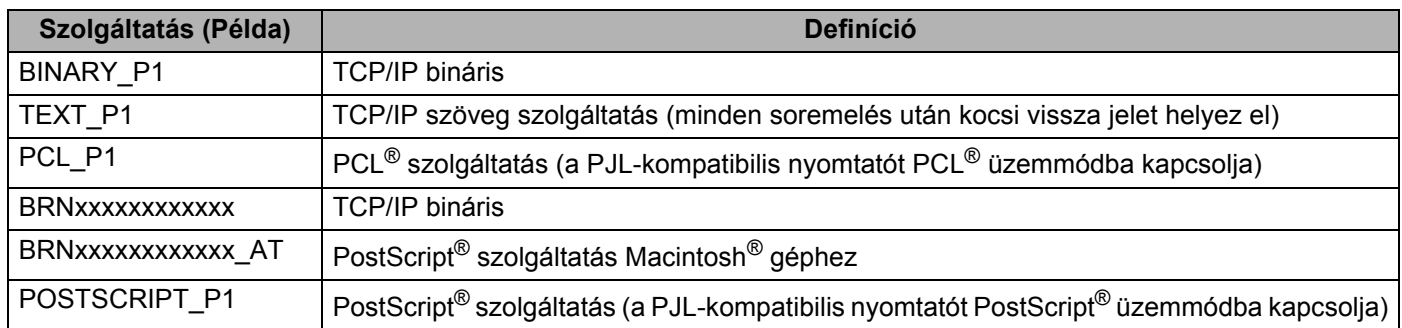

<span id="page-73-5"></span><span id="page-73-2"></span>Ahol az "xxxxxxxxxxxx" a gép Ethernet címe (MAC címe).

# **Az IP-címek beállításának egyéb módjai (haladó felhasználók és rendszergazdák számára) <sup>A</sup>**

Ha többet szeretne tudni arról, hogyan konfigurálhatja a számítógépet a BRAdmin Light segédprogram használatával, olvassa el a következő részt: *[Az IP-cím és az alhálózati maszk beállítása](#page-19-0)* című [részt a\(z\) 12. oldalon!.](#page-19-0)

# <span id="page-73-3"></span>Az IP-címek konfigurálása a DHCP segítségével

<span id="page-73-6"></span>A Dynamic Host Configuration Protocol (DHCP) az egyik automatizált mechanizmus az IP-címek kiosztásához. Ha a hálózatban van DHCP kiszolgáló, a nyomtatókiszolgáló automatikusan kapja IP-címét a DHCP kiszolgálótól, és regisztrálja nevét egy RFC 1001- és 1002-kompatibilis dinamikus névszolgáltatónál.

# **Megjegyzés**

Ha nem szeretné, hogy a nyomtatókiszolgáló konfigurálása DHCP-n, BOOTP-n vagy RARP-n keresztül történjen, a BOOT metódust statikusra kell állítania, hogy a nyomtatókiszolgáló statikus IP-címet kapjon. Ez megakadályozza, hogy a nyomtatókiszolgáló ezeken a rendszereken keresztül próbáljon IP-címet igényelni. A BOOT metódus megváltoztatásához használja a gép vezérlőpultjának LAN menüjét, a BRAdmin alkalmazást, a Távoli beállítást vagy a webes alapú beállítást (webböngészőt).

# <span id="page-74-0"></span>**Az IP-címek konfigurálása a BOOTP segítségével <sup>A</sup>**

A BOOTP a RARP alternatívája. Előnye, hogy segítségével az alhálózati maszk és az átjáró is konfigurálható. Ha az IP-címeket a BOOTP segítségével szeretné konfigurálni, ellenőrizze, hogy a BOOTP telepítve van és fut-e a gazdaszámítógépen (valós szolgáltatásként kell megjelennie az /etc/services fájlban a gazdagépen; írja be a man bootpd parancsot, vagy további információkért olvassa el a rendszer dokumentációját). A BOOTP rendszerint az /etc/inetd.conf fájlon keresztül indul, ezért előfordulhat, hogy az engedélyezéséhez ebben a fájlban el kell távolítania a "#" karaktert a bootp bejegyzés elől. Tipikus bootp bejegyzés az /etc/inetd.conf fájlban:

#bootp dgram udp wait /usr/etc/bootpd bootpd -i

A rendszertől függően előfordulhat, hogy ennek a bejegyzésnek a neve nem "bootp", hanem "bootps".

# **Megjegyzés**

A BOOTP engedélyezéséhez egyszerű szövegszerkesztő segítségével törölje a "#" jelet (ha nincs "#" jel, akkor a BOOTP már engedélyezett). Ezután szerkessze a BOOTP konfigurációs fájlt (rendszerint /etc/bootptab), és írja be a nevet, a hálózattípust (Ethernet esetén 1), az Ethernet címet (MAC cím), a nyomtatókiszolgáló IP-címét, alhálózati maszkját és átjáróját. Sajnos ezeknek az információknak a pontos formátuma nincs szabványosítva, ezért a rendszer dokumentációjának segítségével kell megállapítania, hogyan kell beírni ezeket az adatokat (sok UNIX<sup>®</sup> rendszer bootptab fájlja példasablonokat tartalmaz, melyeket referenciaként használhat). Néhány példa tipikus /etc/bootptab bejegyzésekre:

BRN008077310107 1 00:80:77:31:01:07 192.168.1.2

és:.

BRN008077310107:ht=ethernet:ha=008077310107:

ip=192.168.1.2:

Bizonyos BOOTP gazdaszoftver-megvalósítások nem válaszolnak a BOOTP kérelmekre, ha nem adott meg letöltési fájlnevet a konfigurációs fájlban. Ha ez a helyzet, egyszerűen hozzon létre egy null fájlt a gazdagépen, majd a konfigurációs fájlban adja meg ennek a fájlnak a nevét és elérési útját.

Akárcsak a RARP esetében, a nyomtatókiszolgáló az IP-címet a BOOTP kiszolgálóról tölti be a nyomtató bekapcsolásakor.

# <span id="page-75-2"></span>Az IP-címek konfigurálása a RARP segítségével

A Brother nyomtatókiszolgáló IP-címe a Fordított ARP (RARP) segítségével konfigurálható a gazdaszámítógépen. Ez az /etc/ethers fájl szerkesztésével történik (ha a fájl nem létezik, létrehozhatja azt). Helyezzen el a fájlban egy, a következőhöz hasonló bejegyzést:

00:80:77:31:01:07 BRN008077310107

Ahol az első bejegyzés a nyomtatókiszolgáló Ethernet címe (MAC címe), a második bejegyzés pedig a nyomtatókiszolgáló neve (ennek a névnek meg kell egyeznie az /etc/hosts fájlban megadott névvel).

Ha a RARP démon még nem fut, indítsa el azt (a rendszertől függően az indítóparancs lehet rarpd, rarpd -a, in.rarpd -a vagy valami más; írja be a man rarpd parancsot, vagy további információkért olvassa el a rendszer dokumentációját). Ha Berkeley UNIX<sup>®</sup> alapú rendszeren szeretné ellenőrizni, hogy a RARP démon fut-e, írja be a következő parancsot:

ps -ax | grep -v grep | grep rarpd

AT&T UNIX<sup>®</sup> alapú rendszerek esetén íria be a következőt:

ps -ef | grep -v grep | grep rarpd

A Brother nyomtatókiszolgáló a nyomtató bekapcsolásakor lekéri az IP-címet a RARP démontól.

# <span id="page-75-0"></span>**Az IP-címek konfigurálása az APIPA segítségével <sup>A</sup>**

A Brother nyomtatókiszolgáló támogatja az Automatic Private IP Addressing (APIPA) protokollt. APIPA használata esetén a DHCP kliensek automatikusan konfigurálnak IP-címet és alhálózati maszkot, ha a DHCP kiszolgáló nem érhető el. A eszköz a 169.254.1.0 - 169.254.254.255 tartományból választja ki a saját IP-címét. Az alhálózati maszk automatikusan a 255.255.0.0, az átjárócím pedig a 0.0.0.0 értéket kapja.

Az APIPA protokoll alapértelmezés szerint engedélyezett. Ha le szeretné tiltani az APIPA protokollt, használja a készülék vezérlőpultját. Bővebb információkért lásd: *APIPA* című [részt a\(z\) 25. oldalon!](#page-32-0).

Ha az APIPA protokoll letiltott, a Brother nyomtatókiszolgáló alapértelmezett IP-címe 192.0.0.192. Ezt a címet azonban egyszerűen megváltoztathatja, ha azt szeretné, hogy az összhangban álljon a hálózat IPcímzési rendszerével.

# <span id="page-75-1"></span>Az IP-címek konfigurálása az ARP segítségével

Ha nem tudja használni a BRAdmin alkalmazást, és a hálózat nem használ DHCP kiszolgálót, használhatja az ARP parancsot is. Az ARP parancs olyan Windows<sup>®</sup> rendszereken érhető el, amelyeken telepítve van a TCP/IP, valamint elérhető UNIX<sup>®</sup> rendszereken is. Az ARP parancs használatához íria be a következő parancsot a parancssorba:

arp -s ip-cím ethernet-cím ping ip-cím

Ahol az ethernet-cím a nyomtatókiszolgáló Ethernet címe (MAC címe), az ip-cím pedig a nyomtatókiszolgáló IP-címe Példák:

#### **Windows® rendszerek**

Windows<sup>®</sup> esetén az Ethernet cím (MAC cím) minden jegye közé kötőjelet "-" kell tenni.

arp -s 192.168.1.2 00-80-77-31-01-07 ping 192.168.1.2

#### **UNIX®/Linux rendszerek**

UNIX® és Linux rendszerek esetén az Ethernet cím (MAC cím) minden jegye közé általában kettőspontot ":" kell tenni.

arp -s 192.168.1.2 00:80:77:31:01:07 ping 192.168.1.2

# **Megjegyzés**

Az arp –s parancs használatához ugyanazon az Ethernet szegmensen kell lennie (vagyis a nyomtatókiszolgáló és az operációs rendszer közt nem lehet útválasztó).

Ha van útválasztó, akkor az ebben a fejezetben ismertetett BOOTP-t vagy más módszert használhatja az IP-cím megadásához. Ha a rendszergazda úgy konfigurálta a rendszert, hogy BOOTP-n, DHCP-n vagy RARP-n keresztül szolgáltassa az IP-címeket, akkor a Brother nyomtatókiszolgáló bármelyik IPcímkiosztó rendszertől képes IP-címet felvenni. Ilyen esetben nem kell használnia az ARP parancsot. Az ARP parancs csak egyszer működik. Miután sikeresen konfigurálta a Brother nyomtatókiszolgáló IP-címét az ARP parancs segítségével, biztonsági okokból többé nem használhatja az ARP parancsot a cím megváltoztatására. A nyomtatókiszolgáló minden ilyen kísérletet figyelmen kívül hagy. Ha szeretné újra megváltoztatni az IP-címet, használjon webes alapú beállítást (webböngészőt), a TELNET-et (a SET IP ADDRESS paranccsal), vagy a nyomtatókiszolgáló gyári beállításainak visszatöltését (ami újra engedélyezi az ARP parancs használatát).

# <span id="page-76-0"></span>Az IP-cím konfigurálása a TELNET konzol segítségével

Az IP-címet a TELNET parancs segítségével is megváltoztathatja.

A TELNET hatékony módja a gép IP-címének megváltoztatásának. Ekkor azonban a nyomtatókiszolgálóban már programozva kell lennie egy érvényes IP-címnek.

parancsot. Írja be az TELNET <parancssor> parancsot a rendszer parancssorába, ahol a <parancssor> a nyomtatókiszolgáló IP-címe. Ha a kapcsolat létrejött, nyomja meg a Return vagy az Enter billentyűt. Ekkor megjelenik a "#" parancssor. Írja be az "**access**" jelszót (a jelszó nem jelenik meg a képernyőn).

A rendszer ekkor felhasználónevet kér. Ide bármit beírhat.

Ekkor megjelenik a  $Local$  parancssor. Írja be a parancsot. Írja be az SET IP ADDRESS ip-cim parancsot, ahol ip-cím a nyomtatókiszolgálóhóz rendelni kívánt IP-cím (kérdezze meg a rendszergazdától, milyen IP-címet kell használnia). Példák:

Local> SET IP ADDRESS 192.168.1.3

Ekkor be kell állítania az alhálózati maszkot. Ehhez írja be a SET IP SUBNET alhálózati maszk parancsot, ahol parancsot, ahol az alhálózati maszk a nyomtatókiszolgálóhóz rendelni kívánt alhálózati maszk (kérdezze meg a rendszergazdától, milyen alhálózati maszkot kell használnia). Példák:

Local> SET IP SUBNET 255.255.255.0

**A**

Ha nem rendelkezik alhálózattal, használja az alábbi alapértelmezett alhálózati maszkok egyikét:

A osztályú hálózatok esetén: 255.0.0.0

B osztályú hálózatok esetén: 255.255.0.0

C osztályú hálózatok esetén: 255.255.255.0

Az IP-cím bal szélső számjegycsoportja azonosíthatja a használt hálózattípust. A osztályú hálózatok esetén ennek a csoportnak az értékei 1-től 127-ig terjednek (pl. 13.27.7.1), B osztályú hálózatok esetén 128-tól 191 ig (pl.128.10.1.30) és C osztályú hálózatok esetén 192-től 255-ig (pl. 192.168.1.4).

Ha rendelkezik átjáróval (útválasztóval), adja meg a címét a parancsban: SET IP ROUTER útválasztócím, ahol az útválasztócím a nyomtatókiszolgálóhoz rendelendő átjáró kívánt IP-címe. Példák:

Local> SET IP ROUTER 192.168.1.4

parancsot. Írja be az Írja be a SET IP METHOD STATIC parancsot, ha az IP-cím konfigurációjának módját statikusra szeretné állítani.

Ha ellenőrizni szeretné, hogy az IP-adatokat helyesen adta-e meg, írja be a SHOW IP.

parancsot. Írja be az EXIT parancsot vagy használja a Ctrl-D billentyűkombinációt a távoli konzolkapcsolat lezárásához (azaz tartsa lenyomva a Ctrl billentyűt, és nyomja le a "D" billentyűt).

## **A Brother Web BRAdmin kiszolgálószoftver használata az IP-cím IIS-en keresztül történő konfigurálásához <sup>A</sup>**

A Web BRAdmin kiszolgálószoftver segítségével minden LAN/WAN Brother hálózatra csatlakozó eszköz

kezelhető. A Web BRAdmin kiszolgálószoftver IIS<sup>[1](#page-77-0)</sup>-t futtató számítógépre történő telepítésével a rendszergazdák webböngészővel csatlakozhatnak a Web BRAdmin kiszolgálóhoz, amely magával az eszközzel kommunikál. A BRAdmin Professional segédprogrammal ellentétben, amely csak Windows® rendszerekhez készült, a Web BRAdmin kiszolgálószoftver bármely olyan számítógépről elérhető, amely rendelkezik Javát támogató webböngészővel.

Ez a szoftver nem található meg a Brother termékkel együtt szállított CD-n.

Ha a szoftverről és annak letöltéséről többet szeretne tudni, keresse fel a [http://solutions.brother.com/](http://solutions.brother.com) webhelyet.

<span id="page-77-0"></span><sup>1</sup> Internet Information Server 4.0 vagy Internet Information Services 5.0/5.1/6.0/7.0

# <span id="page-78-1"></span>**Telepítés a webszolgáltatások segítségével (Windows Vista® felhasználók számára) <sup>A</sup>**

## **Megjegyzés**

Az eszközök közötti adatátvitel biztosításához ellenőrizze, hogy a gazdagép és a nyomtatókiszolgáló vagy ugyanazon az alhálózaton vannak-e, vagy, hogy az útválasztó egységet megfelelően konfigurálták-e.

- a Kattintson a **Start** gombra, majd válassza ki: **Hálózat**.
- b A nyomtatóikonnal a készülék hálózati szolgáltatásokhoz tartozó neve lesz látható. Jobb kattintással válassza ki azt a gépet, amelyet telepíteni kíván.
- **Megjegyzés**

A Brother készülék webszolgáltatási neve a készülék típusnevéből és Ethernet címéből (MAC címéből) áll (pl. Brother MFC-XXXX [XXXXXXXXXXXX]).

- **3** A lenyitható menüben kattintson a **Telepítés** gombra.
	- d Ha megjelenik a **Felhasználói fiókok felügyelete** képernyője, tegye a következőt.
		- Rendszergazdai jogokkal rendelkező felhasználók kattintsanak a **Folytatás** gombra.
		- Rendszergazdai jogokkal nem rendelkező felhasználók adják meg a rendszergazda jelszavát, és kattintsanak az **OK** gombra.
- e Válassza az **Illesztőprogram keresése és telepítése (ajánlott)** funkciót.
- $\overline{6}$  Helyezze be a Brother CD-t.
- g Válassza a **Ne legyen online keresés** menüpontot, majd az **Illesztőprogramok keresése a számítógépen (haladó felhasználóknak)** pontot.
- <span id="page-78-0"></span>h Válassza ki a CD-meghajtót, majd a **driver** \ **win2kxpvista** [1](#page-78-0) **\ nyelv** mappát. Kattintson az **OK** gombra.
	- <sup>1</sup> 64 bites operációs rendszert használó felhasználók válasszák a **winxpx64vista64** mappát
	- Kattintson a **Tovább** gombra a telepítés megkezdéséhez.

# **Telepítés sorba kapcsolt vagy megosztott hálózati nyomtatás esetén (csak nyomtató meghajtónál) <sup>A</sup>**

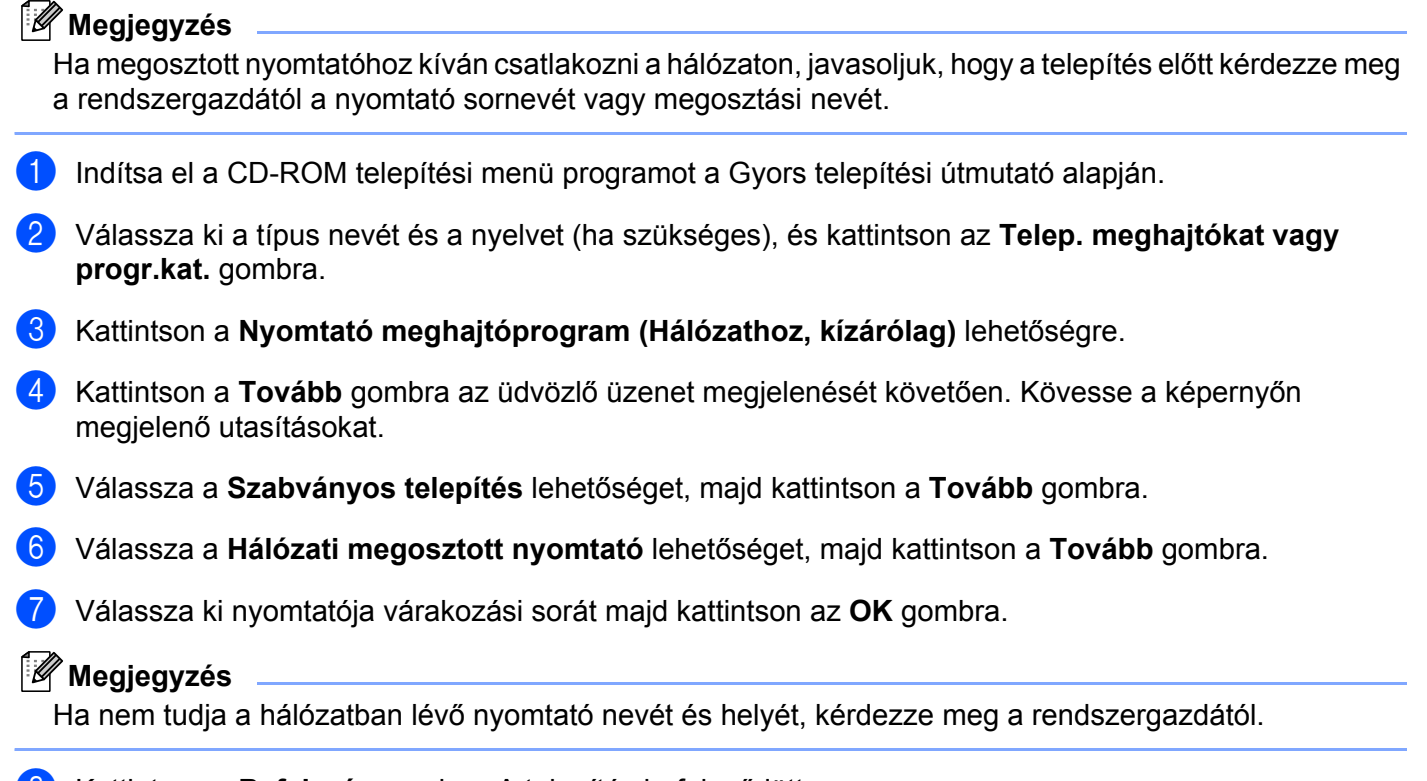

**6** Kattintson a **Befejezés** gombra. A telepítés befejeződött.

# <span id="page-80-0"></span>**A nyomtatókiszolgáló műszaki leírása <sup>B</sup>**

# **Ethernet vezetékes hálózat <sup>B</sup>**

**B**

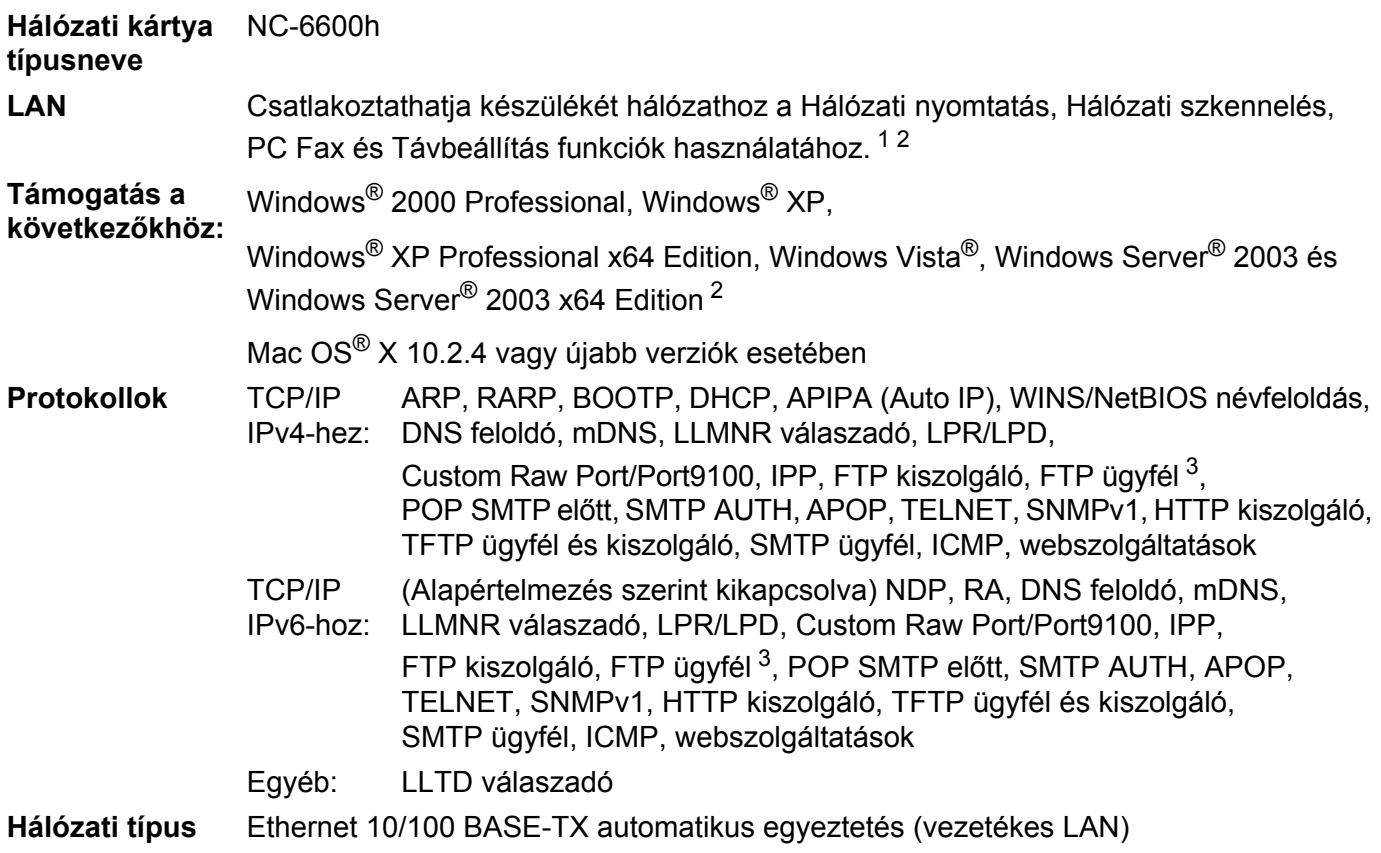

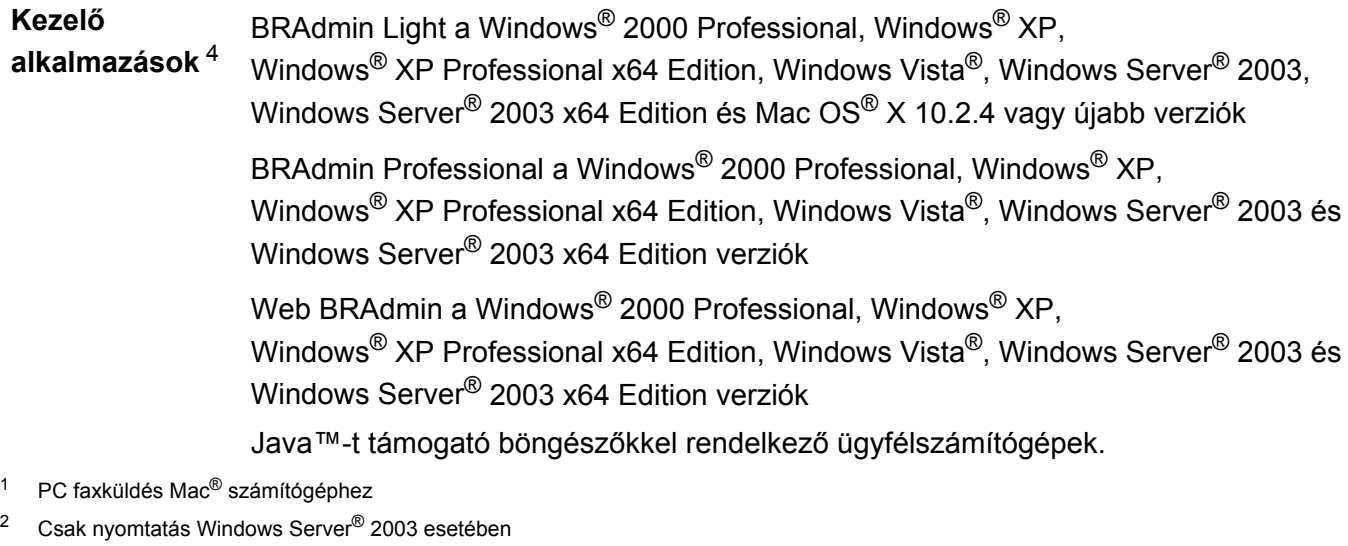

- <span id="page-81-2"></span><span id="page-81-1"></span><span id="page-81-0"></span><sup>3</sup> DCP-7045N esetében nem elérhető
- <span id="page-81-3"></span><sup>4</sup> BRAdmin Professional és a Web BRAdmin letölthetők a következő címről: [http://solutions.brother.com/](http://solutions.brother.com)

# **Funkciótáblázat és gyári alapbeállítások <sup>B</sup>**

Az alapértelmezett gyári beállítások félkövéren vannak szedve és csillaggal vannak megjelölve.

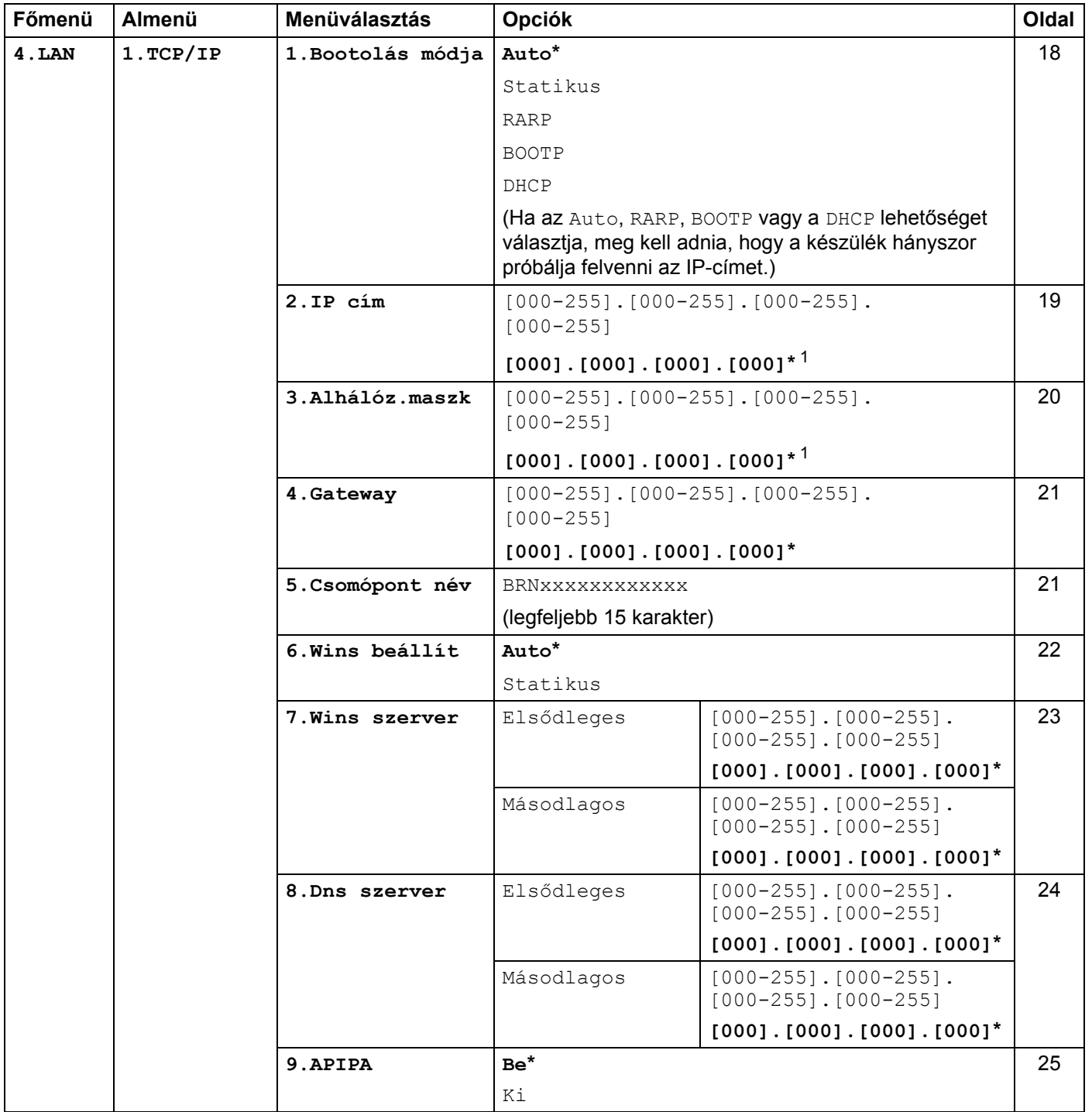

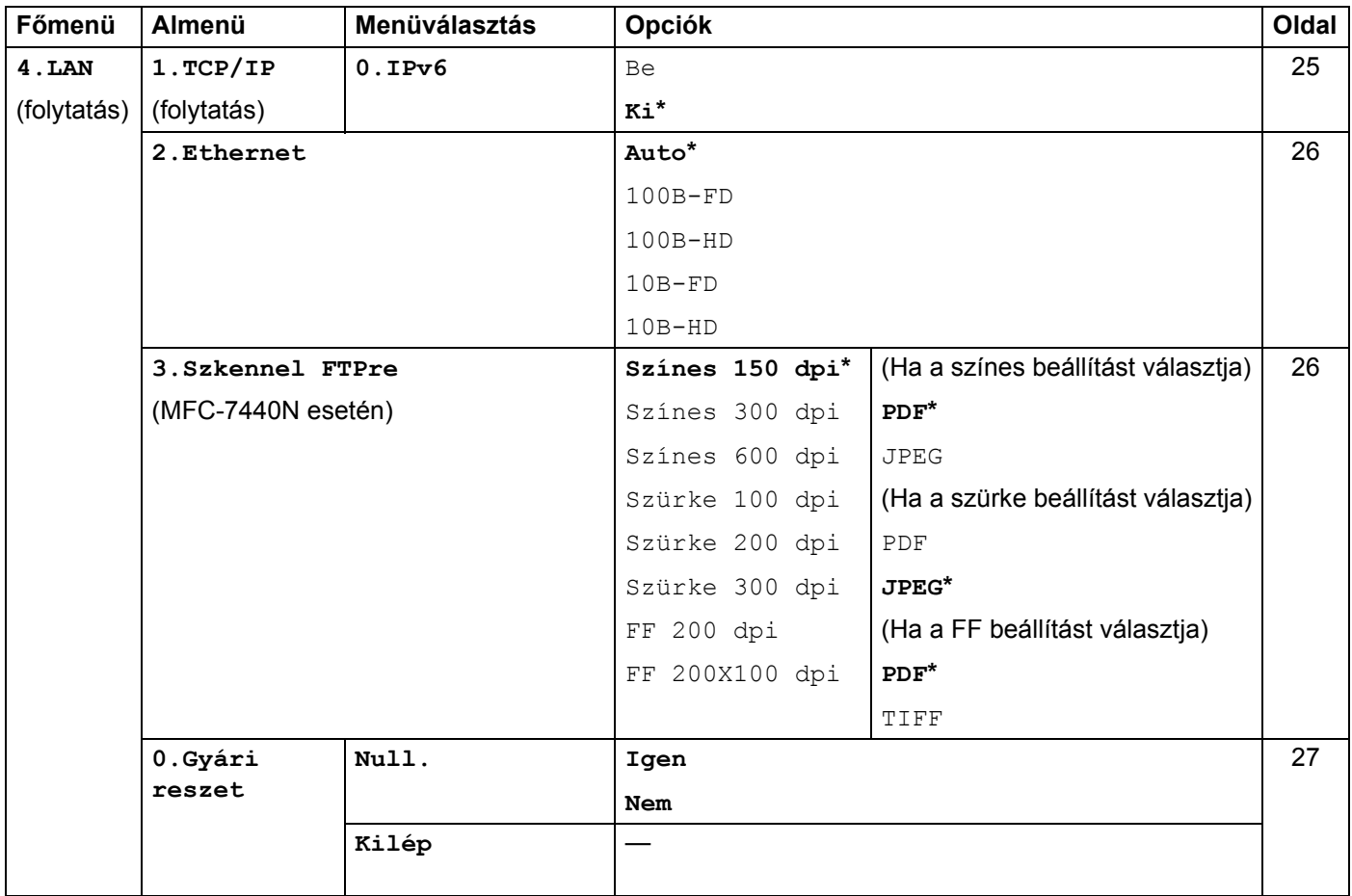

<span id="page-83-0"></span><sup>1</sup> Hálózatra csatlakozáskor a készülék automatikusan beállítja a hálózatnak megfelelő IP-címet és alhálózati maszkot.

# <span id="page-84-0"></span>**Szöveg bevitele (MFC-7440N esetén) <sup>B</sup>**

Bizonyos menüparancsok használatakor szöveges karaktereket is be kell írni. Az MFC-7440N esetén a tárcsázógombok betűket is tartalmaznak. A 0, # és \* gombok nem tartalmaznak betűket, mert ezekkel speciális karakterek írhatók be.

A kívánt karakter megadásához nyomja meg a megfelelő tárcsázóbillentyűt az ebben a referenciatáblázatban megadott gyakorisággal.

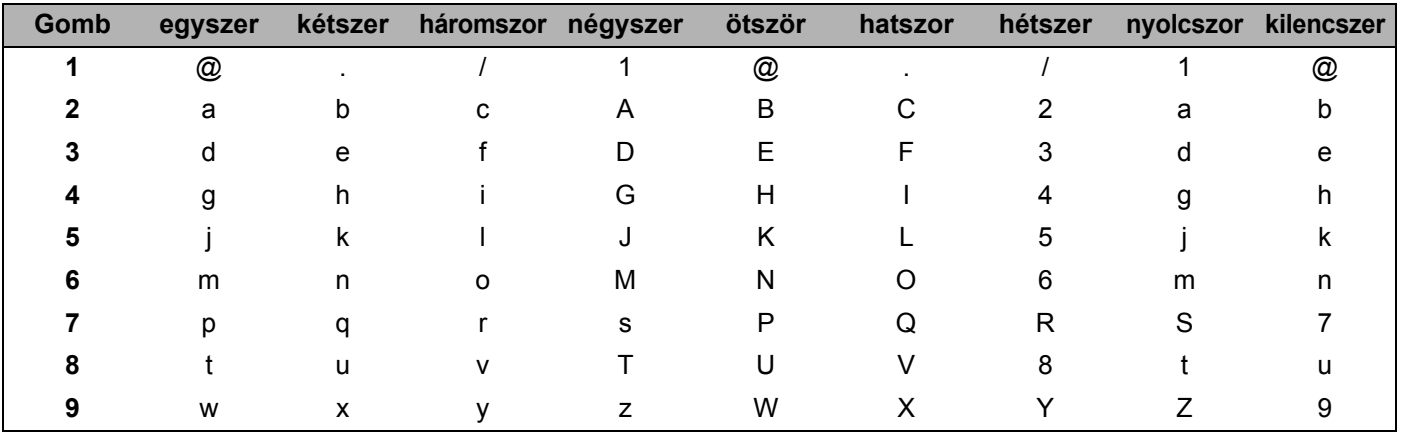

A kisbetűket nem engedélyező menüpontok esetén kérjük, használja a következő referenciatáblázatot:

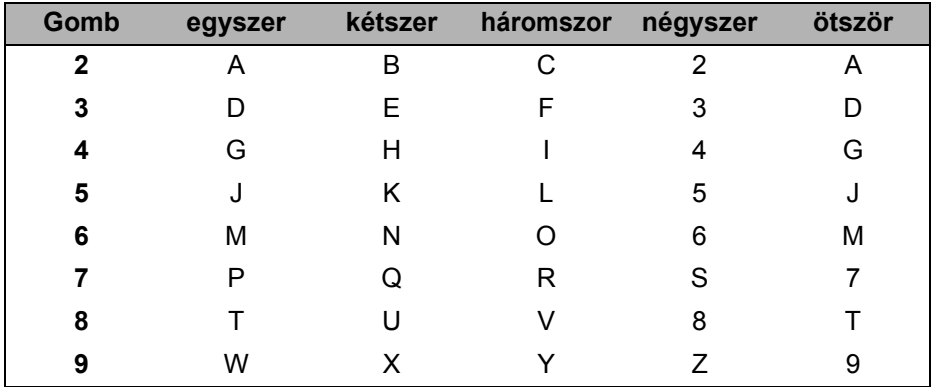

#### **Szóközök beszúrása <sup>B</sup>**

Ha egy faxszámba szóközt szeretne beszúrni, nyomja le a **c** billentyűt egyszer a számok között. Ha egy névbe szóközt szeretne beszúrni, nyomja le a **c** billentyűt kétszer a karakterek között.

#### **Javítás <sup>B</sup>**

Ha egy betűt hibásan írt be, és meg szeretné változtatni, a **d** gombbal mozgassa a kurzort a hibás karakterhez, majd nyomja le a **Clear/Back (Törlés/Vissza)** gombot.

#### **Betűk ismétlése <sup>B</sup>**

Ha az előző karakter billentyűjén szereplő karaktert szeretne beírni, a **c** billentyűvel mozgassa a kurzort jobbra, majd nyomja le újra a billentyűt.

#### <span id="page-85-0"></span>**Speciális karakterek és szimbólumok <sup>B</sup>**

Nyomja le a **l**, **#** vagy **0** karaktert, majd a **d** vagy **c** billentyűvel mozgassa a kurzort ahhoz a szimbólumhoz vagy karakterhez, amelyet be szeretne írni. Az **OK** gomb lenyomásával válassza ki a karaktert. A menüválasztástól függően az alábbi szimbólumok és karakterek jelennek meg.

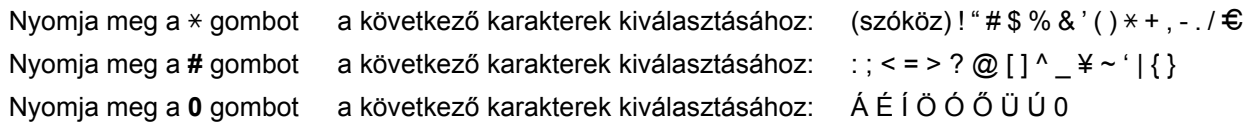

# Index

# A

C

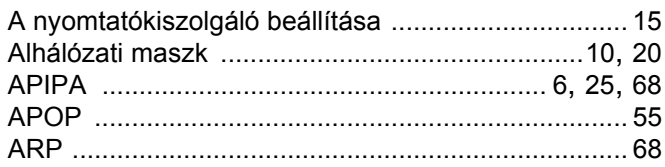

# Á

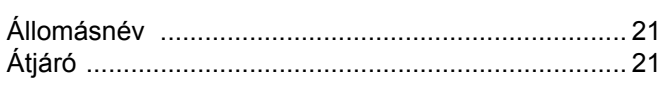

### B

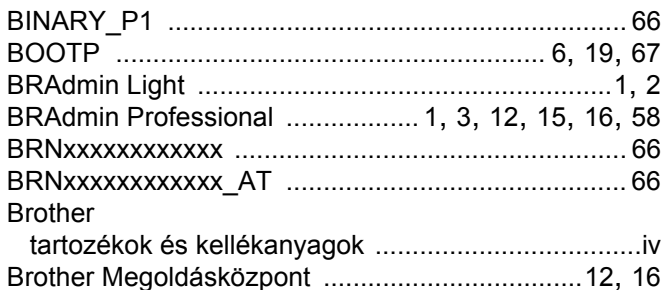

# D

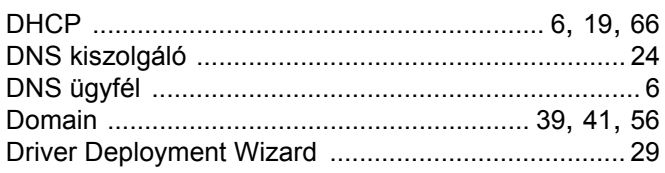

# Е

Egyszerű hálózatkonfigurálás Mac OS® X rendszerhez ..... 60

# **GY**

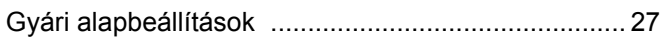

# н

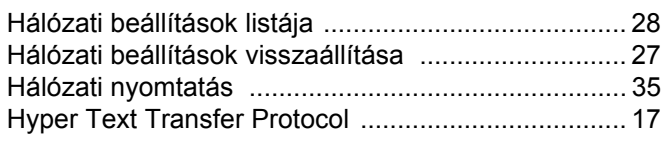

#### ı

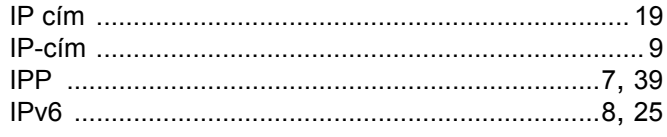

## J

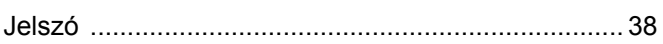

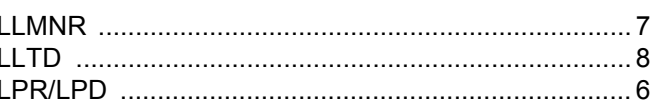

## M

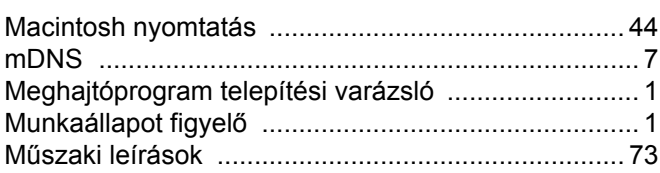

# **N**

Network shared (megosztott hálózati) nyomtatás ....... 5

## $\overline{O}$

<u> 1980 - Jan Barat, martin a</u>

#### P

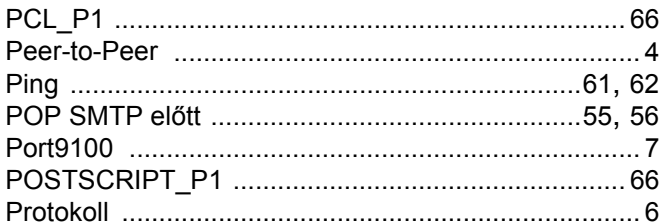

## R

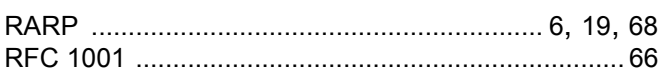

## S

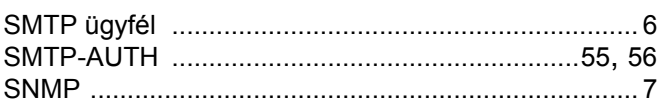

# **SZ**

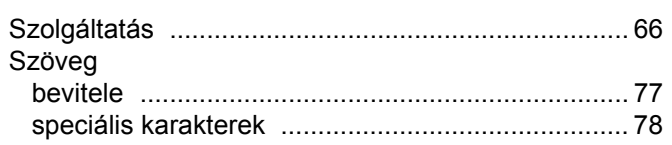

# T

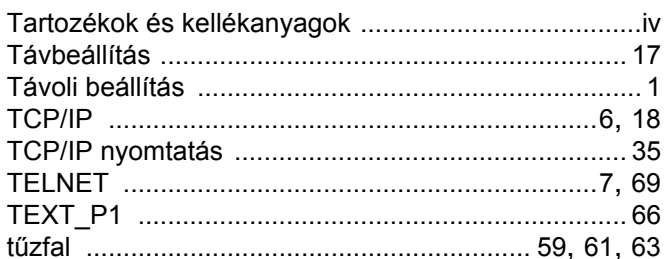

## $\mathbf V$

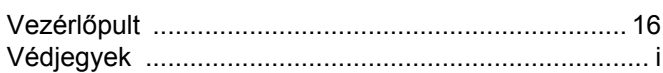

# W

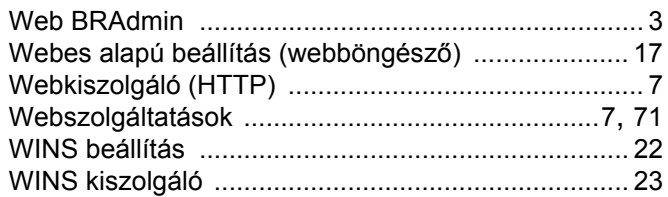

Ć